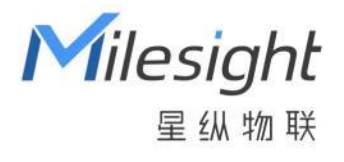

# 多功能数据采集器 UC50x-LTE Cat. 1

用户手册

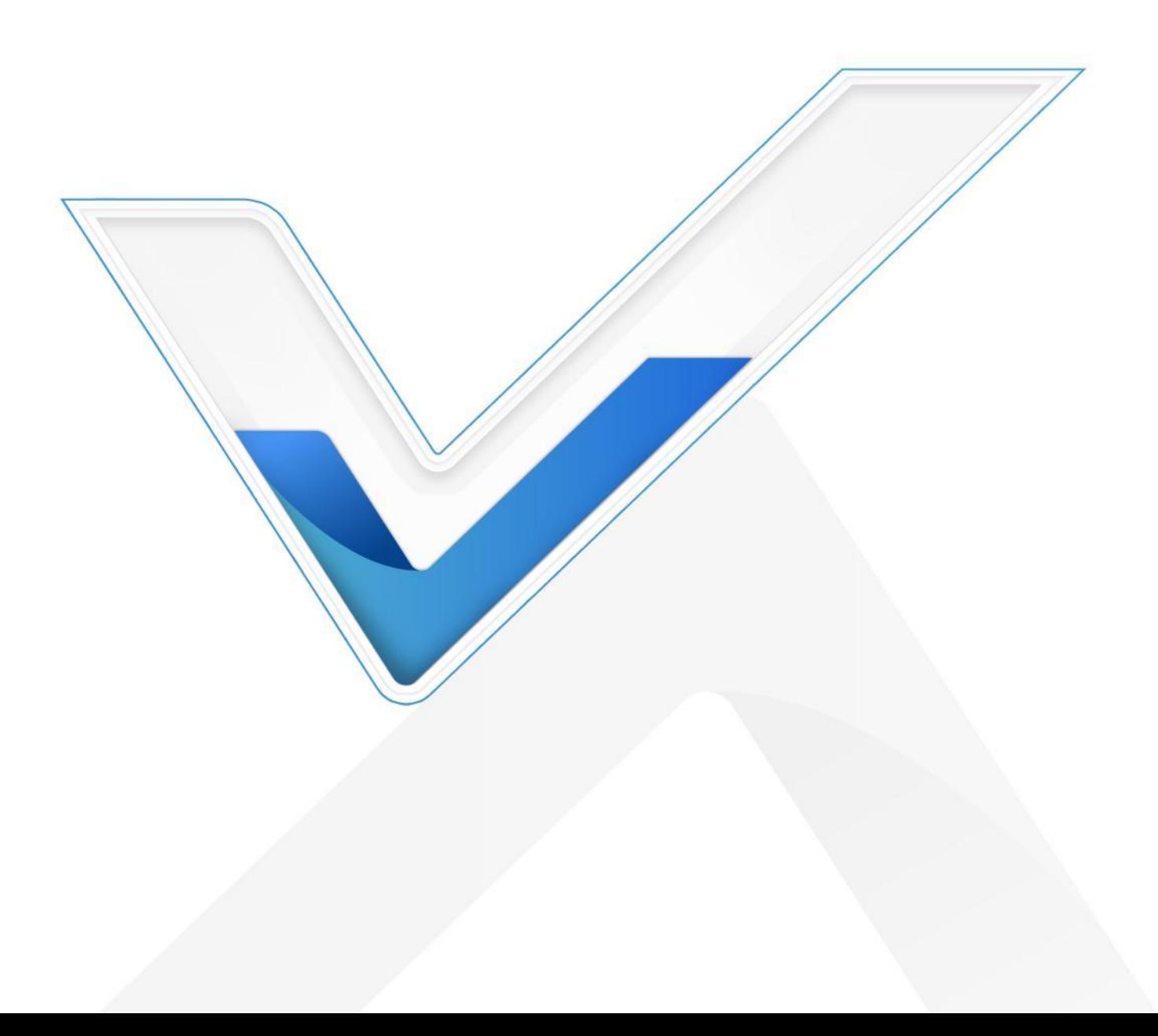

#### **安全须知**

- 为保护产品并确保安全操作,请遵守本使用手册。如果产品使用不当或者不按手册要求使用,本公司 概不负责。
- 严禁改装本产品。
- 旋下接口防护帽时请勿用力将接口一起旋动。
- 请勿将产品安装在不符合工作温度、湿度等条件的环境中使用,远离冷源、热源和明火。
- 请勿将产品安装在强振动、强磁场环境下。
- 使用拨码开关时注意断电或将电池接线拆下,保证主板不带电。
- 请在产品关机情况下完成与其它终端设备的接线,户外使用请做好防水处理。
- 为了您的设备安全,请及时修改设备默认密码(123456)。

#### **产品符合性声明**

UC50x 系列符合 CE, FCC 和 RoHS 的基本要求和其他相关规定。

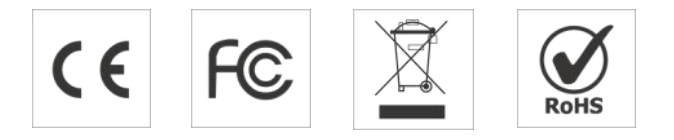

### **版权所有© 2011-2023 星纵物联 保留所有权利。**

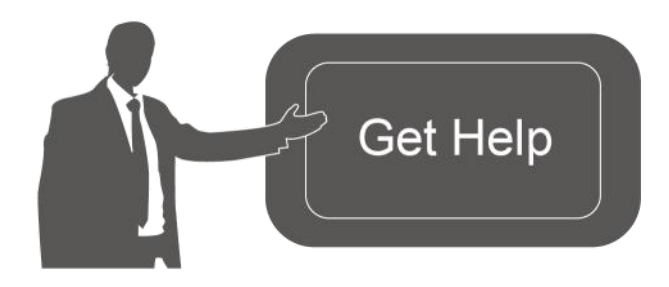

如需帮助,请联系

星纵物联技术支持:

- 邮箱:contact@milesight.com
- 电话: 0592-5023060
- 传真: 0592-5023065
- 地址:厦门市集美区软件园三期 C09 栋

#### **文档修订记录**

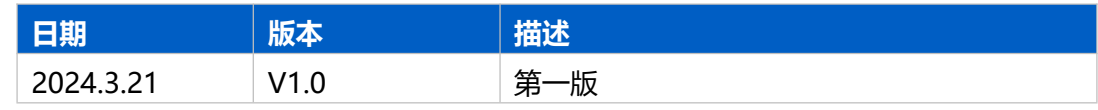

# 目录

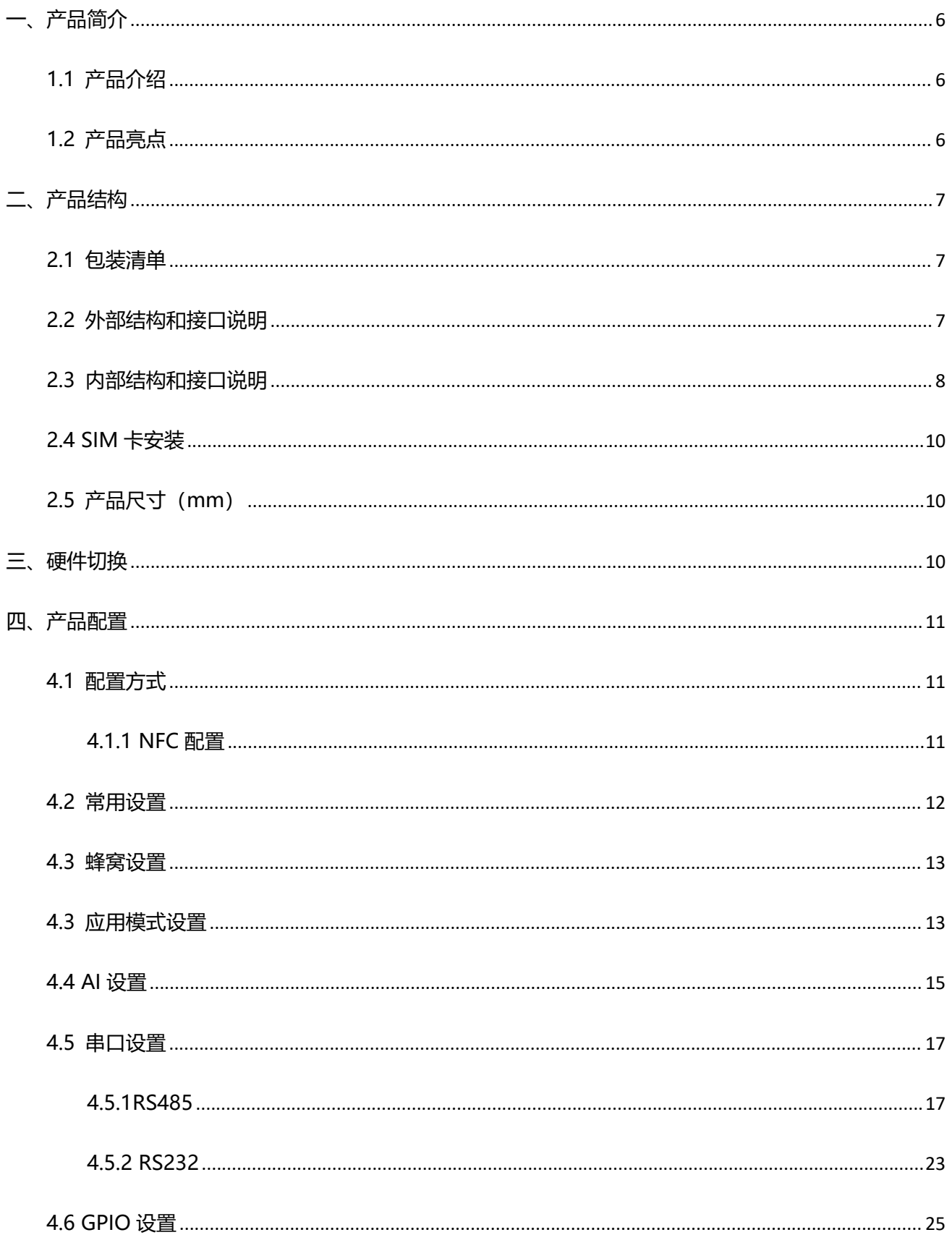

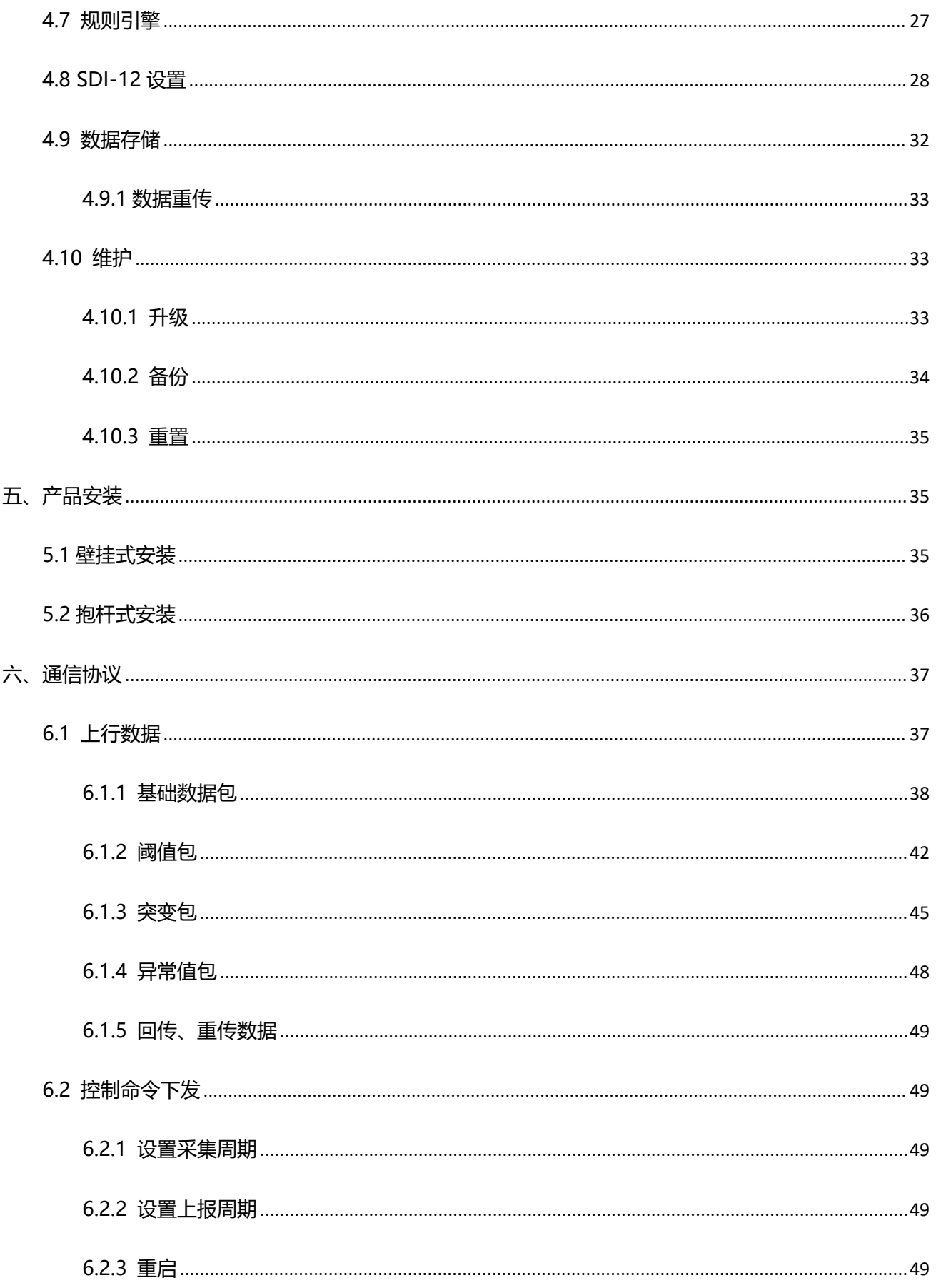

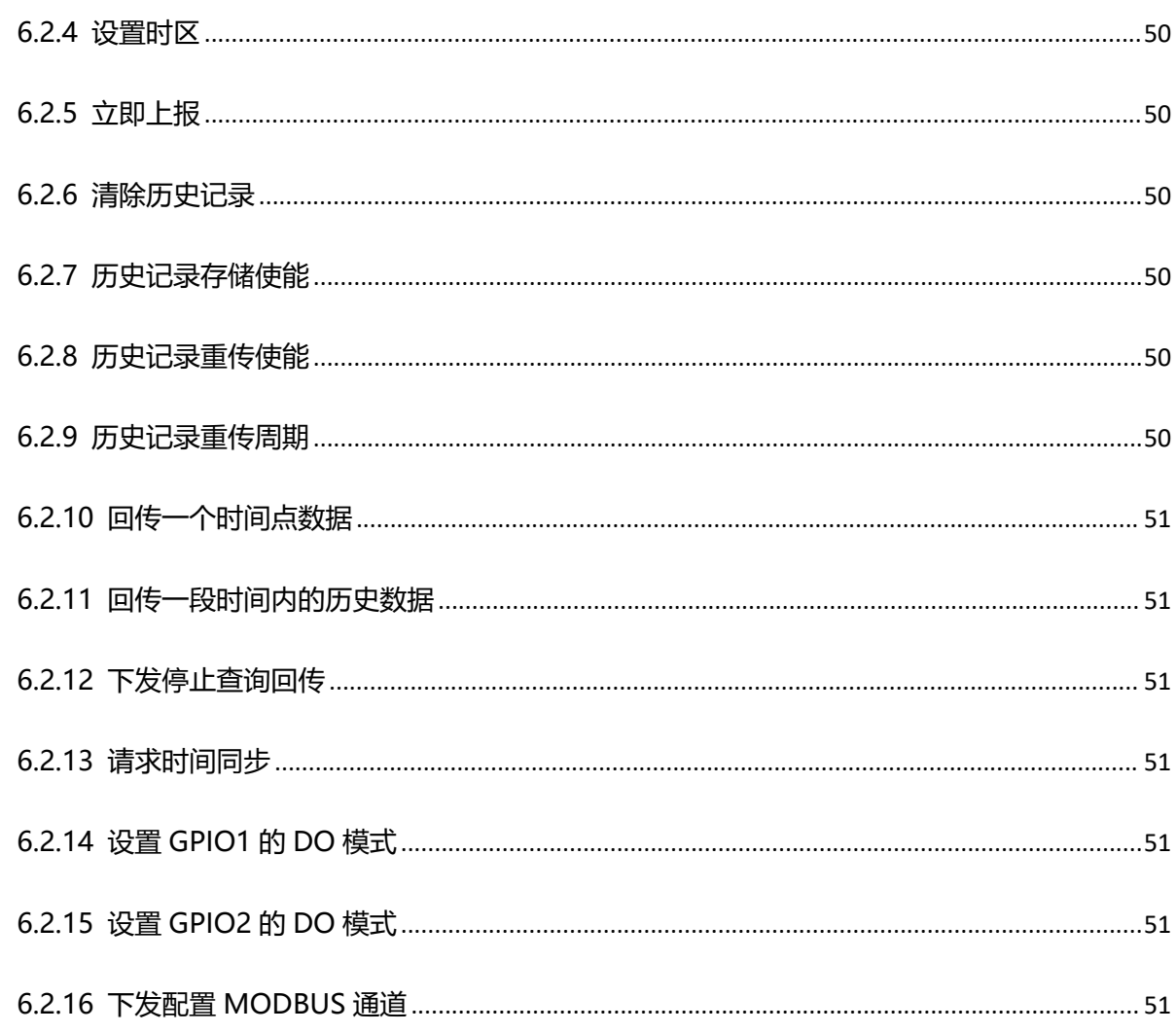

# <span id="page-5-0"></span>**一、产品简介**

### <span id="page-5-1"></span>**1.1 产品介绍**

星纵物联 UC50x 系列是一款专为传统传感器数据转换而设计的多功能数据采集器。UC50x 系列集成 了 GPIO、串口、模拟输入、SDI-12 等多种类型的通信接口,能够对接多种类型的传统传感器。支持 MQTT/TCP/UDP 等多种协议对接主流物联网平台以及星纵云, 轻松实现对现场设备的远程数据采集和控 制。

UC50x 系列提供太阳能供电或大容量电池供电两种版本,UC50x 系列采用 IP67 防尘防水外壳和 M12 防水航空接头设计,可广泛应用于智慧农业、智慧工业等多种户外场景。

### <span id="page-5-2"></span>**1.2 产品亮点**

- 数据采集接口丰富: 集成 GPIO、RS232、RS485、模拟量输入、SDI-12 等多种通信接口,支持对接 多种传感器
- 对外供电接口丰富:设备支持给外部传感器供电 (2×5/9/12V+2×3.3V), 适用不易取电的场景
- 防护等级高:防护等级高达 IP67,接口采用 M12 防水航空接头,适用各种恶劣环境
- 供电方式多样:功耗低,可选大容量电池供电或太阳能供电,同时支持 DC 供电或外接大功率太阳能 板,满足不同场景供电需求
- 数据完整性: 具备本地存储功能, 可存储高达 10000 条传感器数据, 且支持断网数据重传与数据回传 功能,确保信息可追溯,避免数据丢失
- 规则引擎告警: 通过添加本地规则引擎, 实现数据突变告警和超阈值告警功能
- 电池高/低温保护:设备在高/低温环境下自行限制充电电流,保护电池免受损伤
- 简单易用: 支持手机 NFC 快速配置
- 兼容性好: 支持通过 MQTT/TCP/UDP 对接到第三方平台
- 管理一体化:支持对接 AWS 等主流物联网平台以及星纵云平台 <sub>(开发中)</sub>

Milesight 厦门星纵物联科技有限公司

# <span id="page-6-0"></span>**二、产品结构**

### <span id="page-6-1"></span>**2.1 包装清单**

使用前请检查产品包装盒内是否包含以下物品。

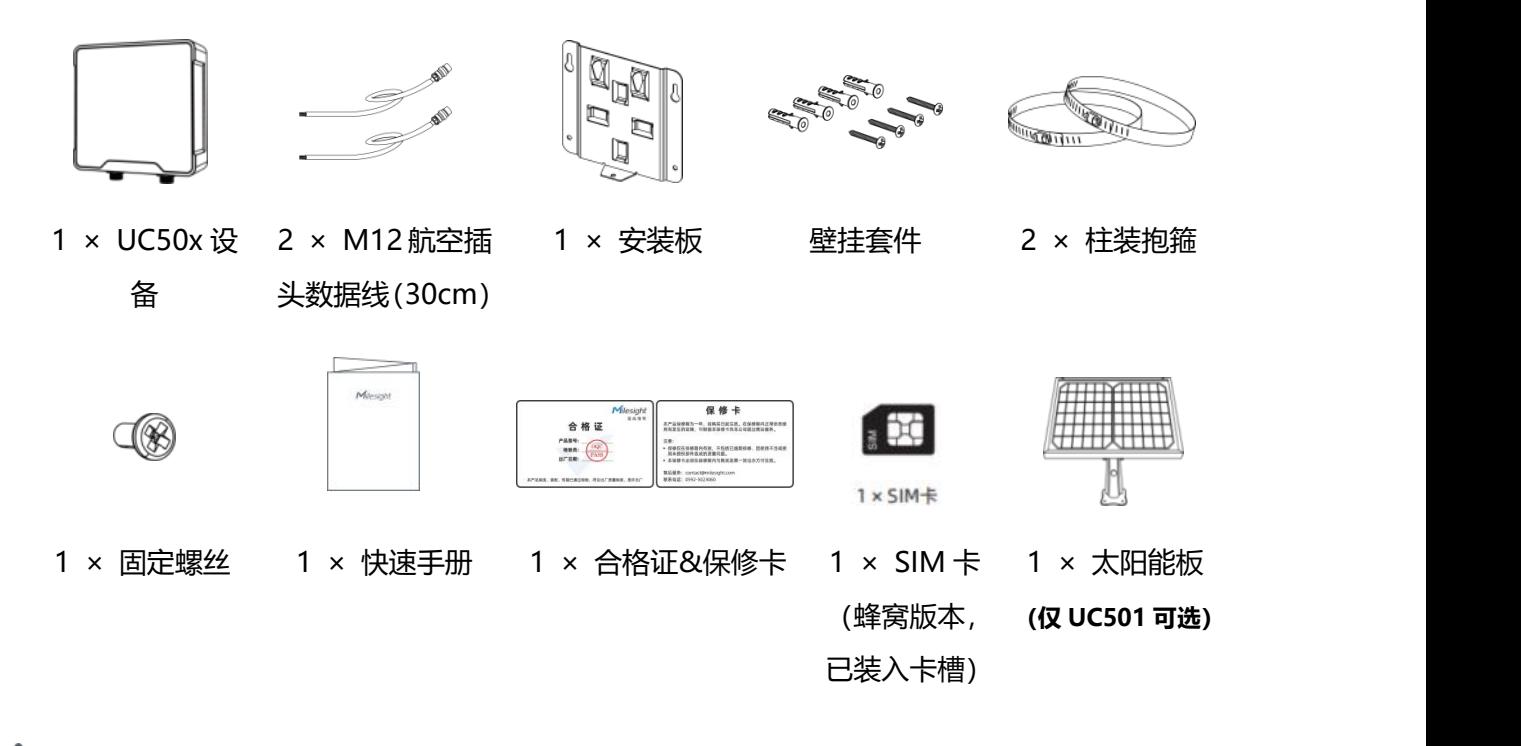

**如果上述物品存在损坏或遗失的情况,请及时联系您的代理或销售代表。**

### <span id="page-6-2"></span>**2.2 外部结构和接口说明**

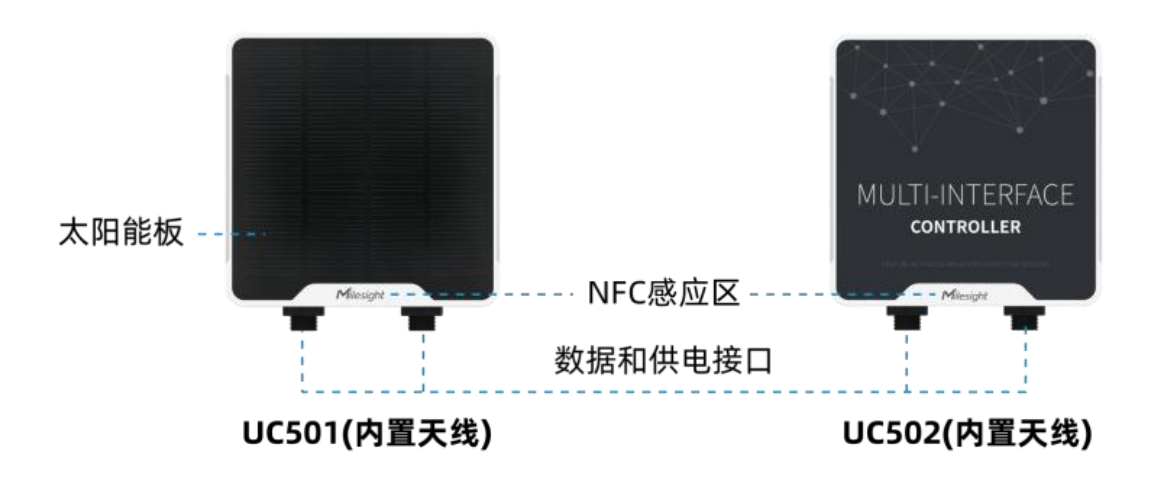

#### **数据接口 1:**

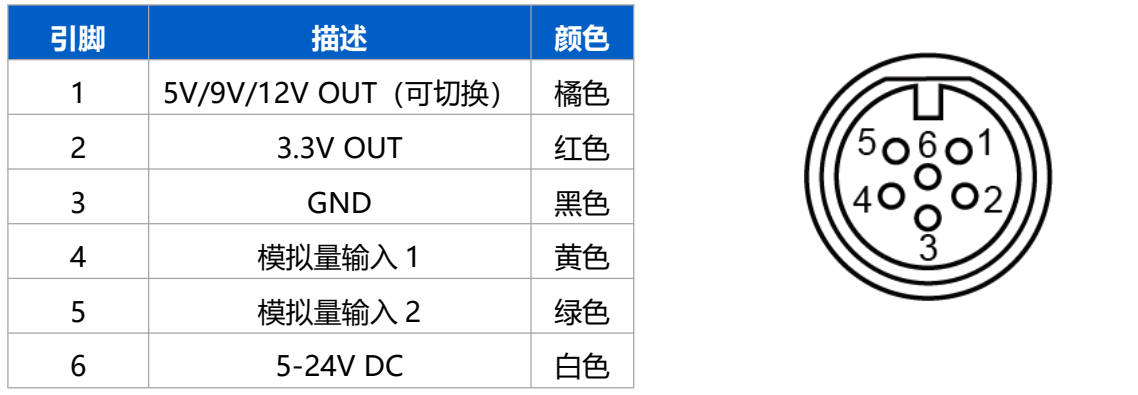

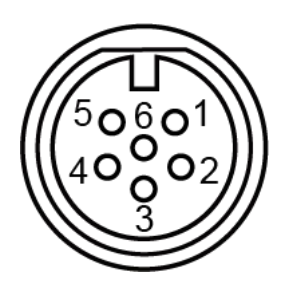

### **数据接口 2:**

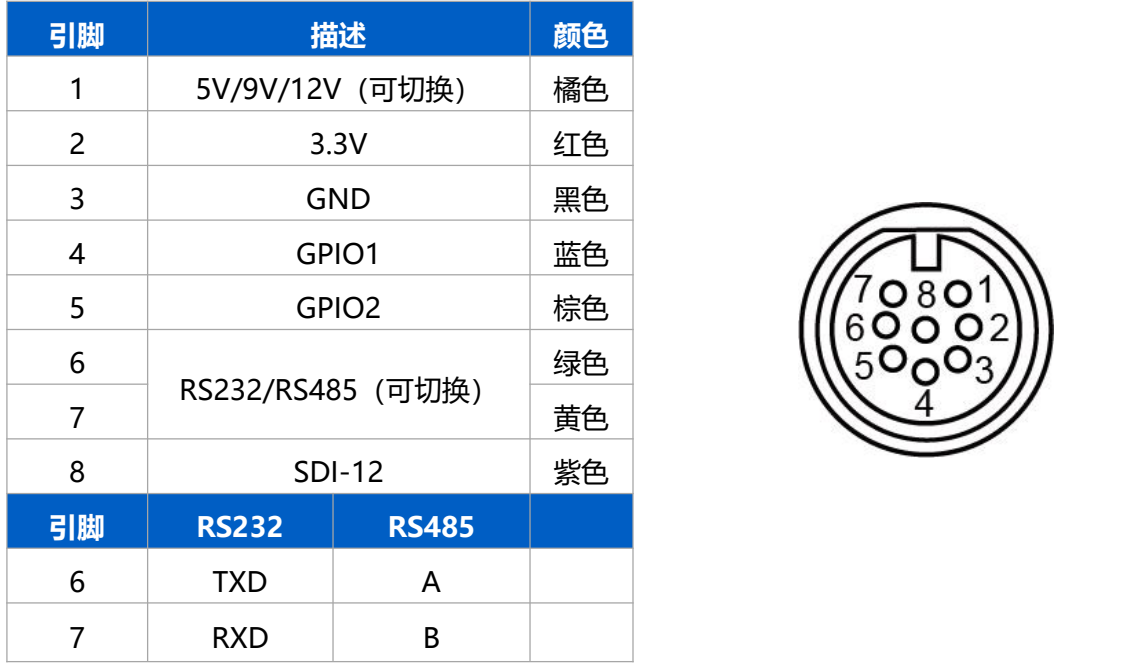

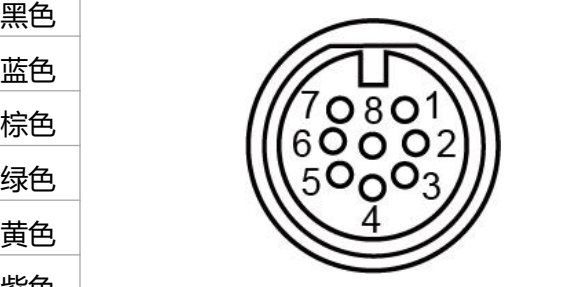

# <span id="page-7-0"></span>**2.3 内部结构和接口说明**

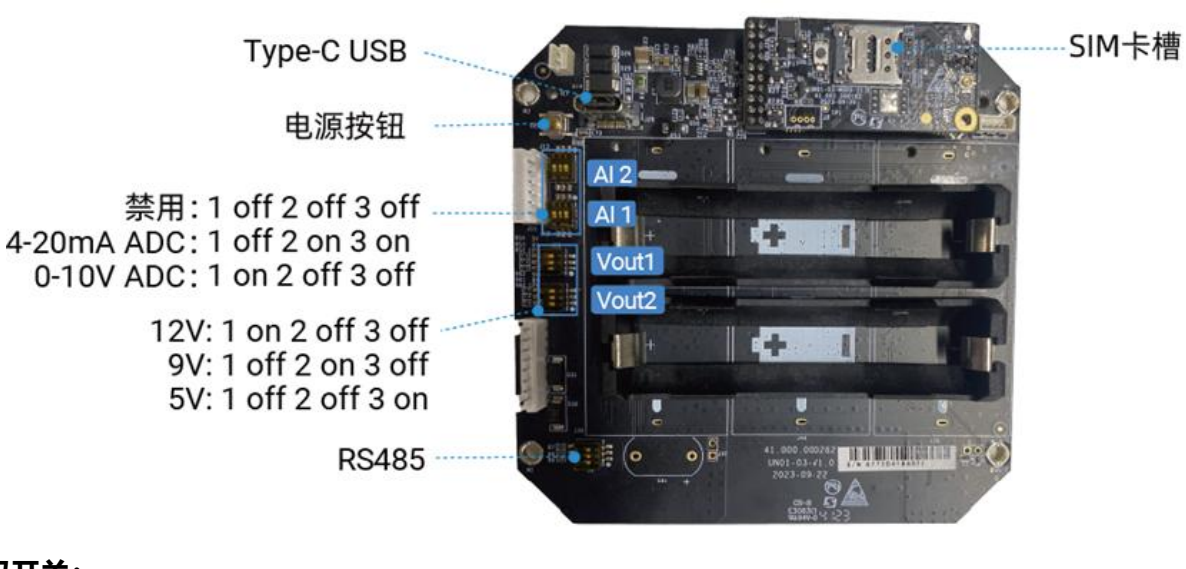

#### <span id="page-8-0"></span>**拨码开关:**

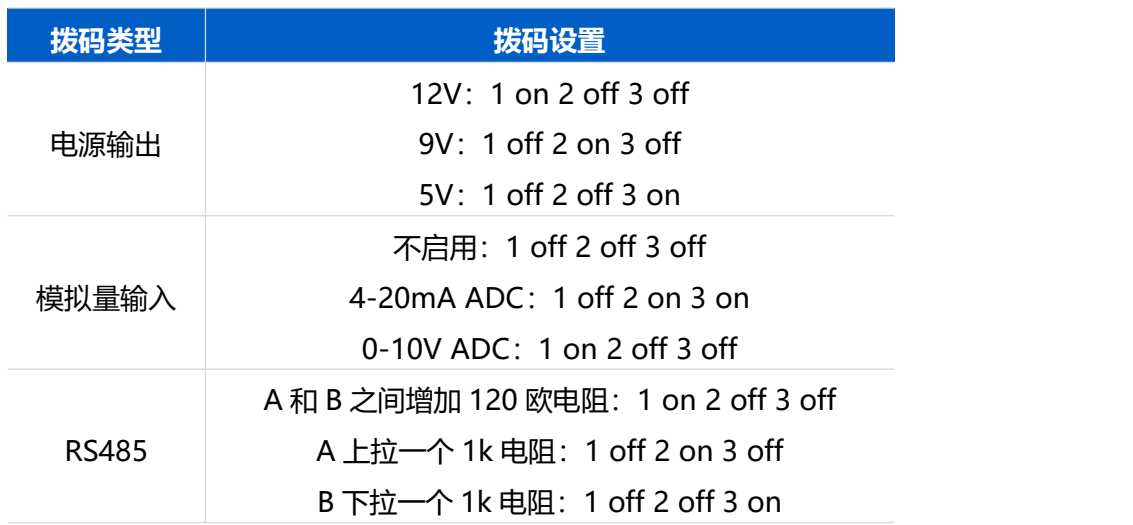

#### **注意:**

(1) 电源输出默认为 12V, 模拟量输入默认为 4-20mA, RS485 电阻默认全禁用。

(2)接口 1 的电源输出用于给模拟量输入设备供电,接口 2 的电源输出用于给 RS485/SDI-12 终端设备 供电。

(3) 切换拨码开关时请确保设备处于关机或断电状态。

#### **电源按钮:**

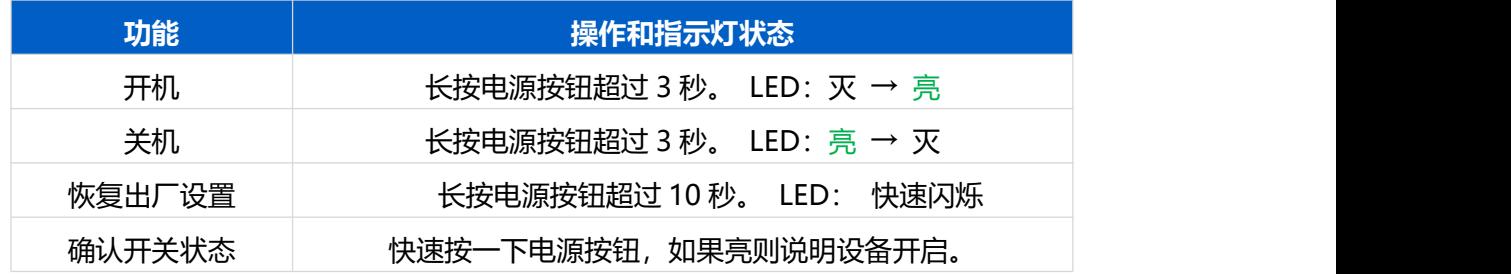

# <span id="page-9-0"></span>**2.4 SIM 卡安装**

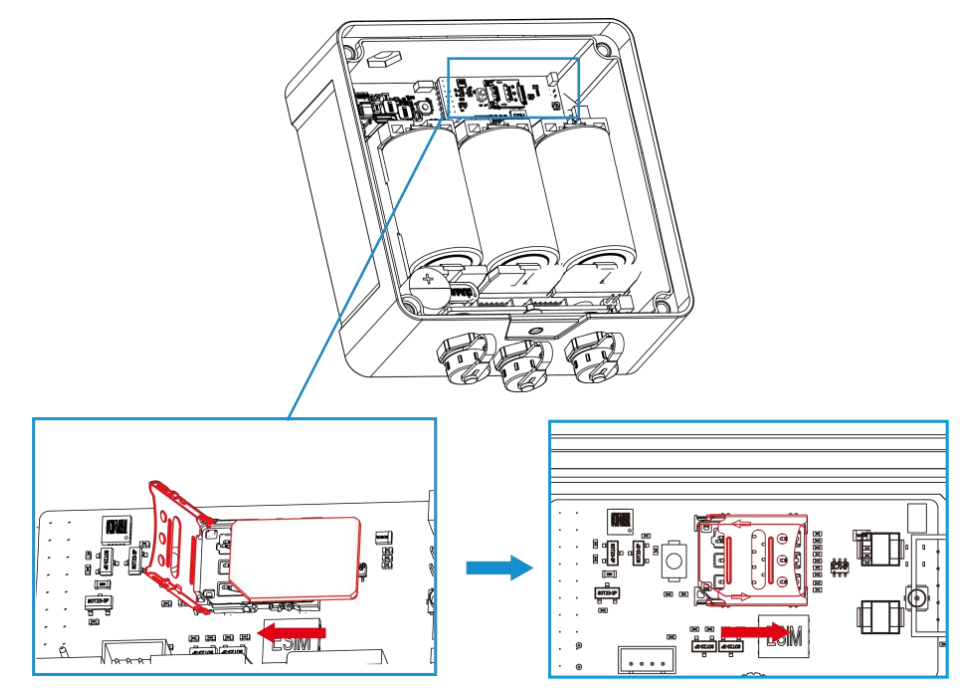

# <span id="page-9-1"></span>**2.5 产品尺寸(mm)**

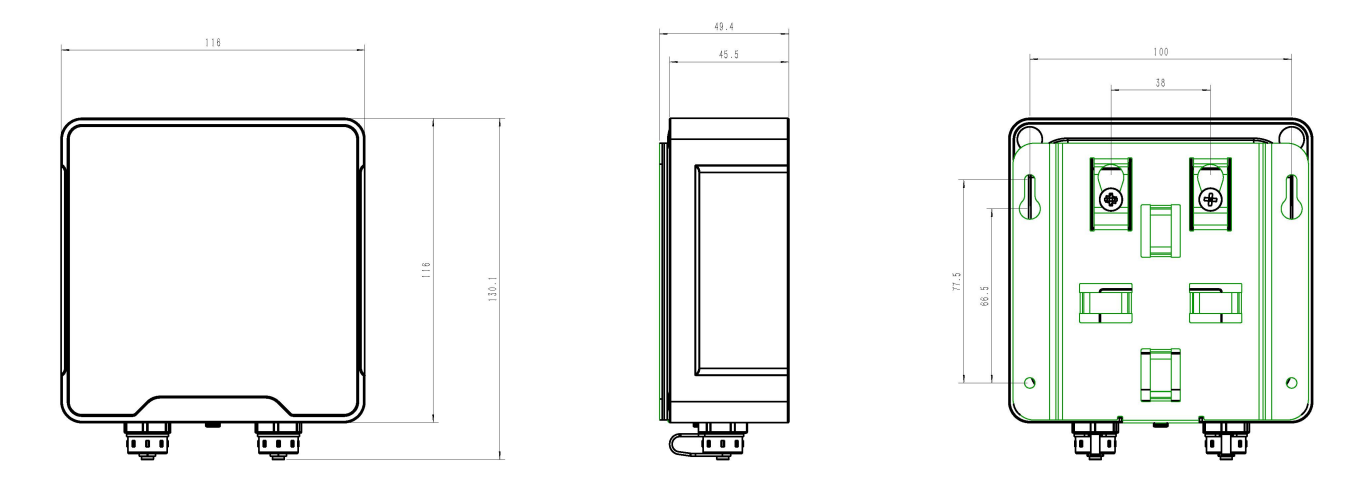

# <span id="page-9-2"></span>**三、硬件切换**

可根据需求切换硬件接口的工作模式。切换步骤如下:

1. 拆下设备背面的 4 个螺帽和螺丝, 取下防水外壳。

- 2. 参考 [2.3](#page-8-0) 的内部接口说明拨动拨码开关,切换所需的模拟量输入模式和电压输出模式。
- 3. 完成配置后盖上外壳, 拧紧螺丝。
- **注意:**硬件切换时请保证设备关机。

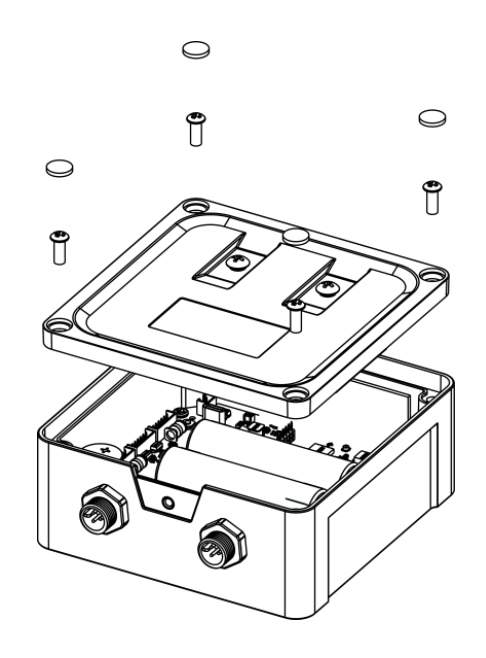

## <span id="page-10-0"></span>**四、产品配置**

### <span id="page-10-1"></span>**4.1 配置方式**

UC50x 系列支持 NFC 配置。配置前请确认已完成所有的硬件配置以及与采集终端的接线。

#### <span id="page-10-2"></span>**4.1.1 NFC 配置**

#### **配置准备:**

**● 手机** (支持 NFC)

#### **配置步骤:**

- 1. 开启手机 NFC 功能后打开 Milesight ToolBox App;
- 2. 将手机的 NFC 区域紧贴在产品正面的 NFC 感应区几秒不动, 即可获取产品的基本信息;
- 3. 在 App 上设置后紧贴产品的 NFC 感应区即可完成配置。第一次使用手机为设备配置时需要输入密码 进行验证,默认密码:123456。

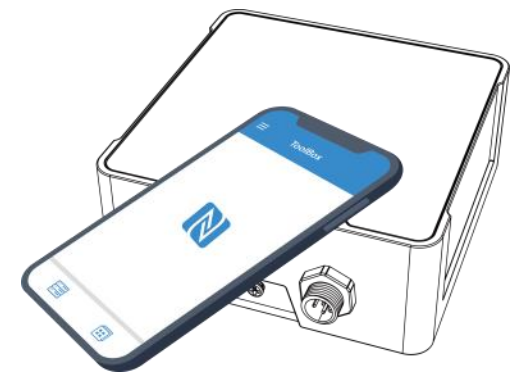

#### **注意:**

(1) 不同安卓手机的 NFC 区域不同,大致位于背部摄像头周围,具体请查询手机说明书或咨询相关客服。

(2) NFC 读写失败后,请将手机暂时远离设备再贴到设备上尝试。

# <span id="page-11-0"></span>**4.2 常用设置**

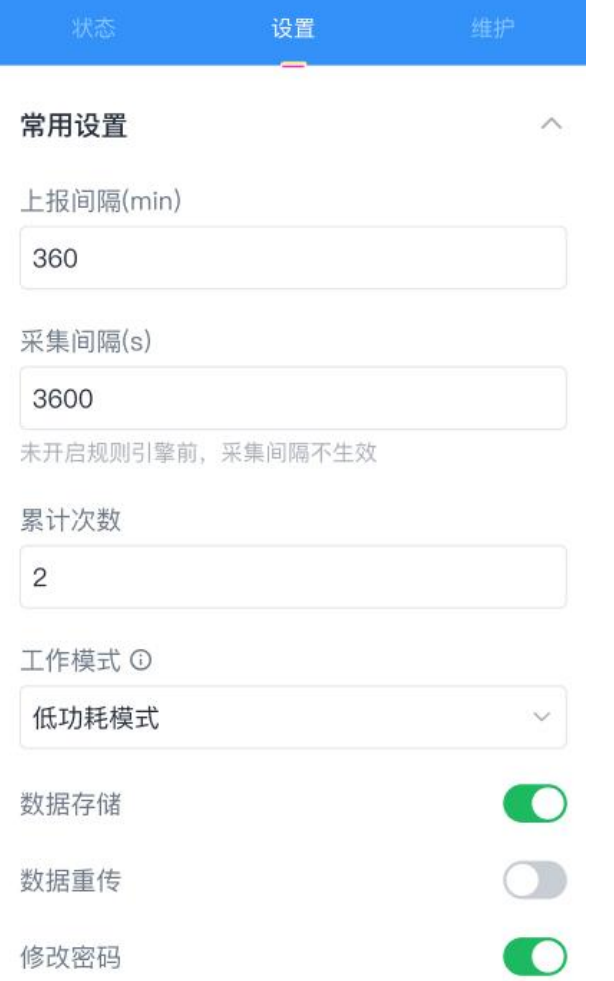

打开 ToolBox App 的"设置->常用设置"菜单设置设备的数据上报周期。

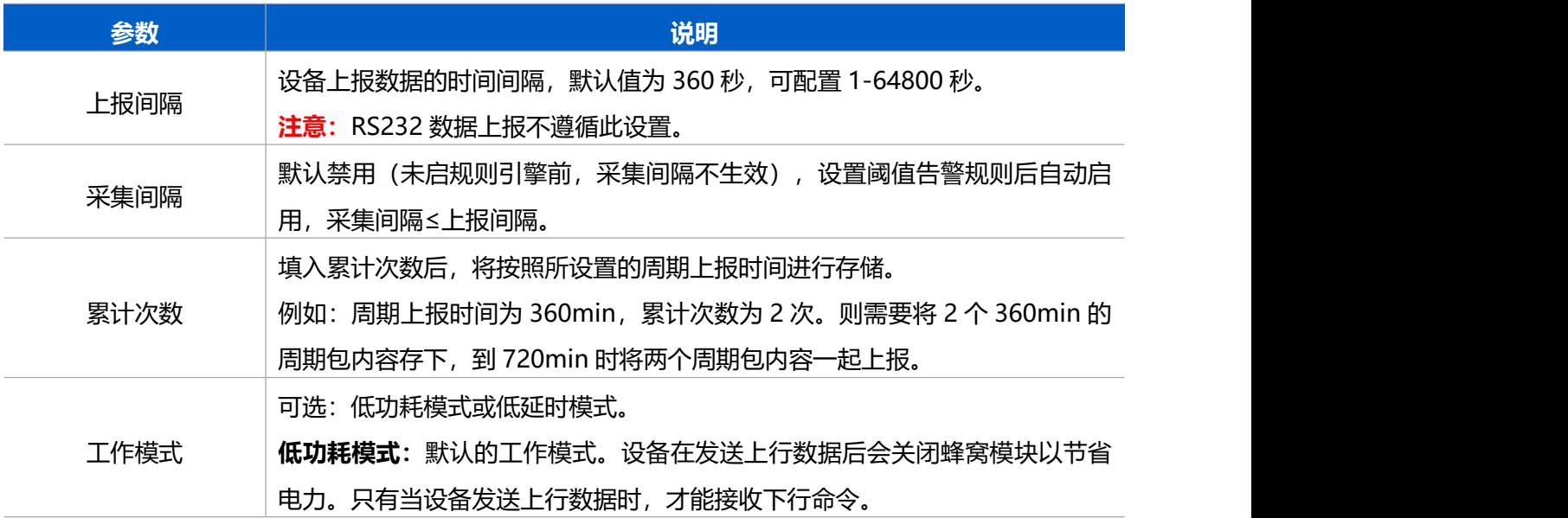

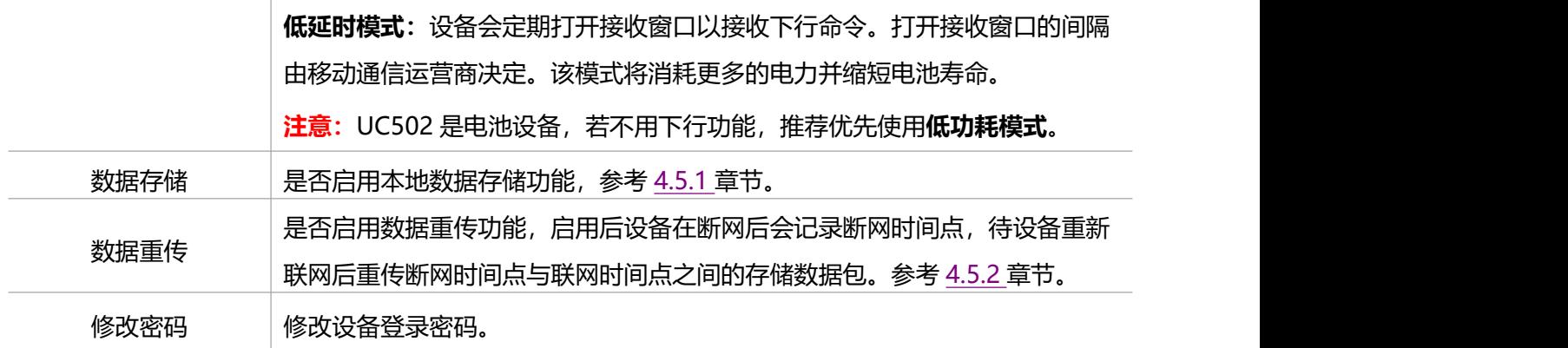

# <span id="page-12-0"></span>**4.3 蜂窝设置**

打开 ToolBox App 的"设置->"蜂窝设置"菜单设置 sim 卡。

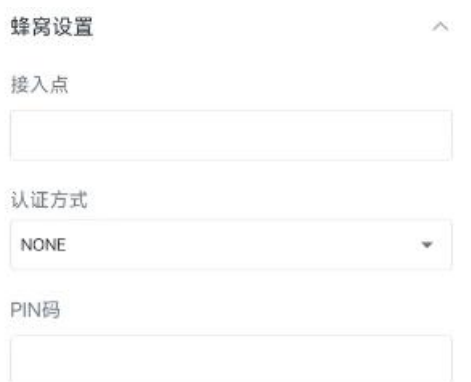

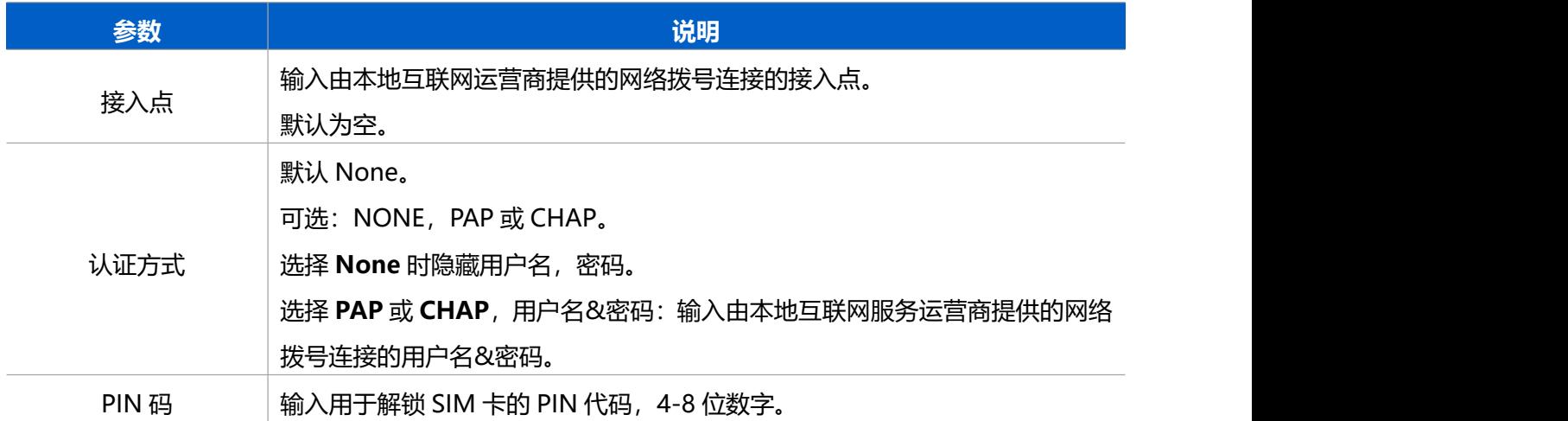

# <span id="page-12-1"></span>**4.3 应用模式设置**

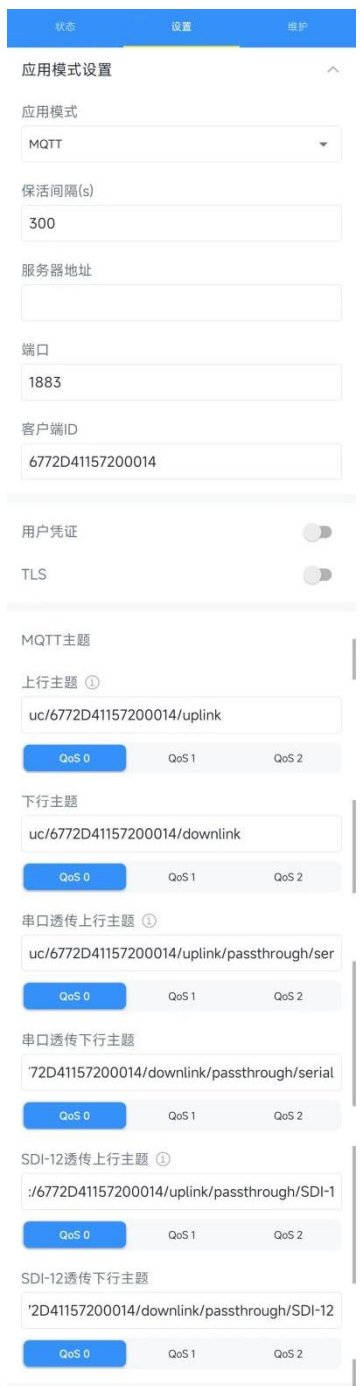

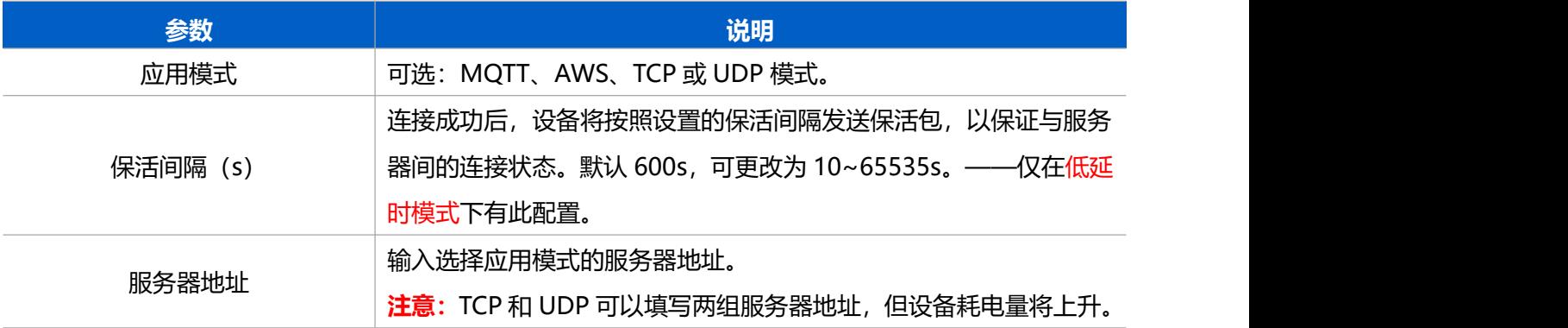

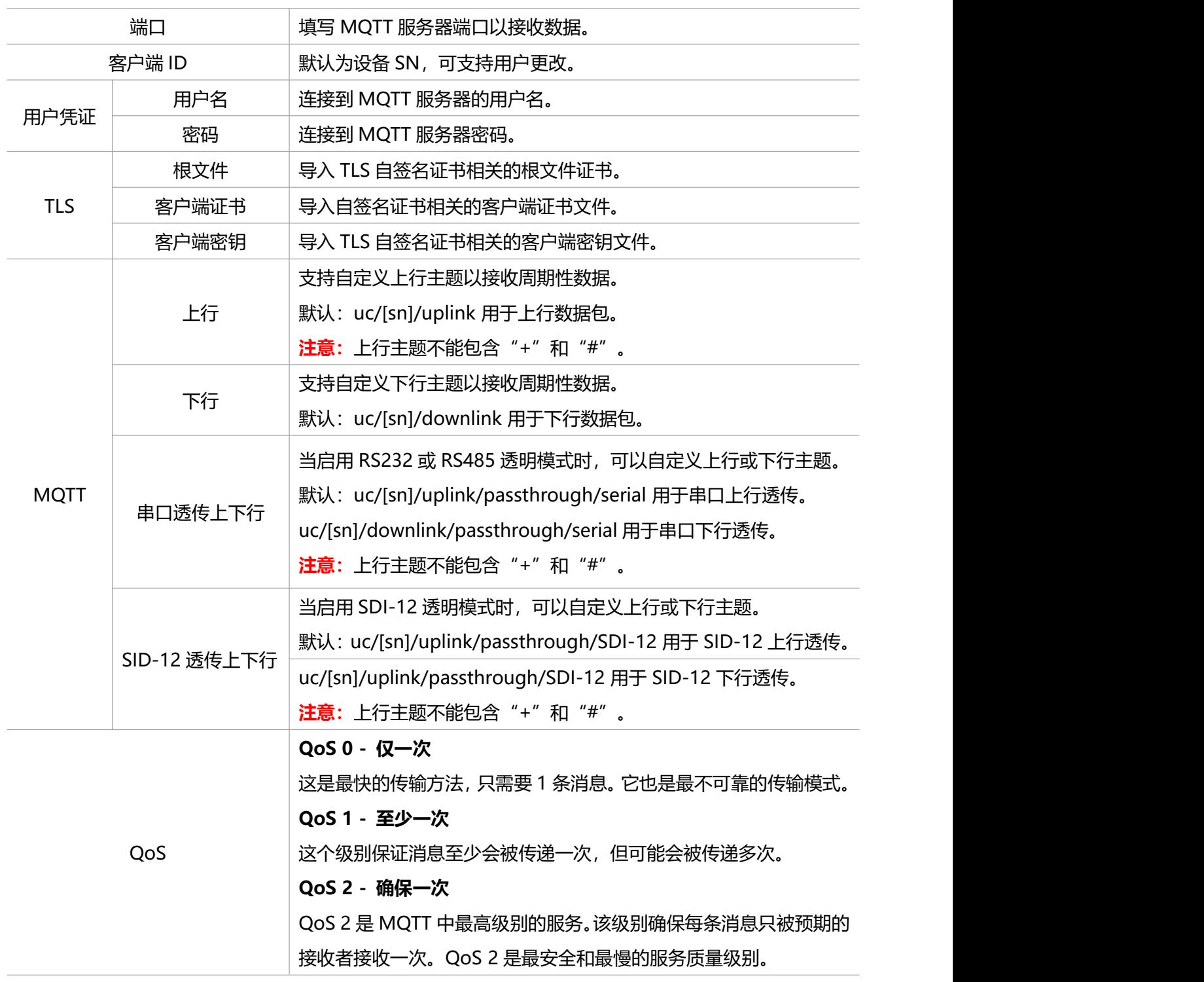

### <span id="page-14-0"></span>**4.4 AI 设置**

#### **采集配置:**

1. 打开 ToolBox App 的 "设置->AI 设置"菜单启用模拟量输入接口。

2. 根据终端设备类型选择 UC50x 设备的模拟量输入类型。**注意:**模拟量输入默认为 4-20mA。若需要使 用 0-10V 采集, 软硬件需要同步切换, 硬件切换请参考[三、硬件切换。](#page-9-2)

3. 如使用 ToolBox App,请先点击"采集"后将手机紧贴设备完成数据采集;然后点击"读取"将手机紧 贴设备获取数据。

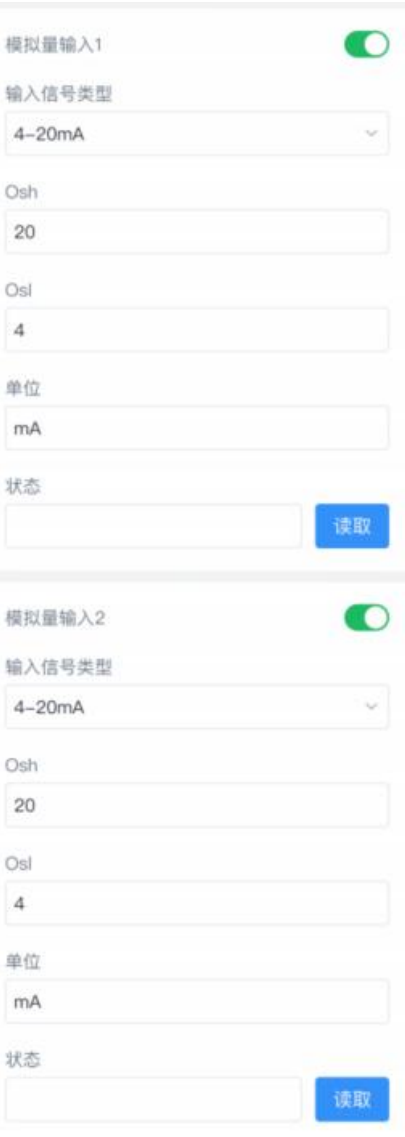

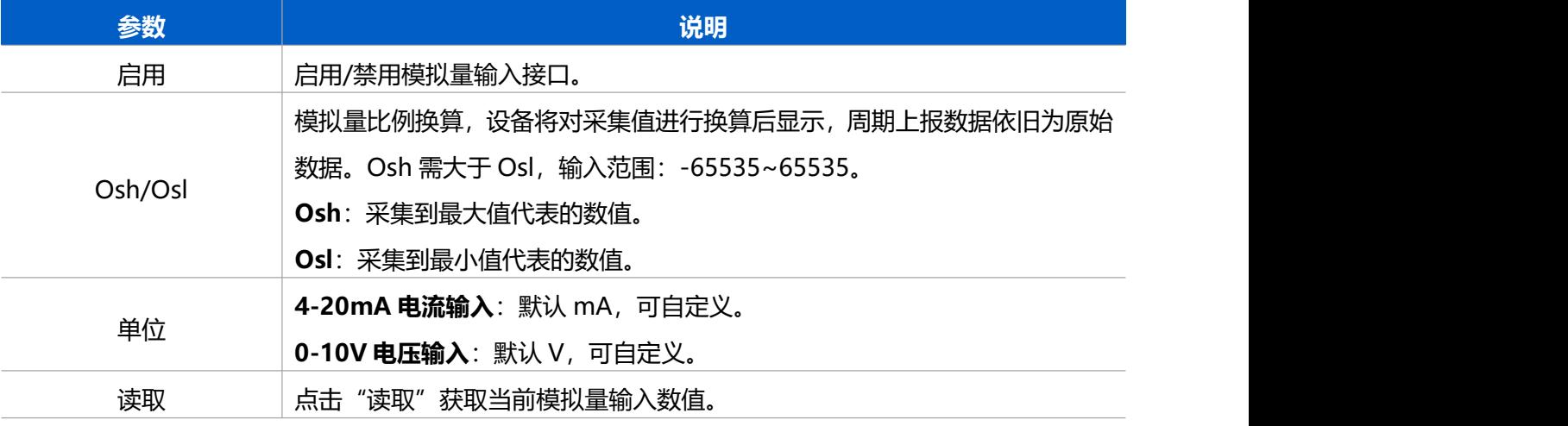

#### **供电配置:**

启用"接口 1 (Pin1) 5/9/12V 输出"或"接口 1 (Pin2) 3.3V 输出", 并配置供电时间。注意: 测试时 建议先使用外部电源为终端设备供电。

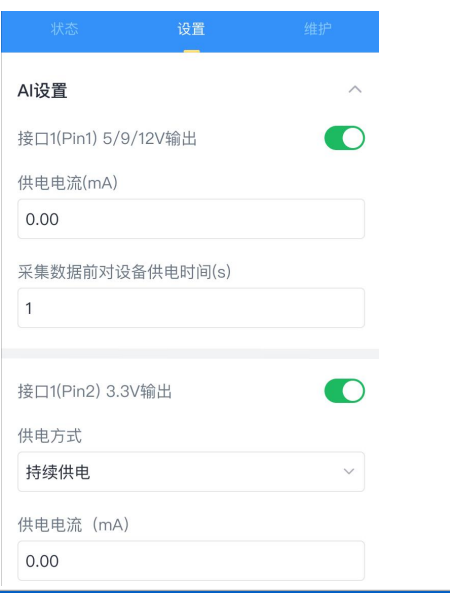

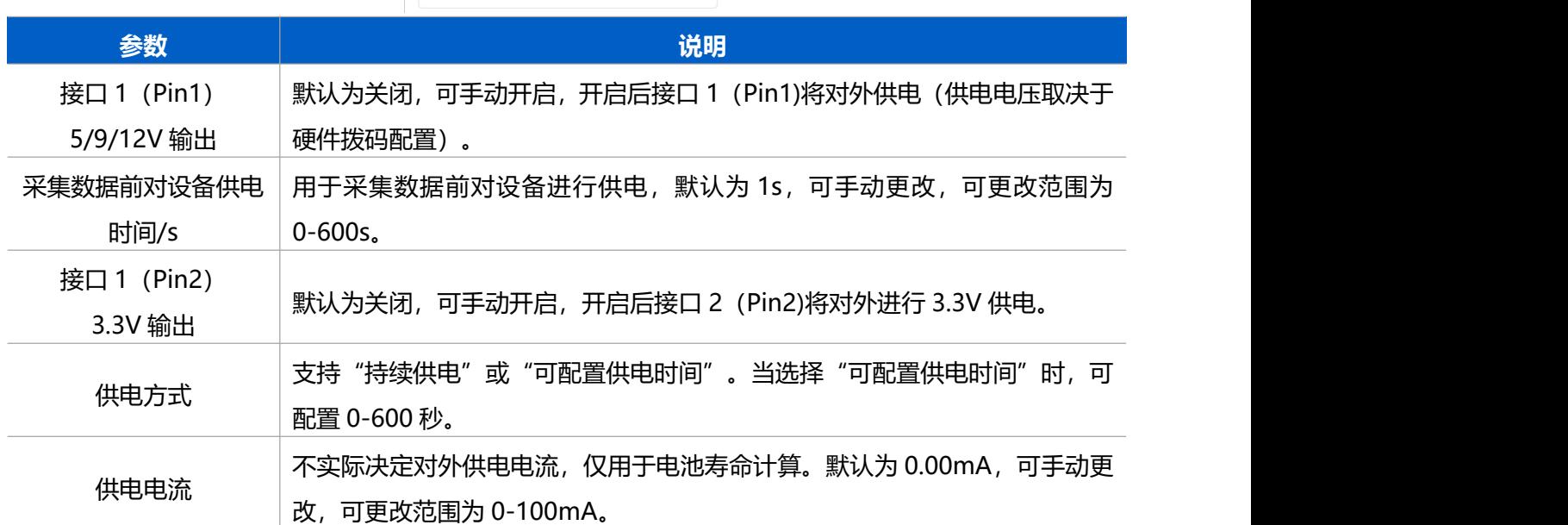

### <span id="page-16-0"></span>**4.5 串口设置**

#### <span id="page-16-1"></span>**4.5.1RS485**

使用 UC50x 设备的 RS485 前, 请确认终端设备支持 Modbus RTU 标准协议, 然后将设备接到 UC50x 数 据接口 2 的串口。如需 UC50x 给终端设备供电, 请将终端电源线接到接口 2 的供电输出接口。 **注意:**测试时建议先使用外部电源为 RS485 终端设备供电。

#### **配置步骤:**

1. 打开 ToolBox App 的"设置->串口设置"菜单, 启用串口并设置为 RS485, 配置串口的基本参数。串

#### 口基本参数必须和终端设备的串口参数相同。

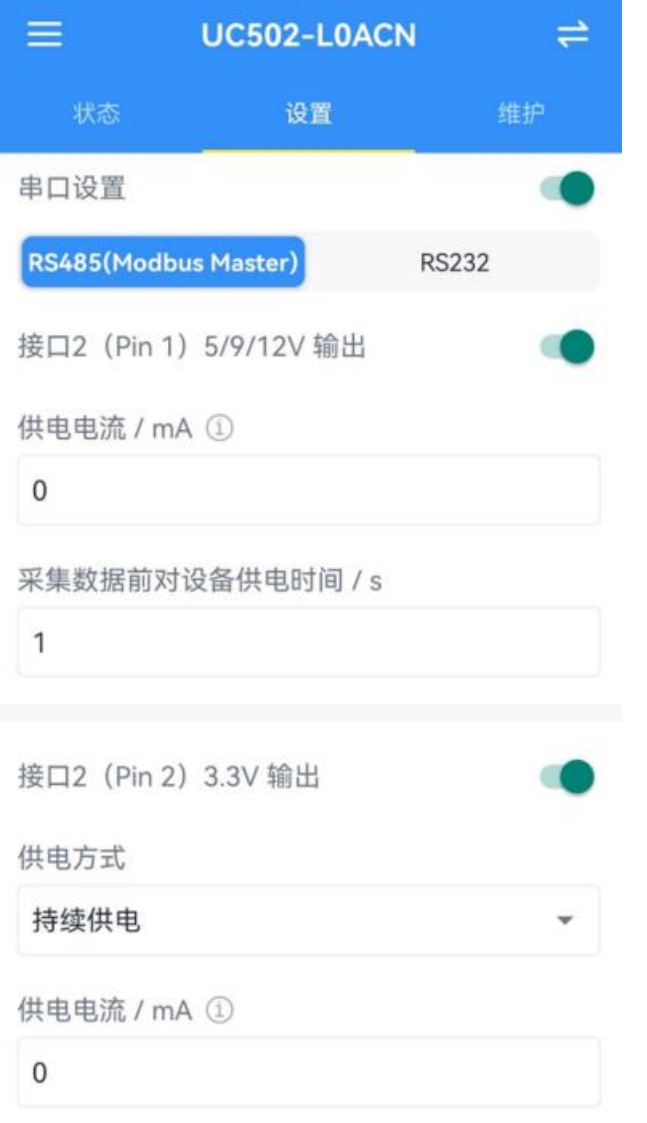

写入

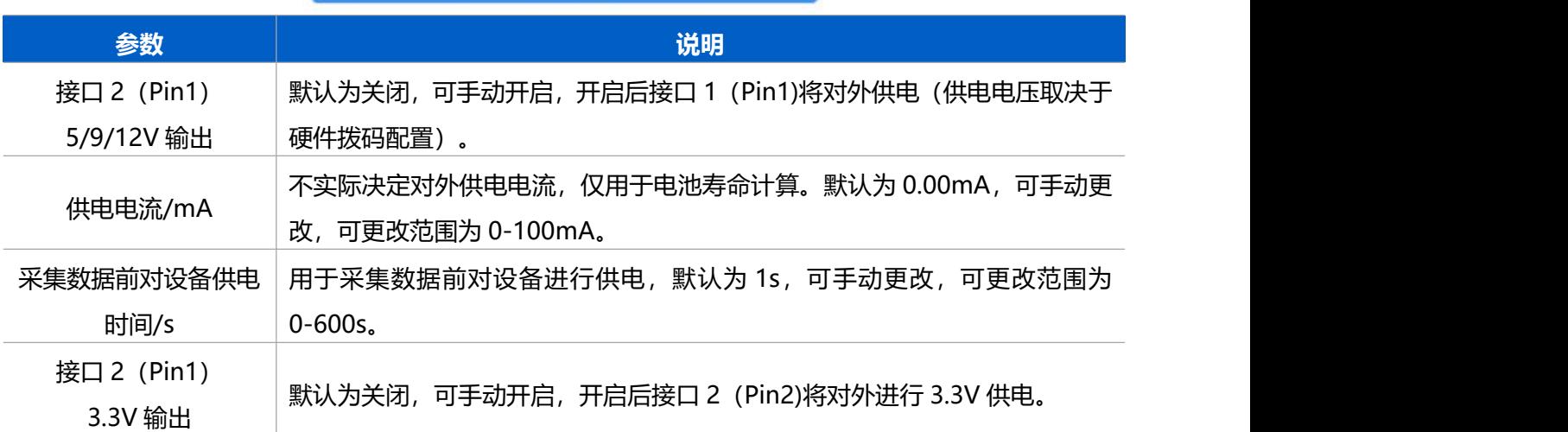

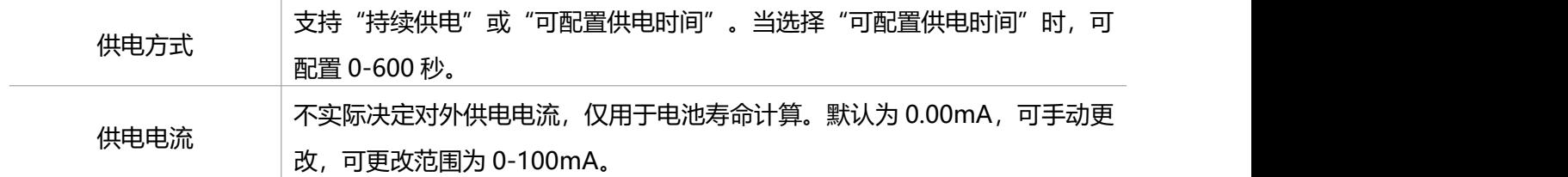

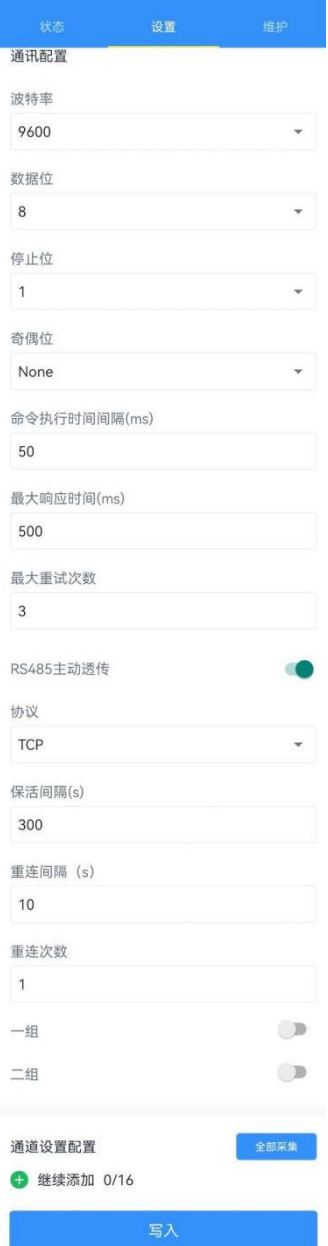

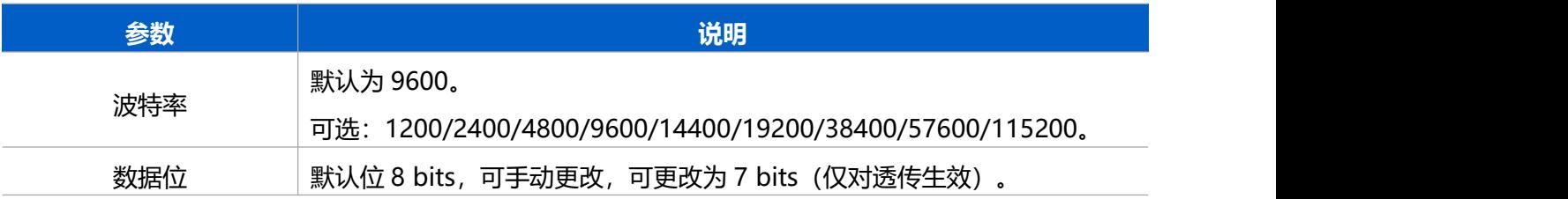

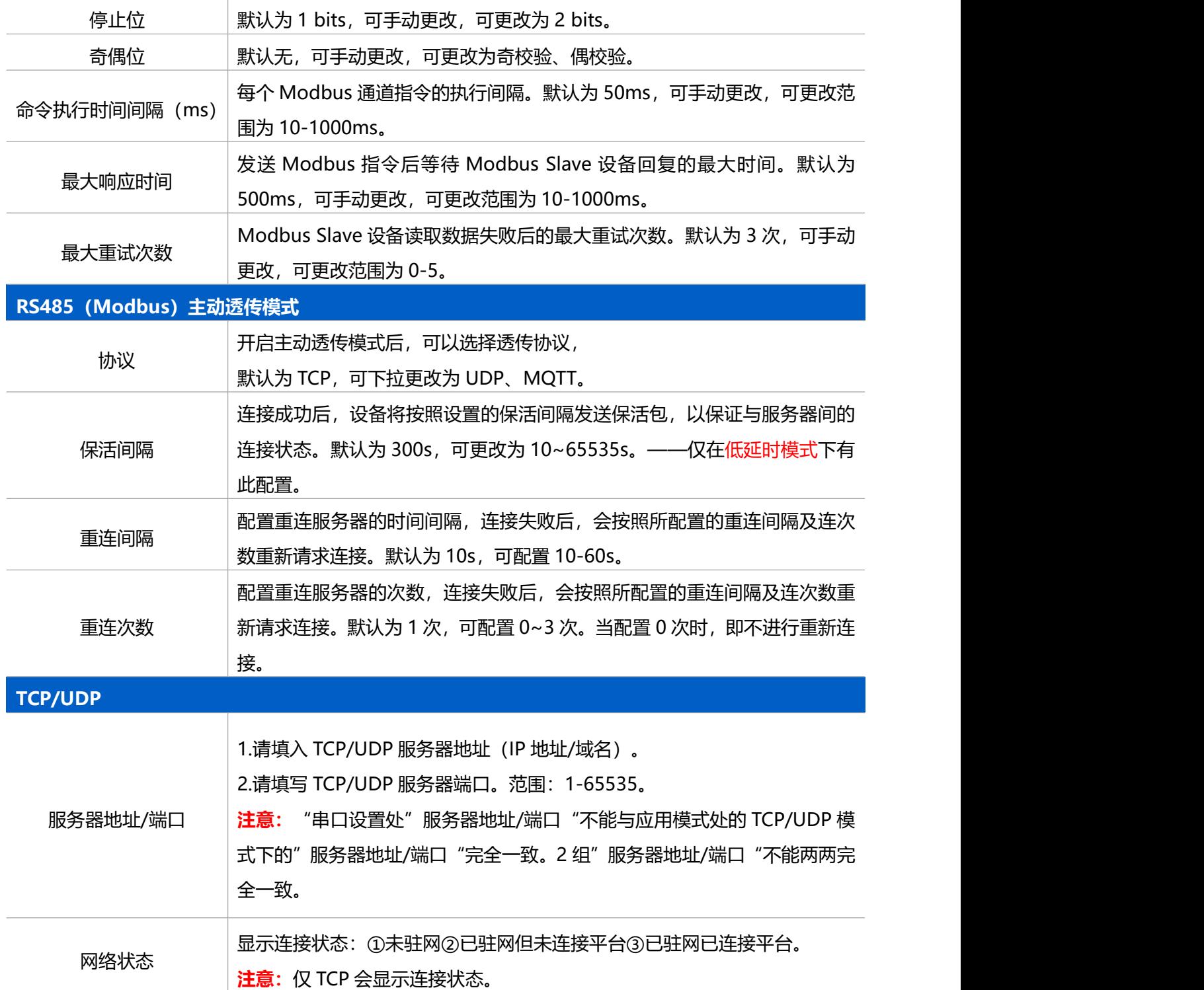

#### **通道采集:**

#### **Modbus 通道:**

UC50x 支持作为 Modbus RTU 客户端(主机)工作, 从 RS485 设备轮询数据并将数据返回给服务器。 1.请点击"+"按钮添加 Modbus 通道, 然后保存配置。

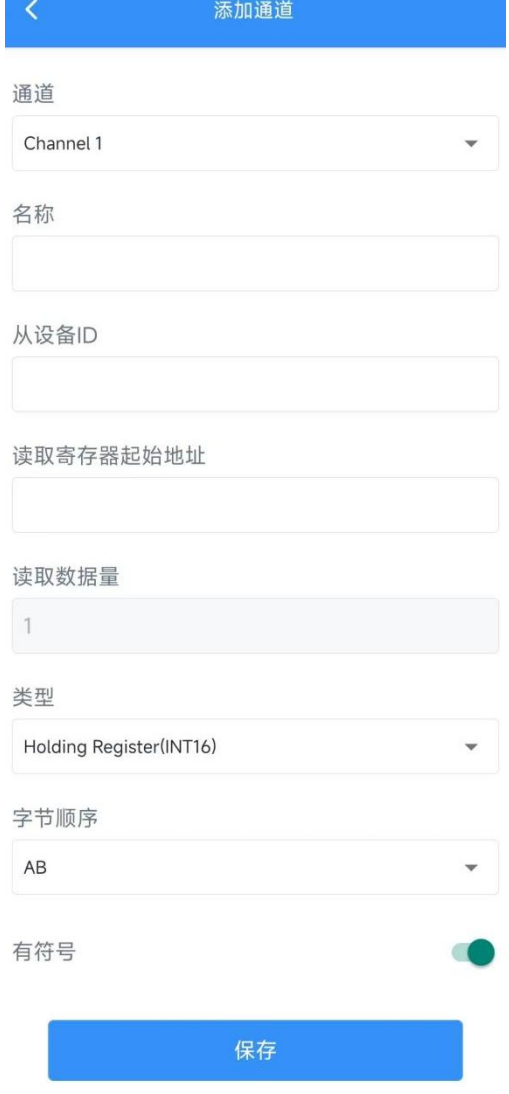

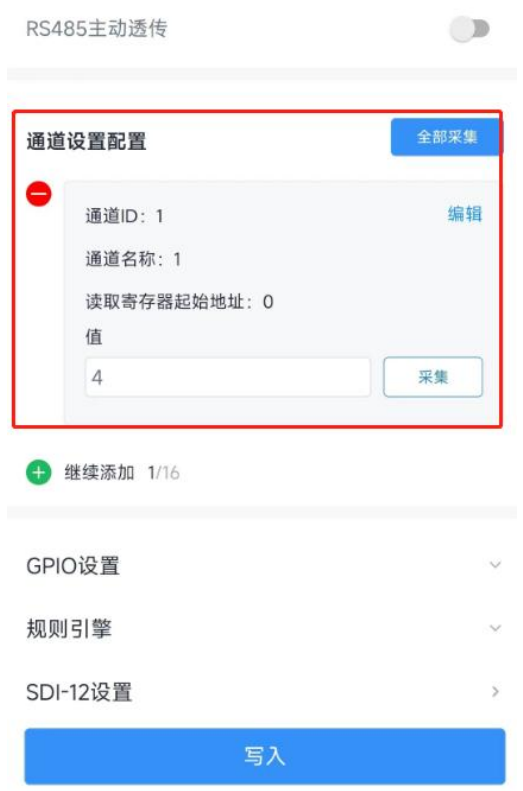

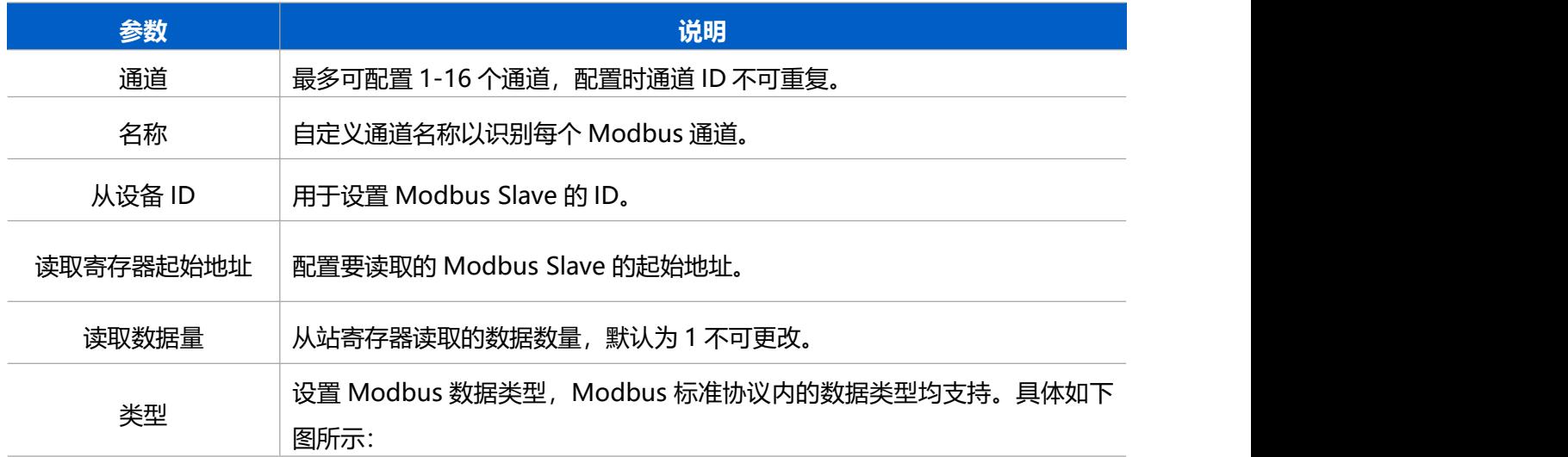

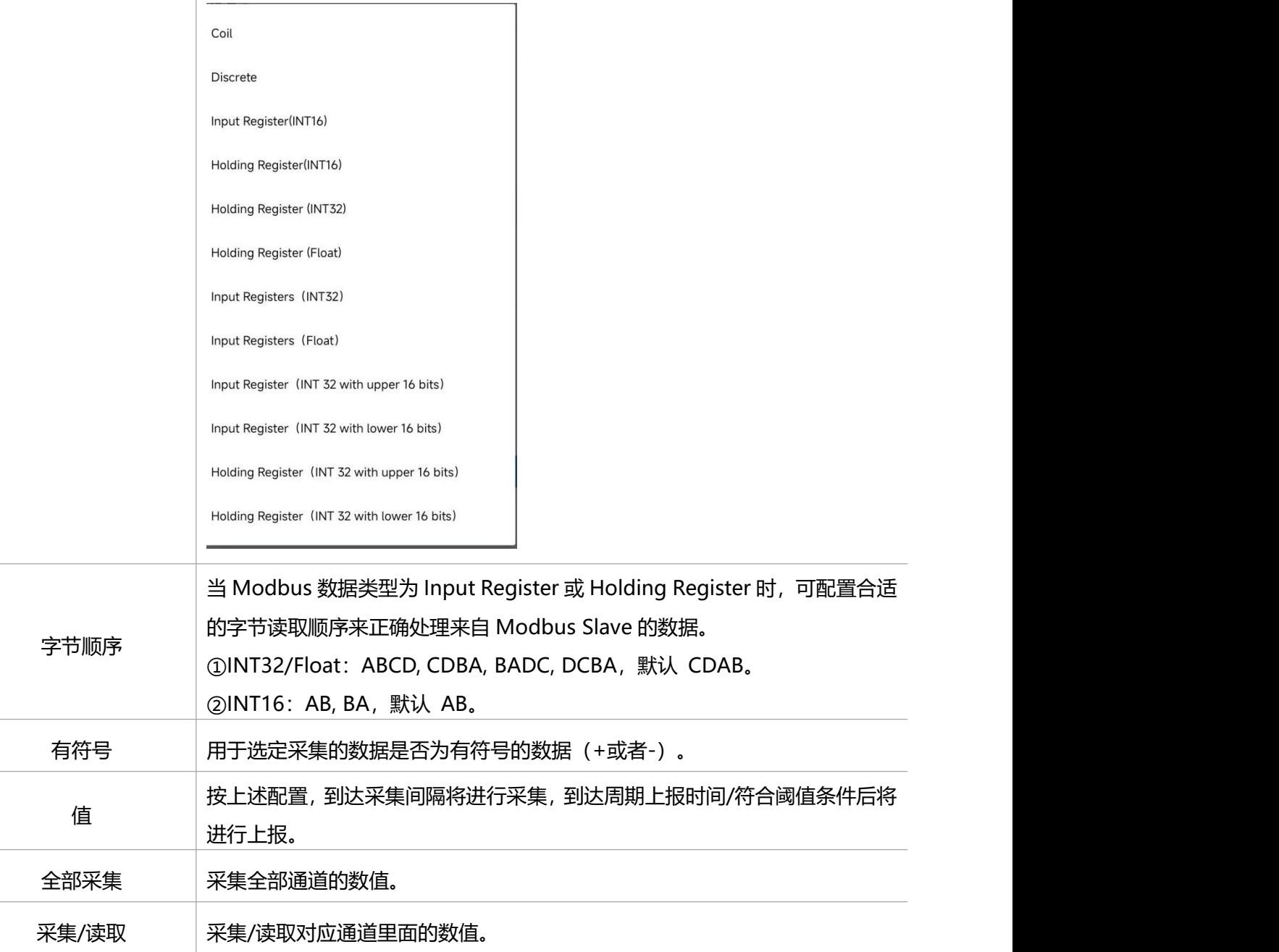

#### <span id="page-22-0"></span>**4.5.2 RS232**

1. 打开 ToolBox App 的"设置->串口设置"菜单启用串口并设置为 RS232, 配置串口的基本参数。串口 基本参数必须和终端设备的串口参数相同。

2. 完成配置后,当终端设备向 UC50x 设备发送数据时,设备会将数据直接发送到网络服务器。

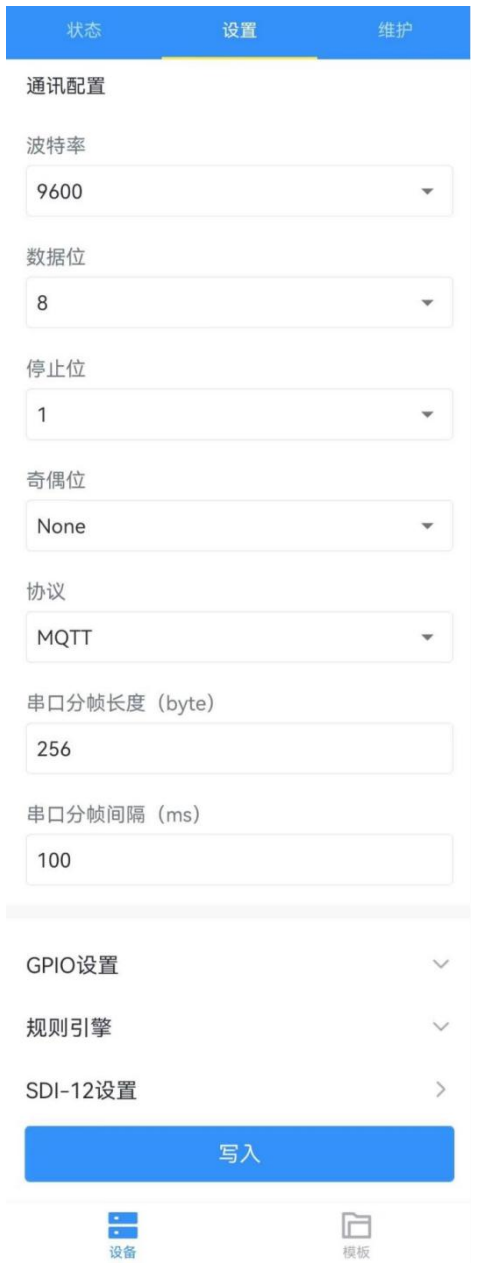

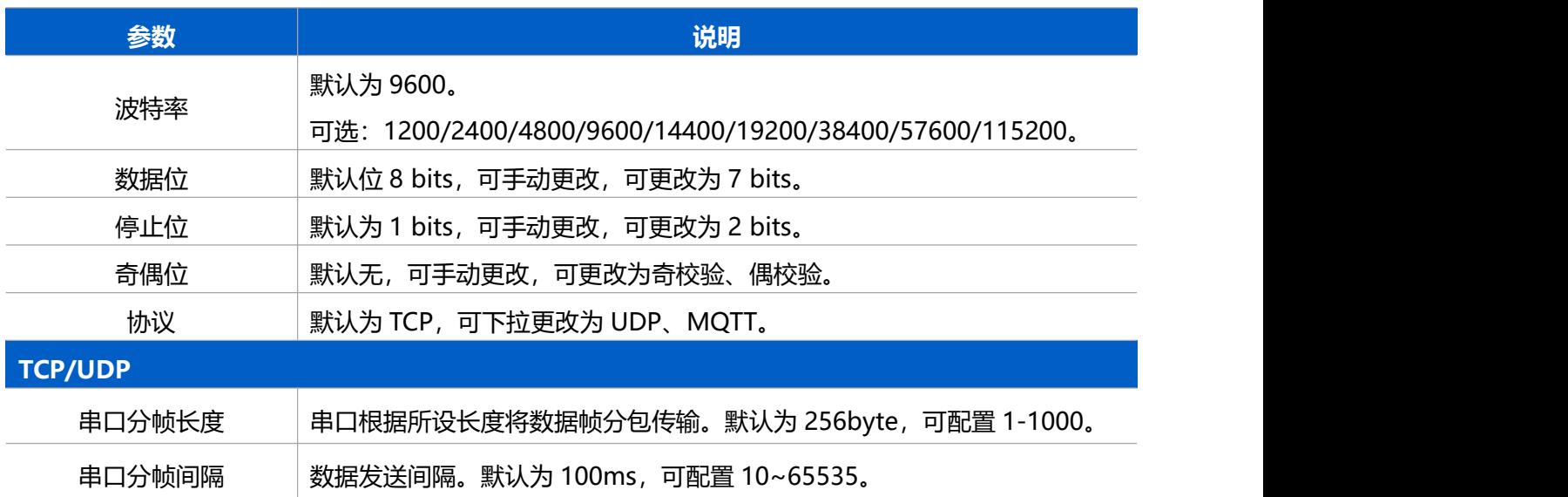

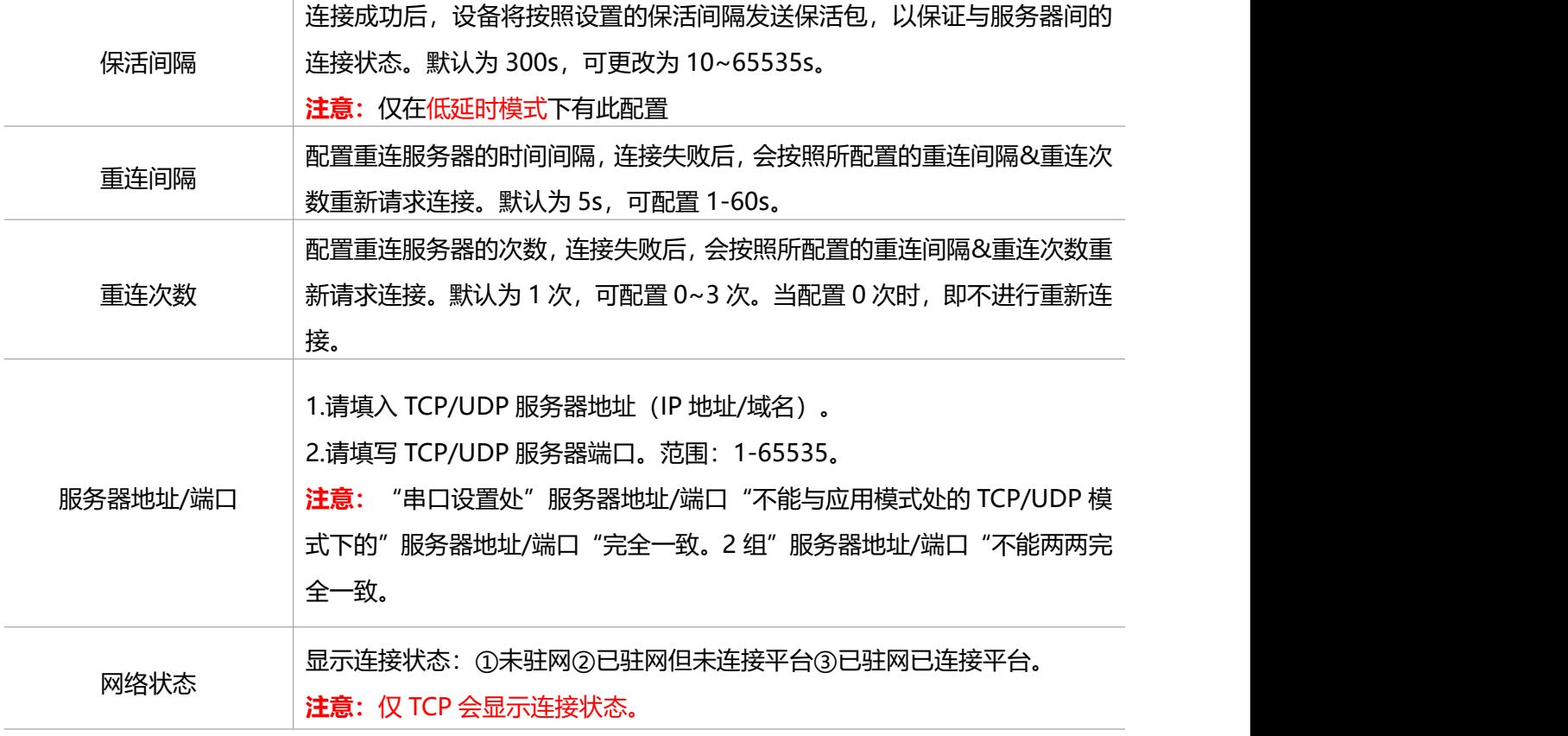

### <span id="page-24-0"></span>**4.6 GPIO 设置**

用于对接开关量、脉冲计数量设备,例如连接水表利用脉冲计数原理。使用 UC50x 设备的 GPIO 前,请将 终端设备接到 UC50x 数据接口 2 的 GPIO 接口。

**配置步骤:**

1.打开 ToolBox App 的"设置->GPIO 设置"菜单,启用 GPIO 接口。

2.选择接口类型。

- **数字量输入**:检测设备的高低电平。
- **数字量输出**: 发送电压信号触发设备。
- **计数器**:脉冲计数。

#### **数字量输入:**

数字输入可以用于检测设备的高低电平状态。

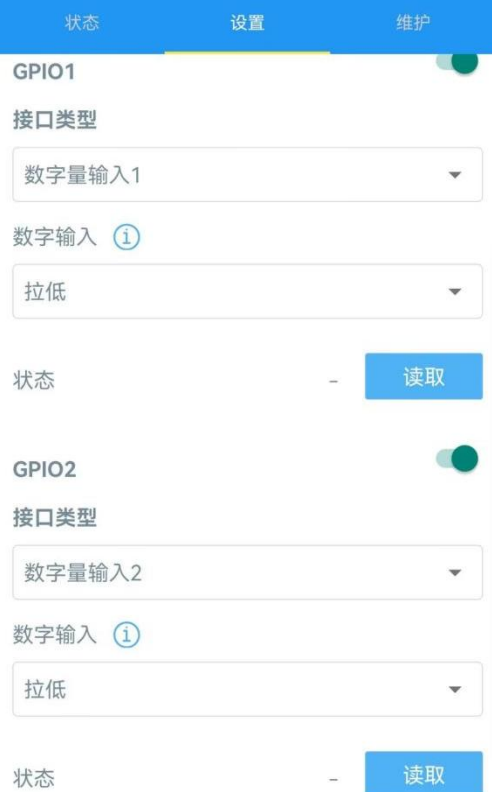

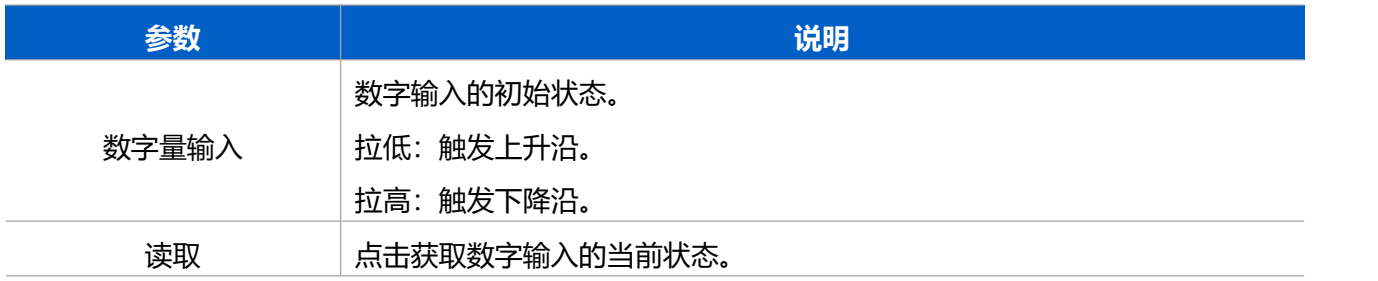

注意: (1) 重启不会影响计数。 (2) 脉冲值可以通过 ToolBox 或下行命令手动清除, 或在计算达到最大 值 4000000000 时自动清除。

#### **数字量输出:**

数字输出将发送电压信号来控制设备。

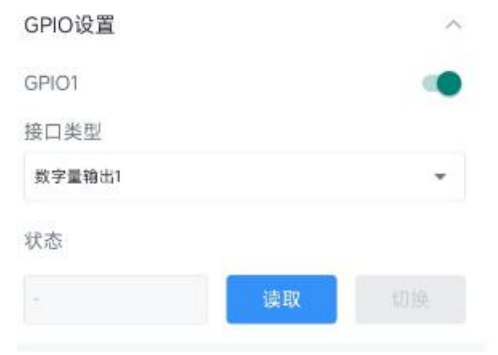

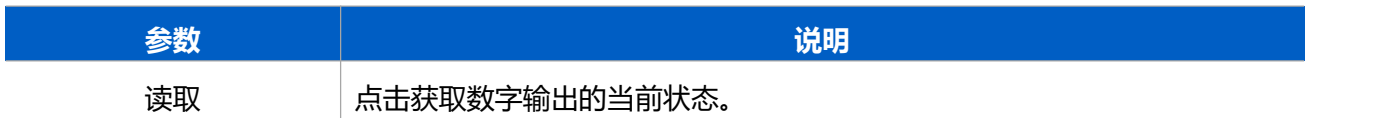

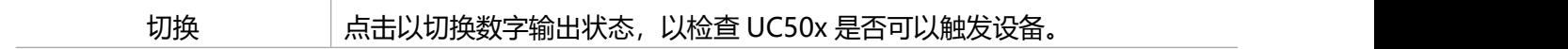

### **计数:**

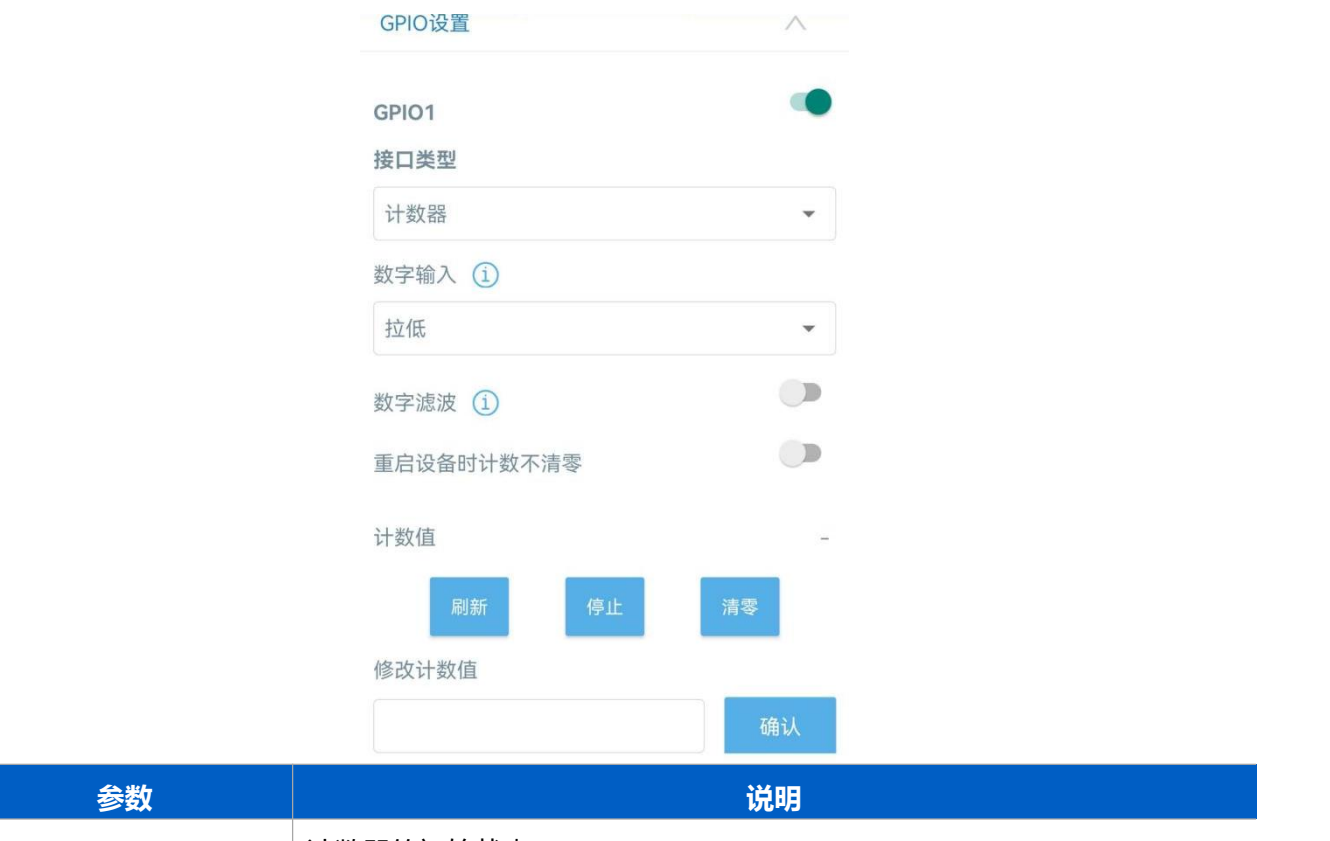

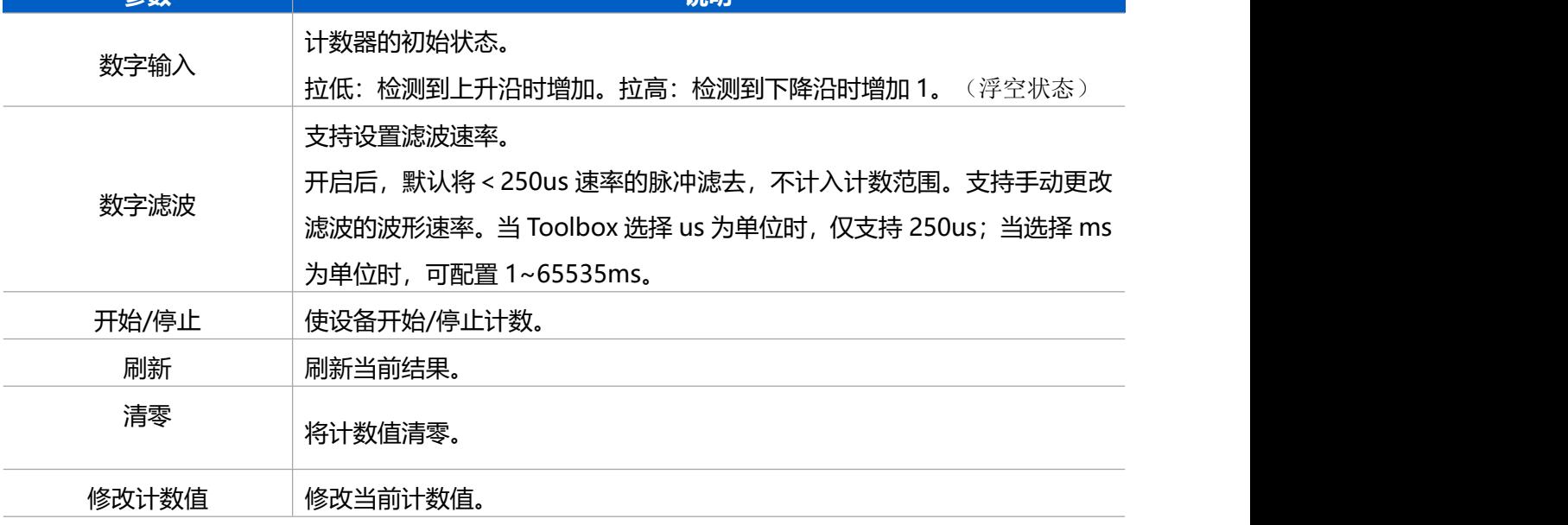

# <span id="page-26-0"></span>**4.7 规则引擎**

UC50x 支持配置命令,以向服务器发送报警数据包。每个设备最多可以添加 16 个条规则引擎。

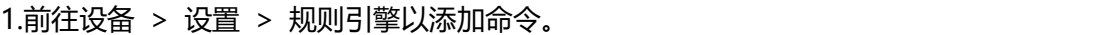

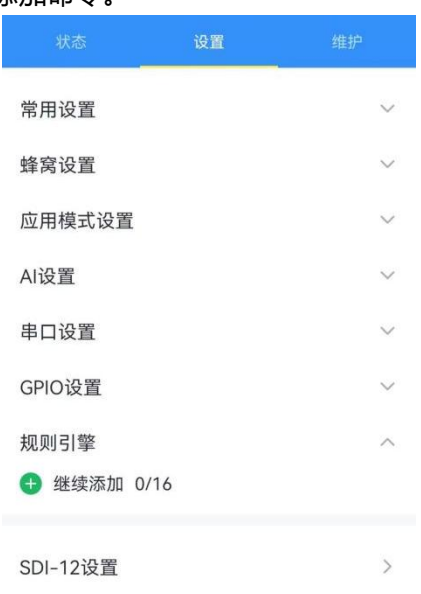

2.设置一个引擎条件,包括模拟输入值或 RS485 Modbus 通道值。当值匹配条件时,设备将发送一次报警 数据包。只有当值恢复正常并再次触发条件时,才会发送新的报警。

注意:设备只会发送一次报警。只有当值恢复正常并再次满足条件时,它才会发送新的报警。

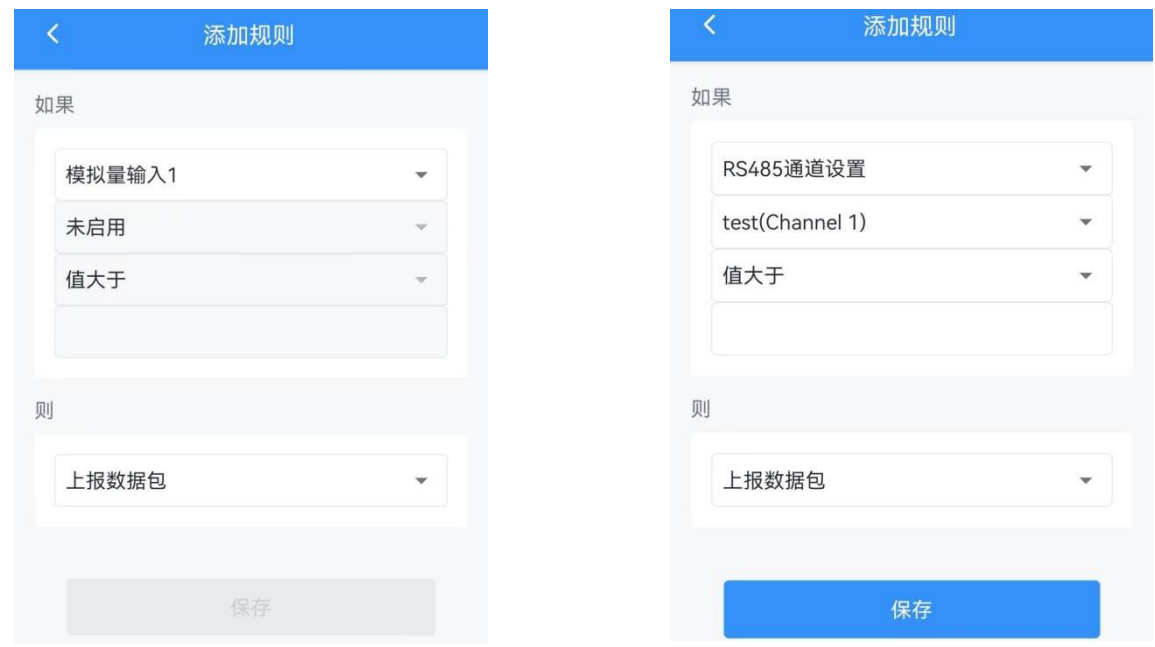

3.在设置完所有命令后,点击保存以保存设置。

### <span id="page-27-0"></span>**4.8 SDI-12 设置**

1..将SDI-12传感器连接到接口2上的SDI-12端口。如果SDI-12设备需要来自UC50x 的电源,请将SDI-12

#### 设备的电源线连接到接口 2 上的电源输出。

#### 2.进入设备 > 设置 > SDI-12 设置,并连接手机以读取当前设置。

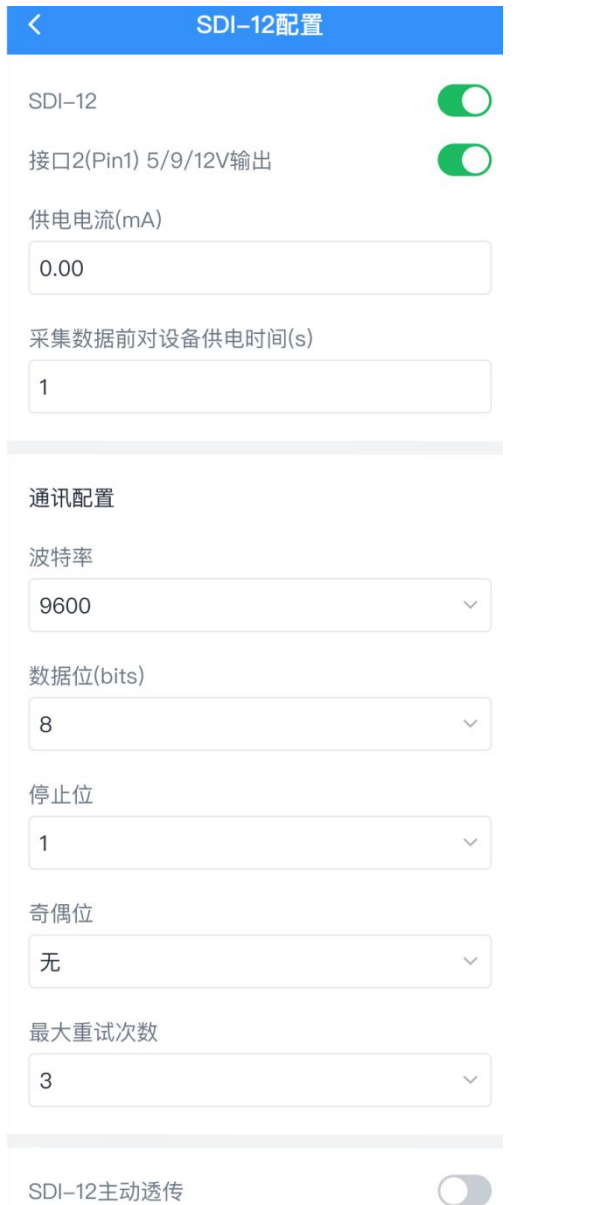

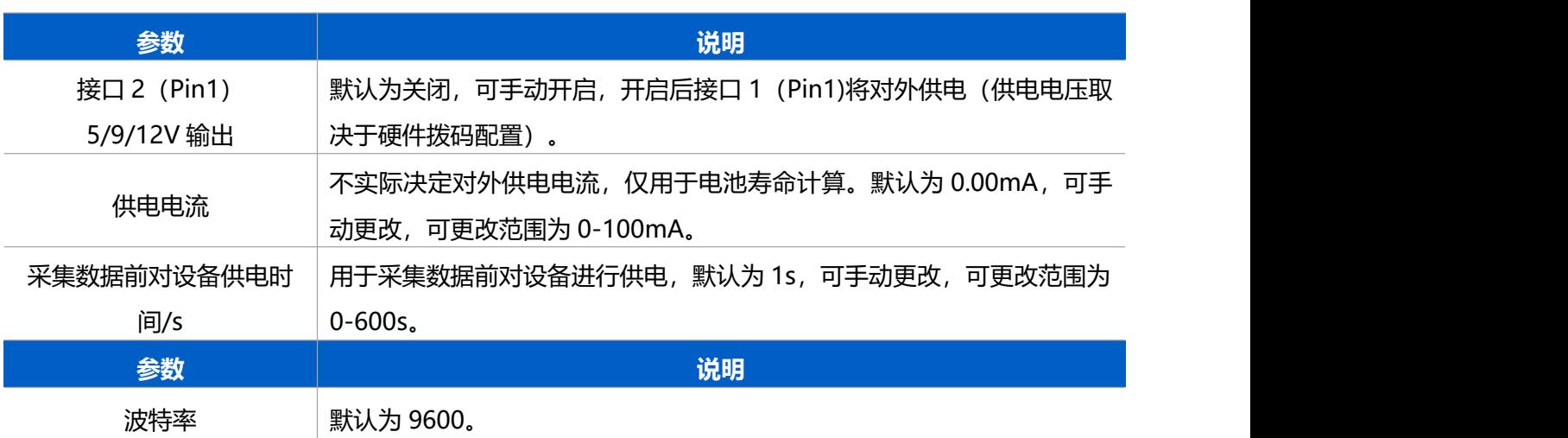

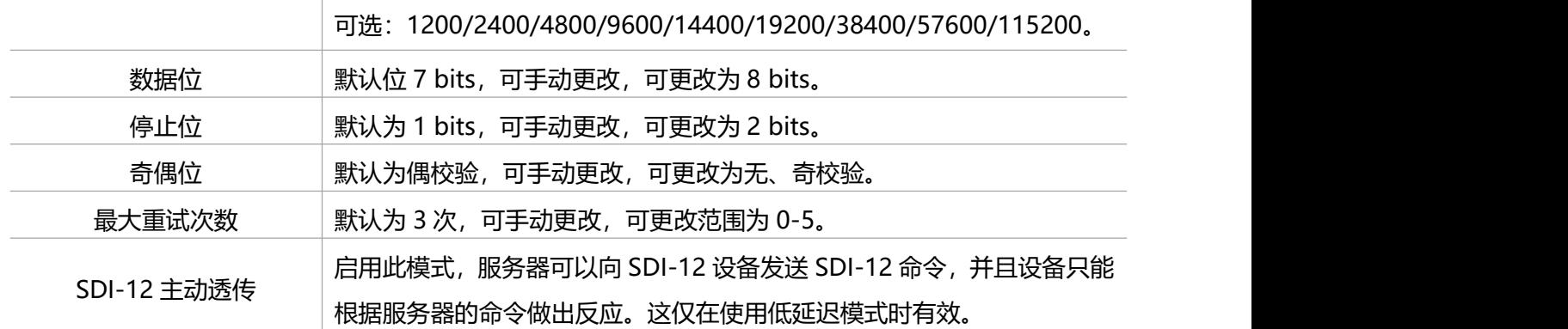

通道配置

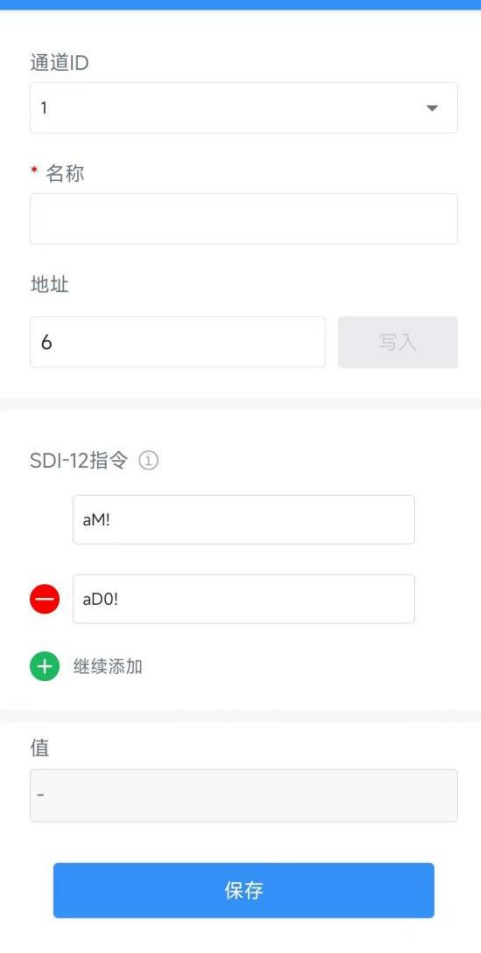

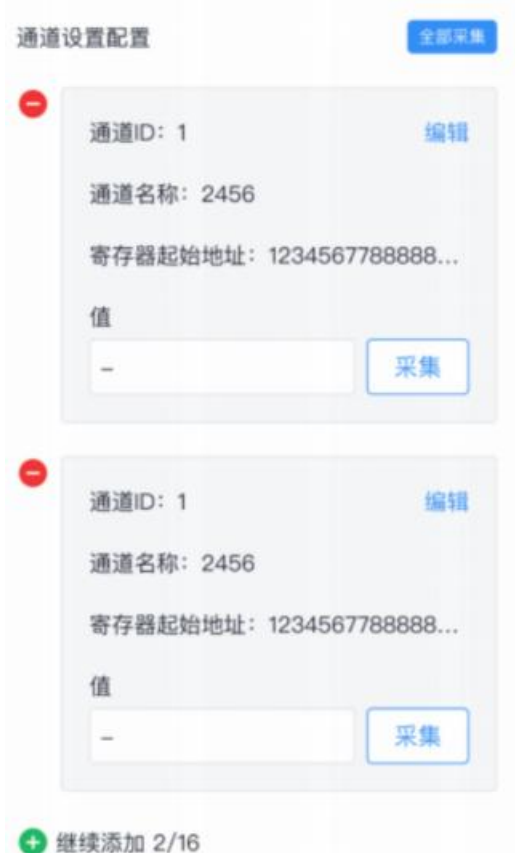

<span id="page-30-0"></span>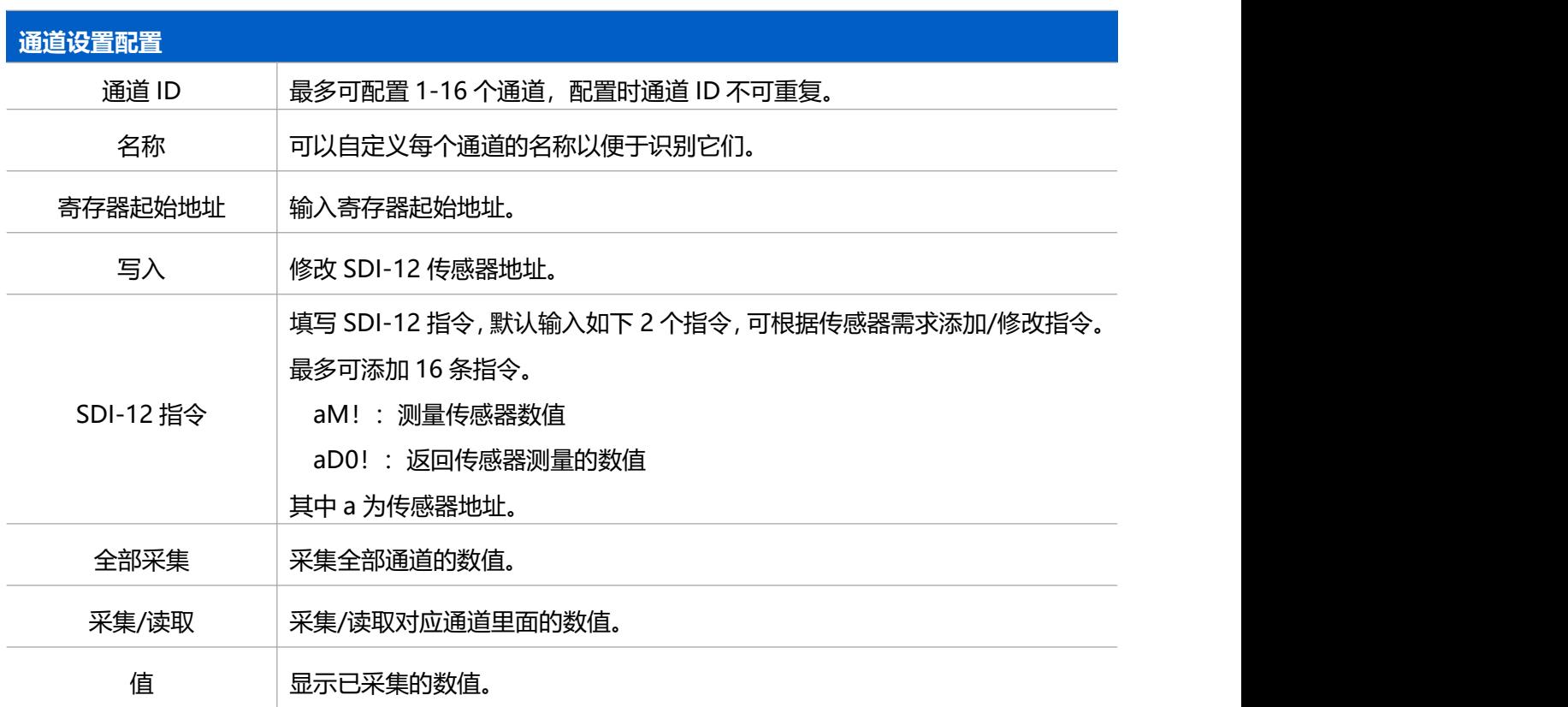

### <span id="page-31-0"></span>**4.9 数据存储**

UC50x 系列设备最多支持本地存储 10000 条数据记录,并通过 ToolBox 应用程序导出数据。即使设备未 连接到网络,它也会根据报告间隔记录数据。

**注意:**不同情况,数据的存储条数不同。

#### **1. 检查设备时间:**

通过 Toolbox App 软件为设备同步准确的时间, 该时间可以自动从移动运营商同步, 也可以通过 ToolBox 应用程序手动进行同步。

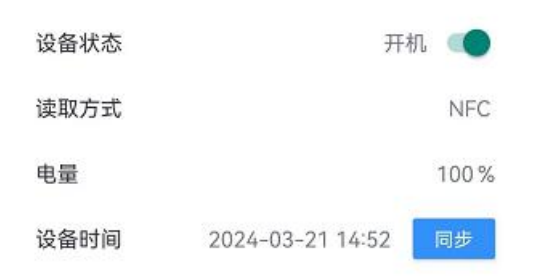

#### **2. 启用数据存储功能:**

打开 ToolBox App 的"设置->常用设置"菜单, 启用数据存储功能。启用后, 设备将存储所有采集数据。

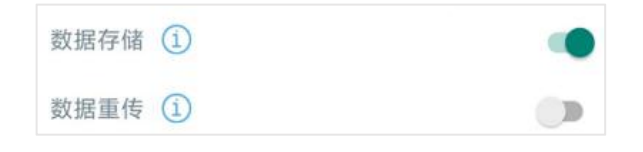

#### **3. 本地数据导出与清除:**

- ToolBox App: 打开"维护"菜单,点击"导出",选择导出数据时间段后将手机贴到设备的 NFC 区 域完成数据导出;点击"数据清除"按钮,清除历史存储数据。
- 如有必要,点击清除以清楚设备内的所有存储数据。

**注意:**IOS 版本由于交互时间限制,无法导出存储数据。

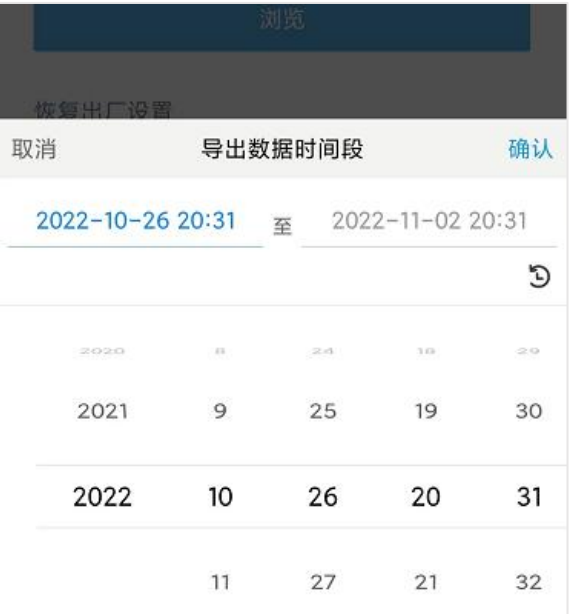

#### <span id="page-32-0"></span>**4.9.1 数据重传**

UC50x 支持断网数据重传功能,当设备与网关失联,会主动记录断网时间点,待设备联网后重新传输断网 时间点与联网时间点之间丢失的数据包,避免设备由于断网或丢包导致传感器数据丢失,保证数据完整性。 **注意:**选择 UDP 时无重传和回传功能,只有数据存储,选择 MQTT、AWS、TCP、IoT Cloud 时有数据存 储、重传和回传功能。

#### **配置步骤:**

打开 ToolBox App 的"设置->常用设置"菜单,启用**数据存储**功能与**数据重传**功能。

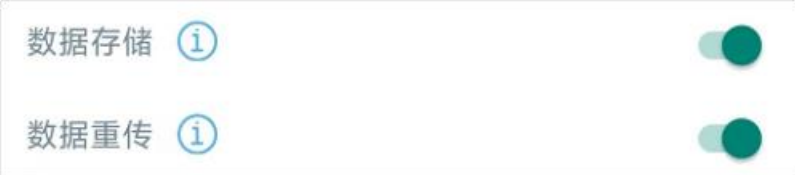

### <span id="page-32-1"></span>**4.10 维护**

#### <span id="page-32-2"></span>**4.10.1 升级**

#### **ToolBox App**

步骤 1: 将固件下载到手机端;

#### 步骤 2: 打开 ToolBox App "维护"菜单,点击"浏览"导入固件,开始升级。

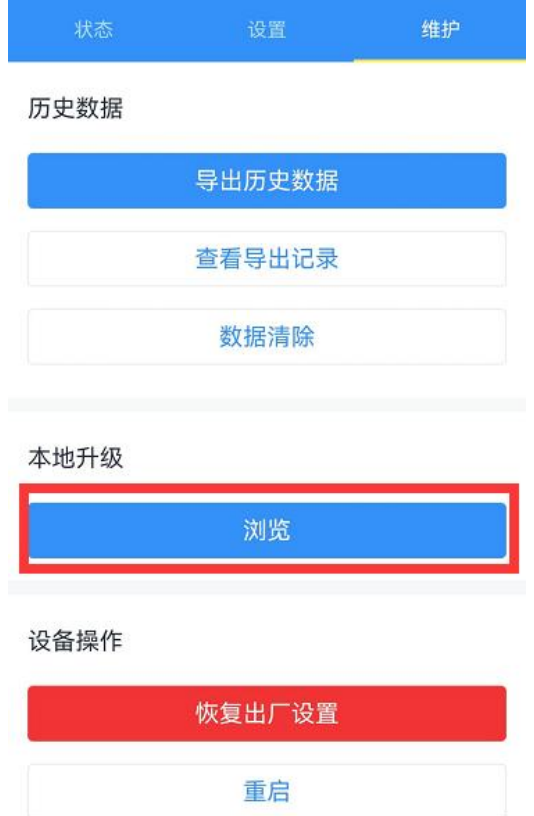

### <span id="page-33-0"></span>**4.10.2 备份**

UC50x 系列支持备份设备配置并导入到其它设备中,可用于快速批量配置。备份导入仅适用于型号完全相 同的设备。

#### **ToolBox App**

步骤 1: 打开 ToolBox App 的"模板"菜单, 将当前配置保存为新的模板到手机上;

步骤 2: 选择已保存的模板,点击"写入"后将手机贴到设备的 NFC 区域写入配置。

**注意:**在"模板"页面选择对应的模板条目,向左划动选择编辑模板名称或删除模板。点击对应的模板条 目即可查看和编辑具体的模板内容。

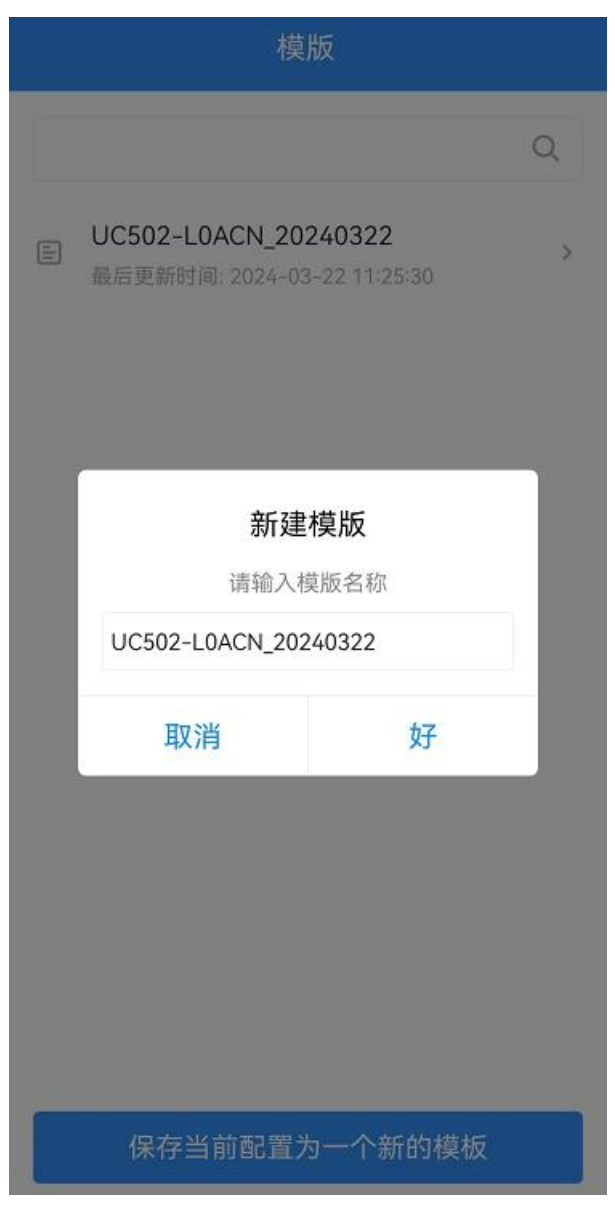

#### <span id="page-34-0"></span>**4.10.3 重置**

可选择如下方法重置设备:

**硬件重置:**拆下外壳,长按主板上的电源按钮超过 10 秒直到 LED 灯闪烁。

**ToolBox App:**打开"维护"菜单,点击"重置"后将手机贴到设备的 NFC 区域写入配置。

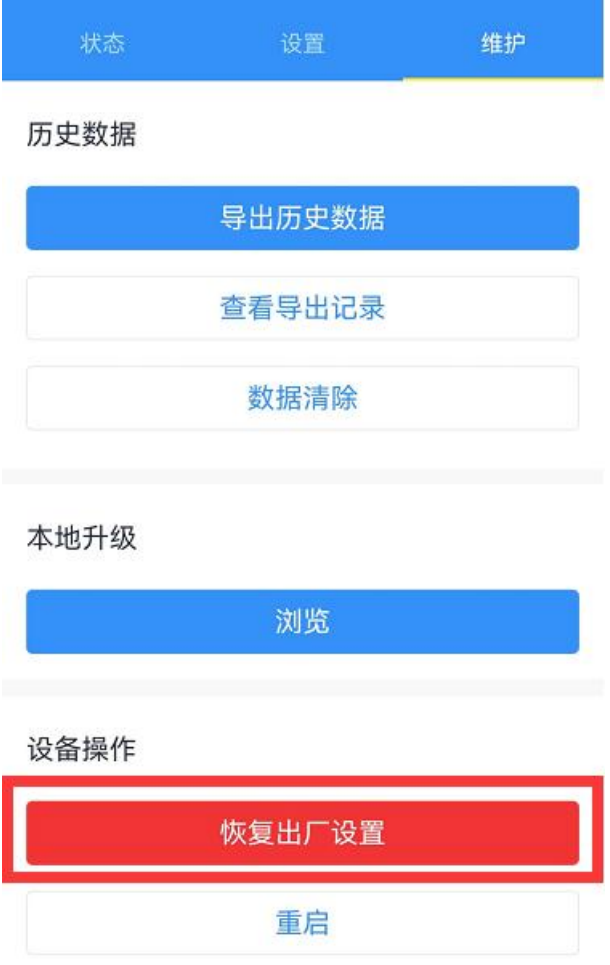

# <span id="page-34-1"></span>**五、产品安装**

**户外安装注意事项:**

- (1) 注意 UC50x 与终端及电源接线的防水处理;
- (2) 安装在高处的设备,需要做好相应的防雷接地。

#### <span id="page-34-2"></span>**5.1 壁挂式安装**

安装配件:壁挂安装板,安装螺钉,膨胀螺栓,壁挂螺钉和其它辅助工具。

1. 将 4 个膨胀螺栓打到墙上, 然后将壁挂螺丝穿过安装板钉入膨胀螺栓内。

2. 将设备通过背后的螺丝挂到安装支架上,再用1颗固定螺丝将设备底部和安装支架固定在一起。

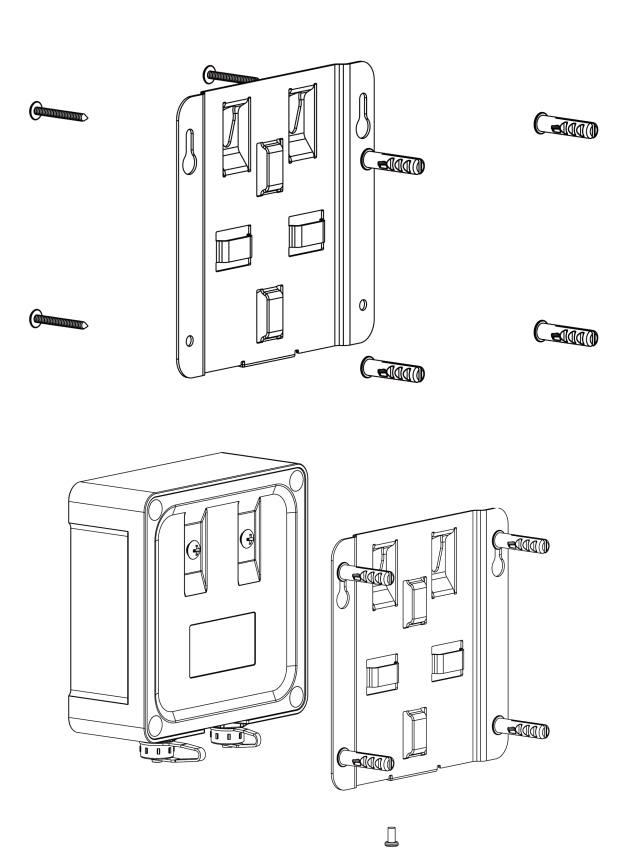

### <span id="page-35-0"></span>**5.2 抱杆式安装**

安装配件: 平面安装板, 安装螺钉, 抱箍和其他辅助工具。

1. 逆时针拧开抱箍的锁固,将抱箍拉直并穿进安装板上的环上,然后将抱箍绕到目标杆上。用螺丝刀顺时 针拧紧抱箍上的锁固。

2. 将设备通过背后的螺丝挂到安装支架上,再用 1 颗固定螺丝将设备底部和安装支架固定在一起。

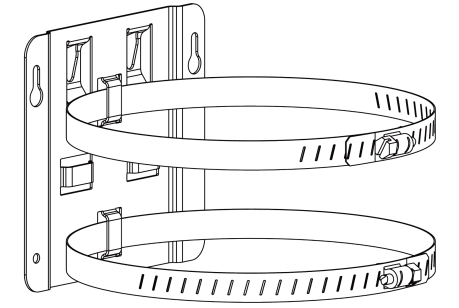

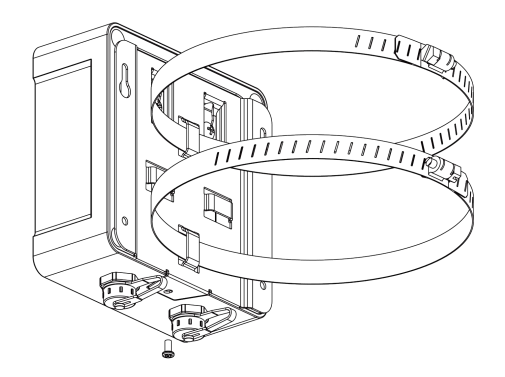

# <span id="page-36-0"></span>**六、通信协议**

# <span id="page-36-1"></span>**6.1 上行数据**

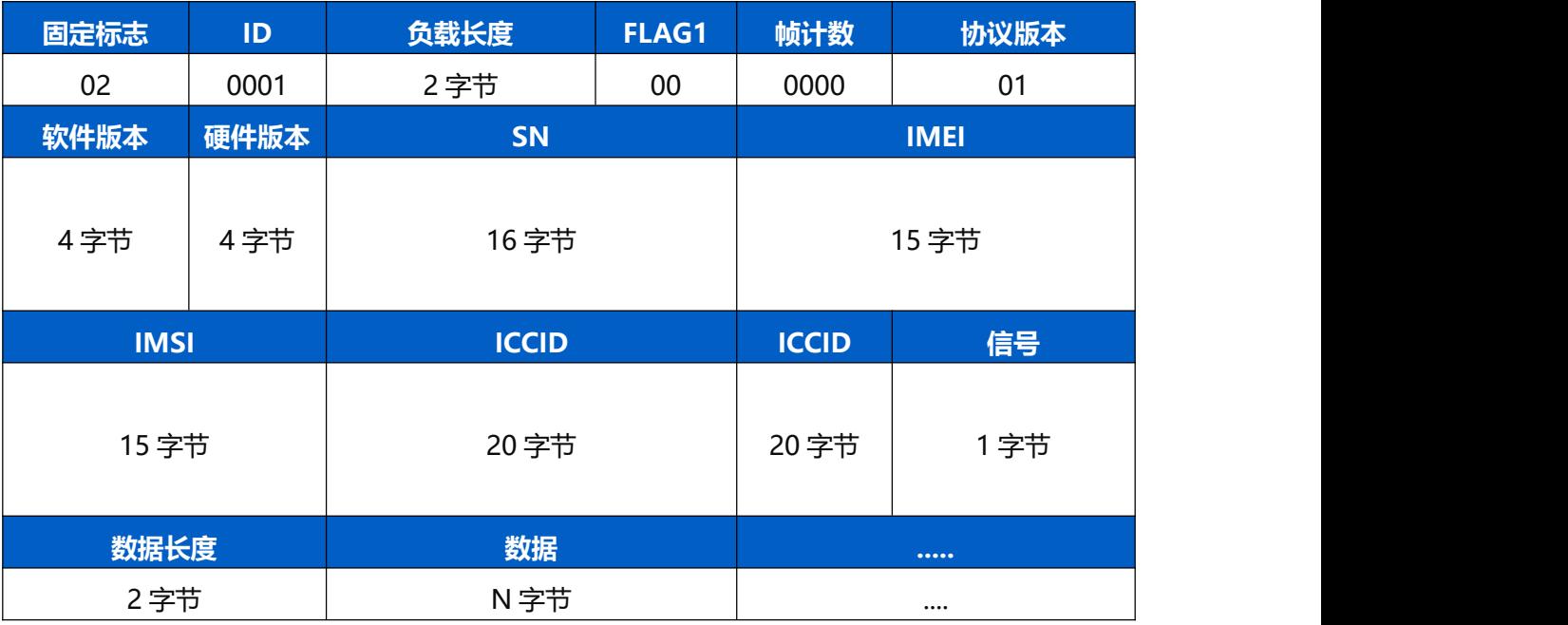

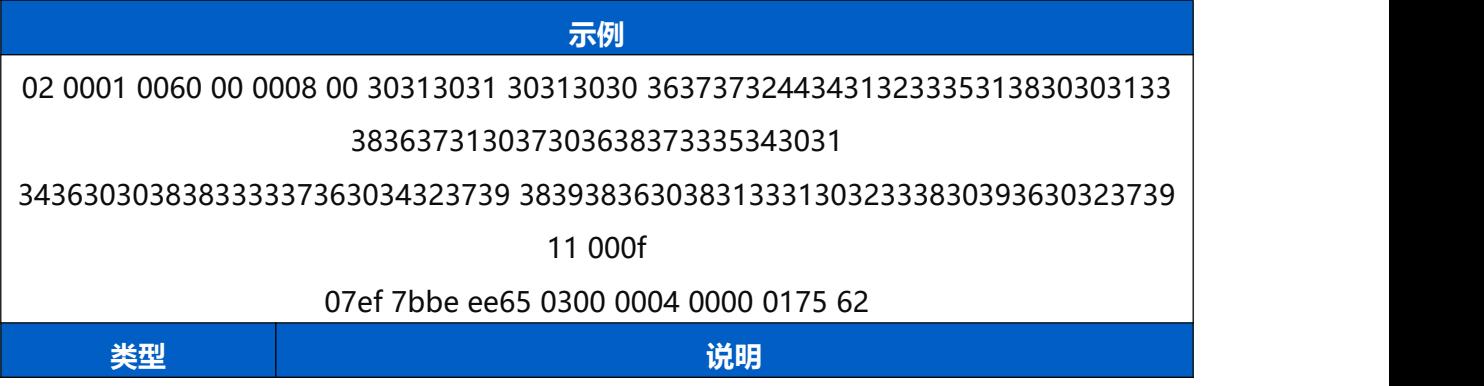

| 固定标志         | 02                                                          |
|--------------|-------------------------------------------------------------|
| ID           | 0001                                                        |
| 负载长度         | 00 60=96 bytes                                              |
| <b>FLAG</b>  | 00                                                          |
| 帧计数          | 0008                                                        |
| 协议版本         | 00                                                          |
| 软件版本         | $30$ 31 30 31 = > 0101 = V1.1                               |
| 硬件版本         | $30$ 31 30 30 = > 0100 = V1.0                               |
| SN           | 36 37 37 32 44 34 31 32 33 35 31 38 30 30 31 33             |
|              | $=$ >6772D41235180013                                       |
| <b>IMEI</b>  | 38 36 37 31 30 37 30 36 38 37 33 35 34 30                   |
|              | $31 = > 867107068735401$                                    |
| <b>IMSI</b>  | 34 36 30 30 38 38 33 33 37 36 30 34 32 37 39                |
|              | $=$ >460088337604279                                        |
| <b>ICCID</b> | 38 39 38 36 30 38 31 33 31 30 32 33 38 30 39 36 30 32 37 39 |
|              | $=$ > 89860813102380960279                                  |
| 网络信号         | $11 = > 17$ asu                                             |
| 数据长度         | 00 Of $=$ > 15 Bytes                                        |
| 数据           | 详情参见下文                                                      |

设备上/下行数据均基于十六进制格式。数据处理方式低位在前,高位在后。上/下行指令基本格式:

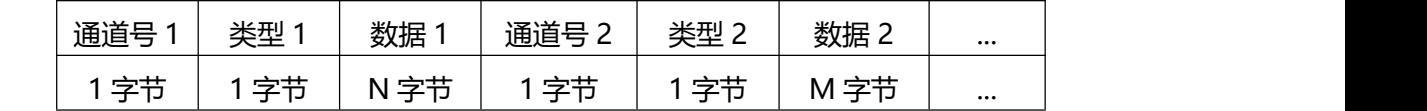

注意: (1) 设备重新启动时, 帧计数器将被清零。 (2) 有关 Milesight IoT 解码器示例, 请在以下网址 找到相关文件:<https://github.com/Milesight-IoT/SensorDecoders>

### <span id="page-37-0"></span>**6.1.1 基础数据包**

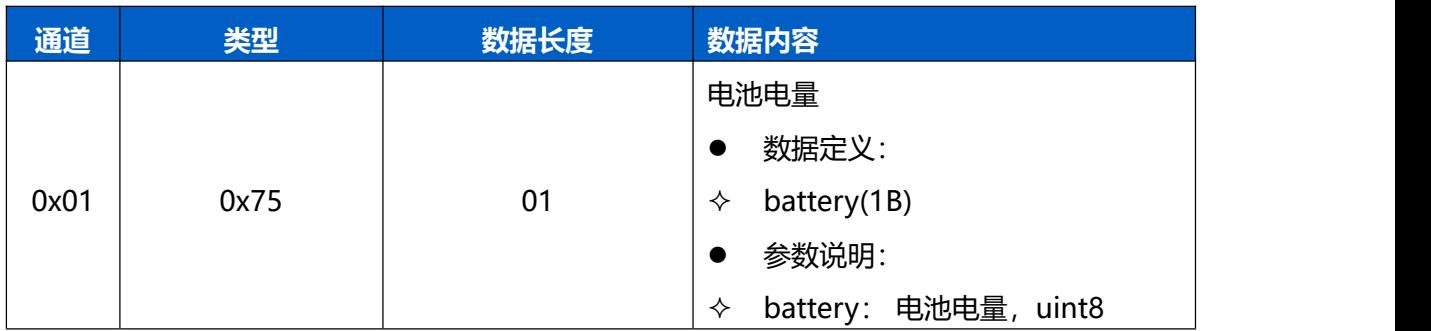

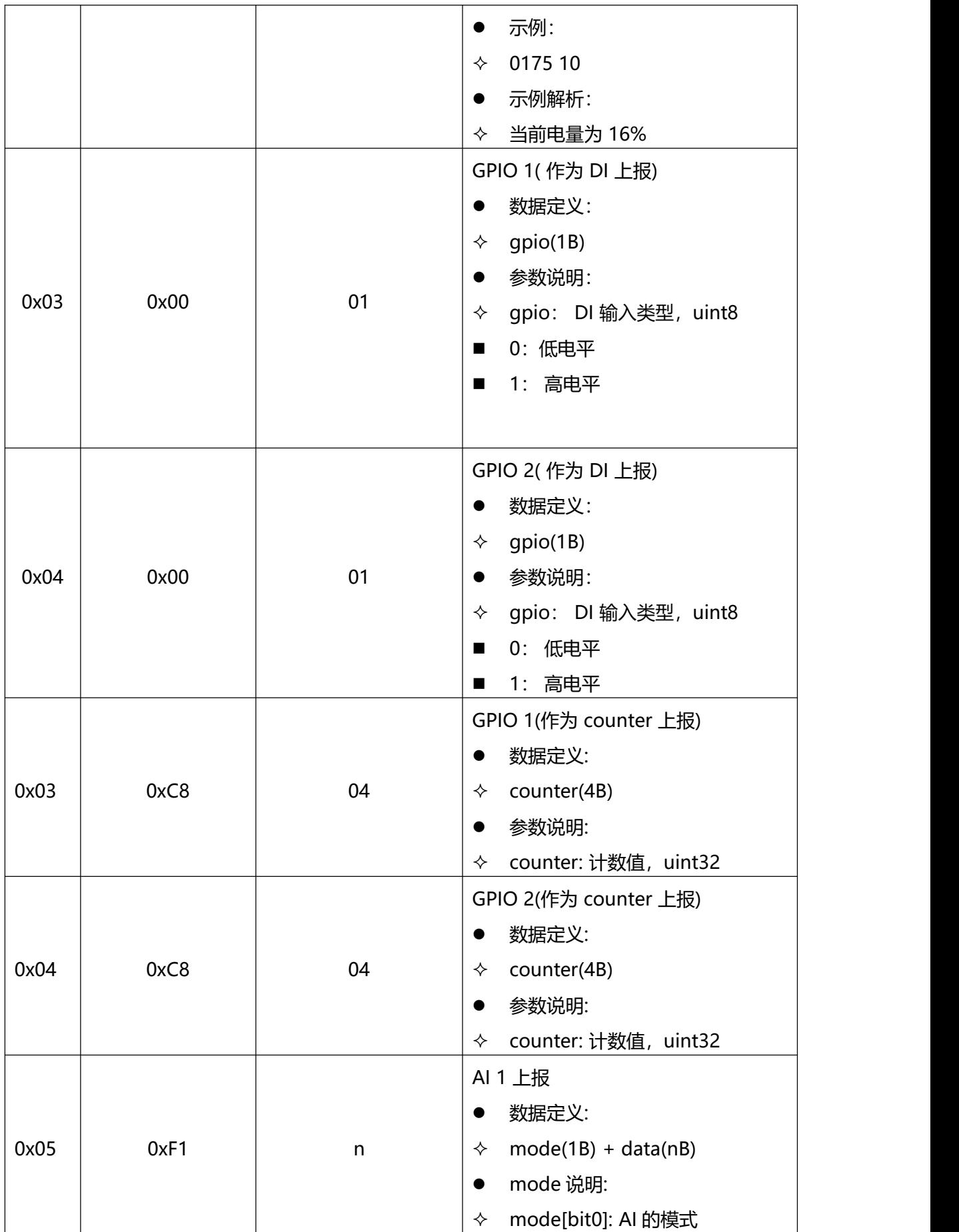

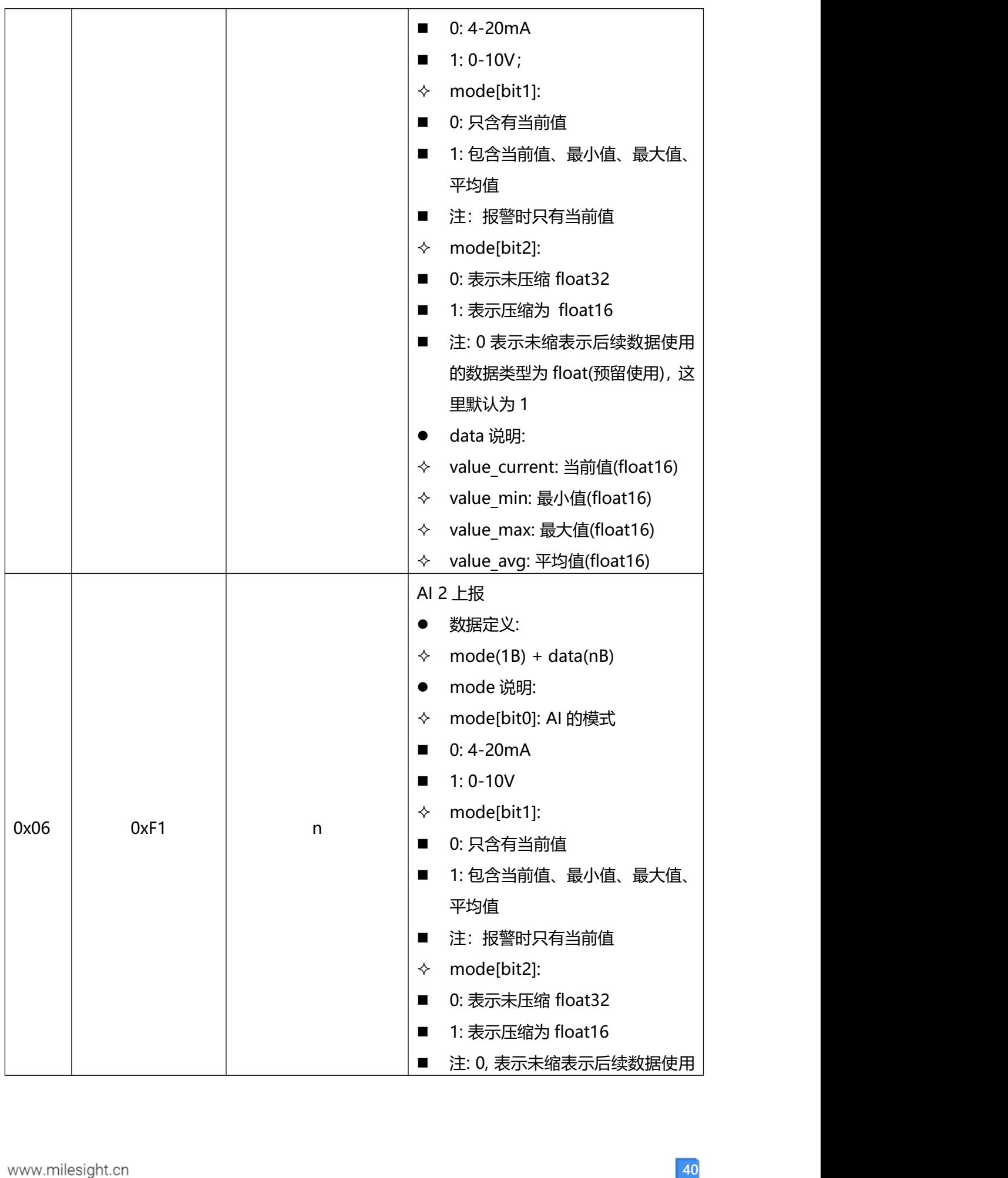

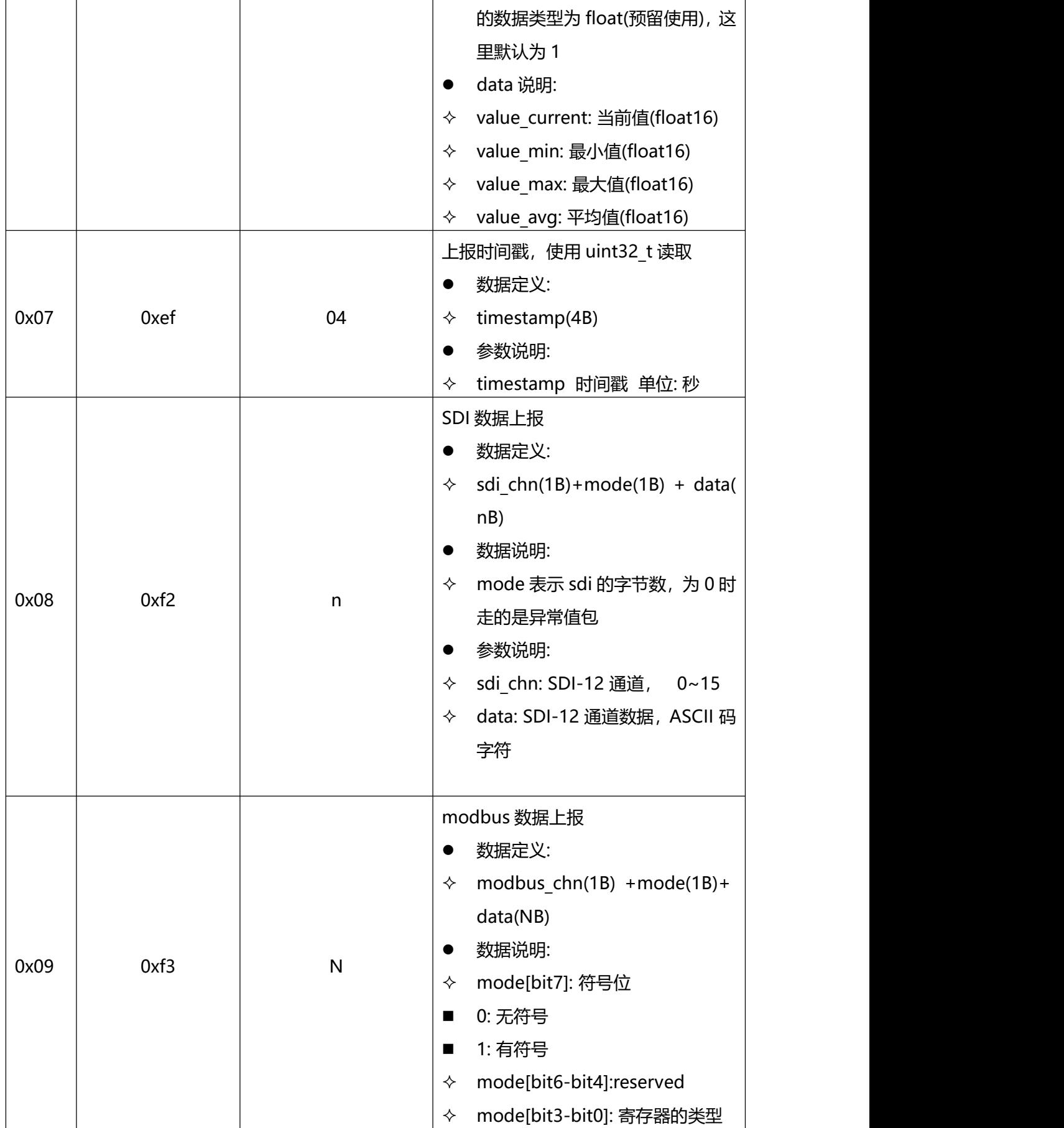

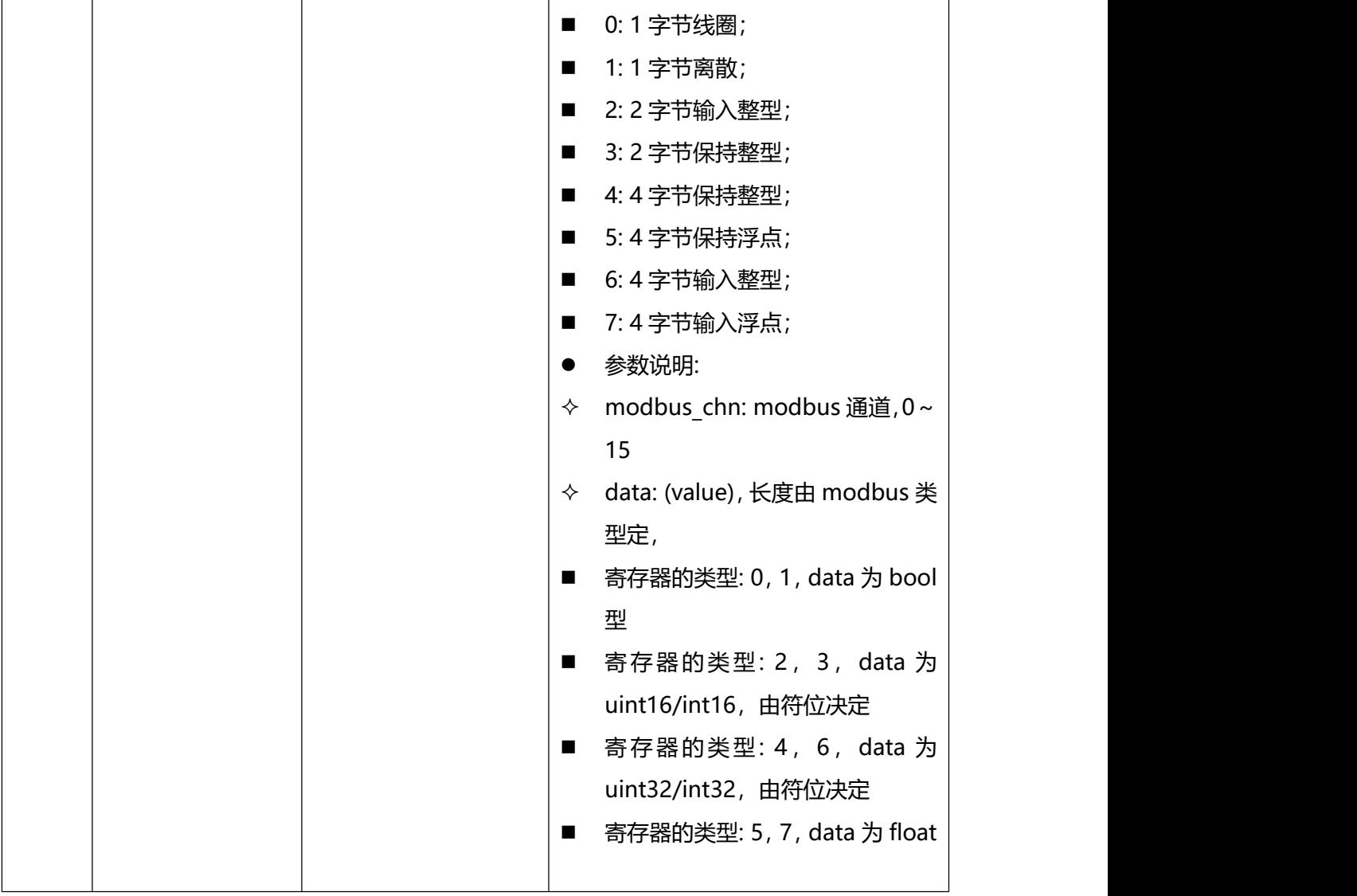

### <span id="page-41-0"></span>**6.1.2 阈值包**

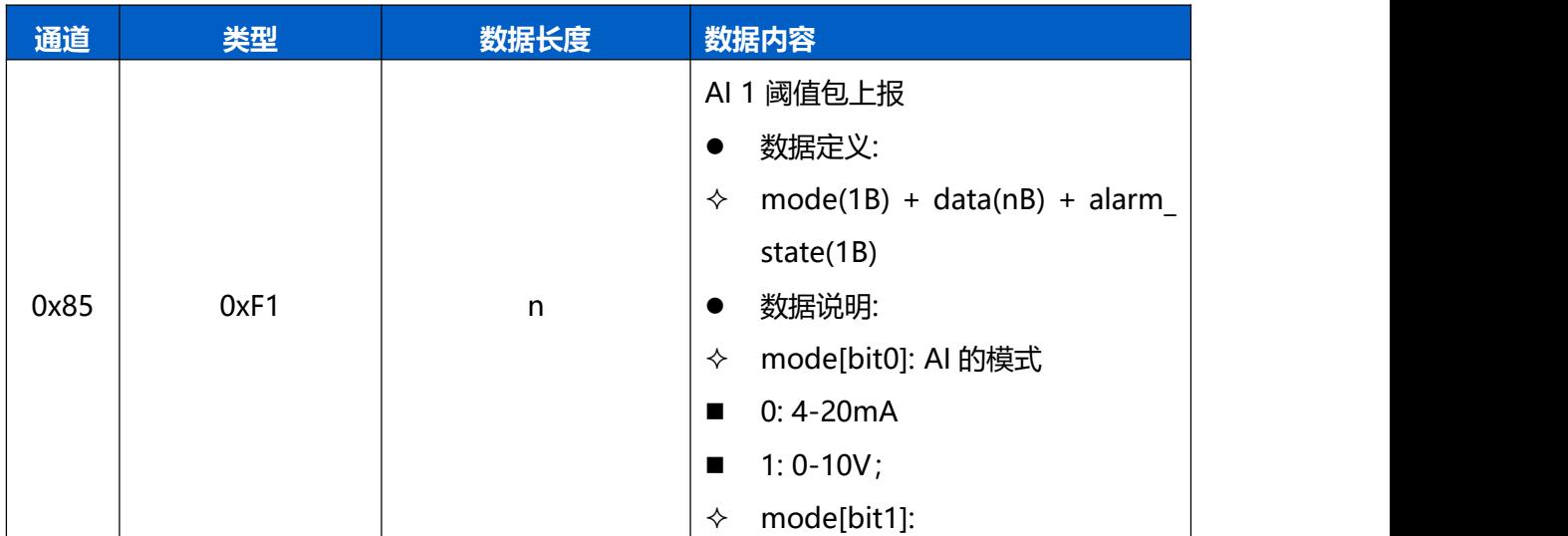

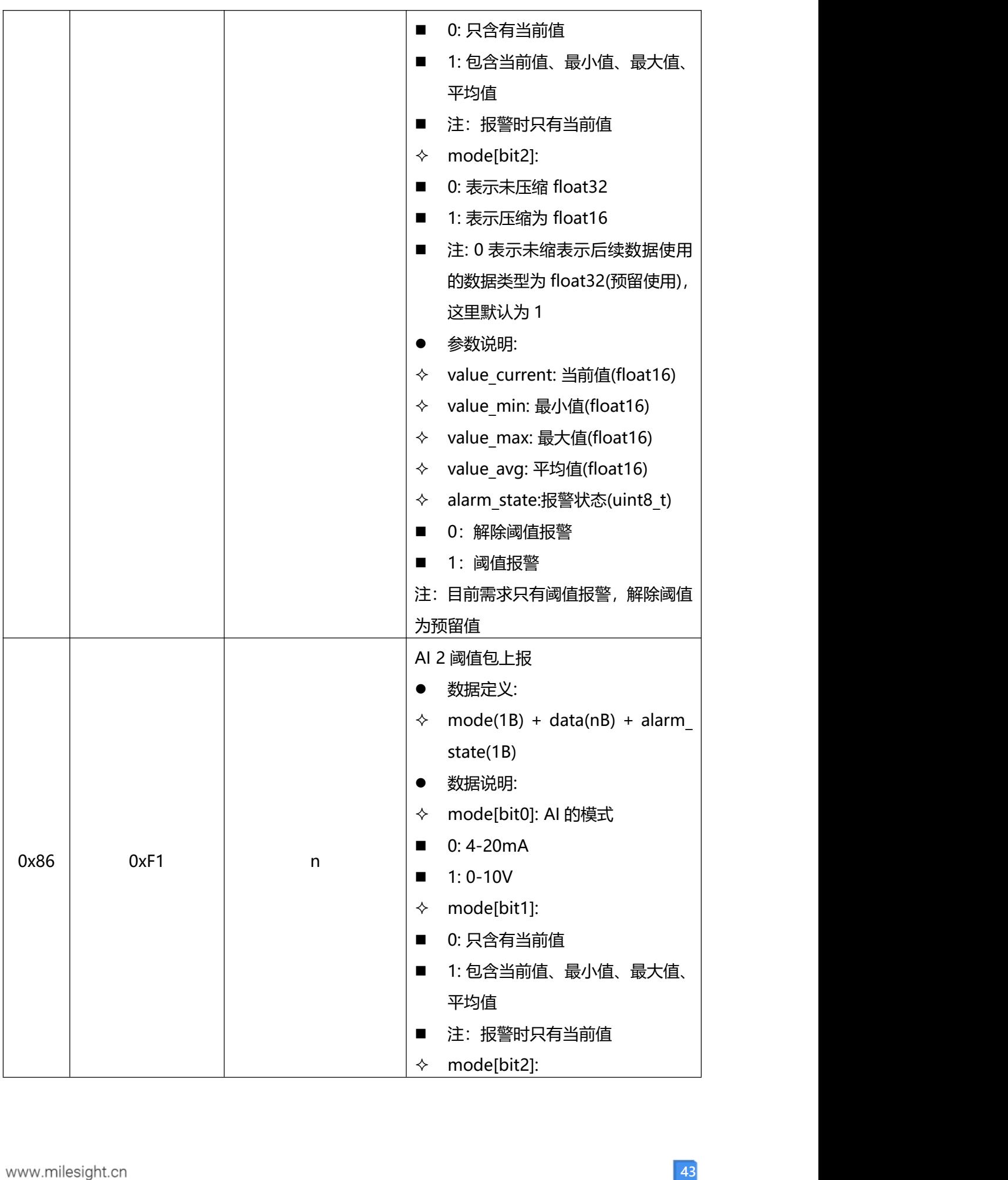

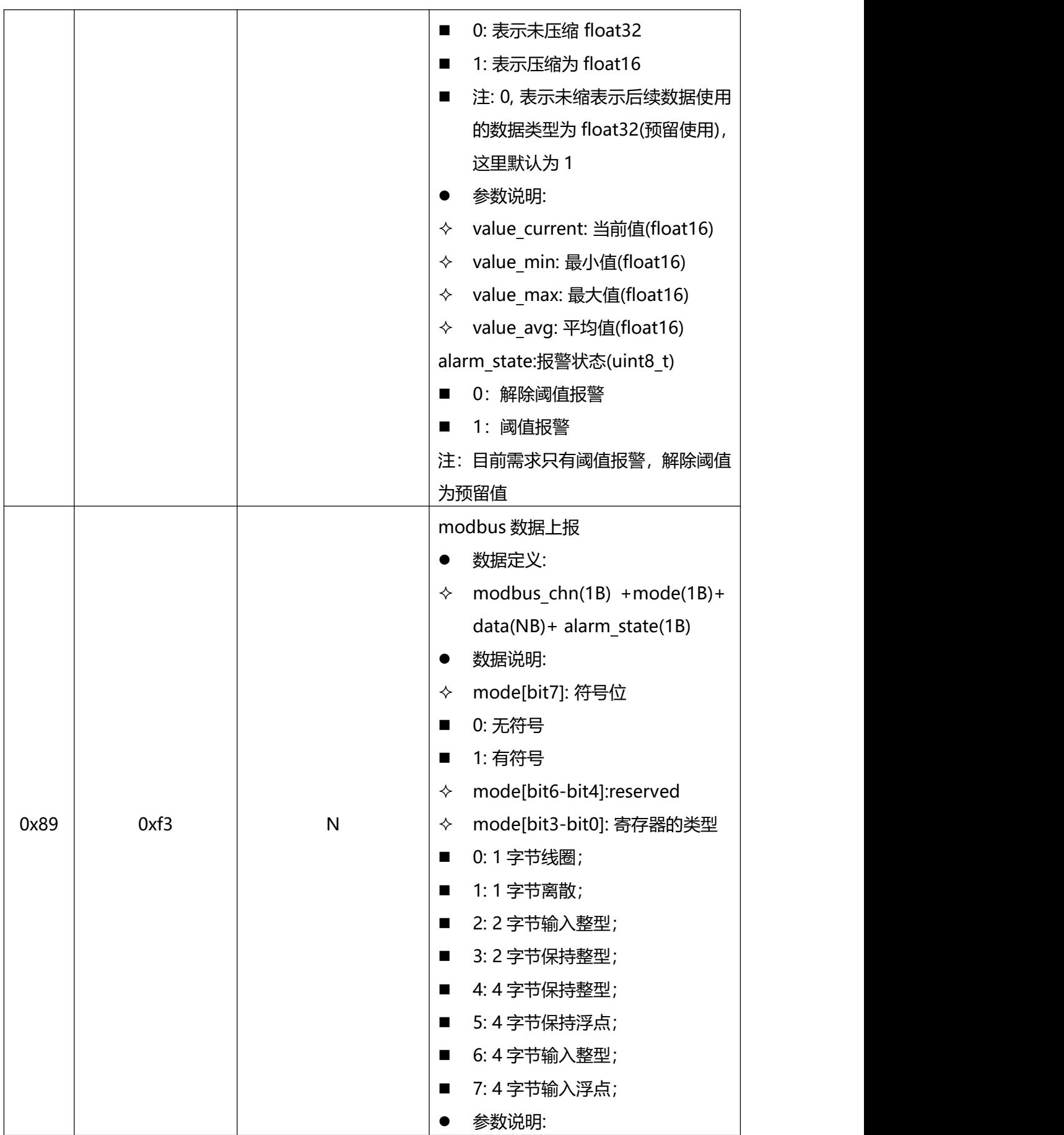

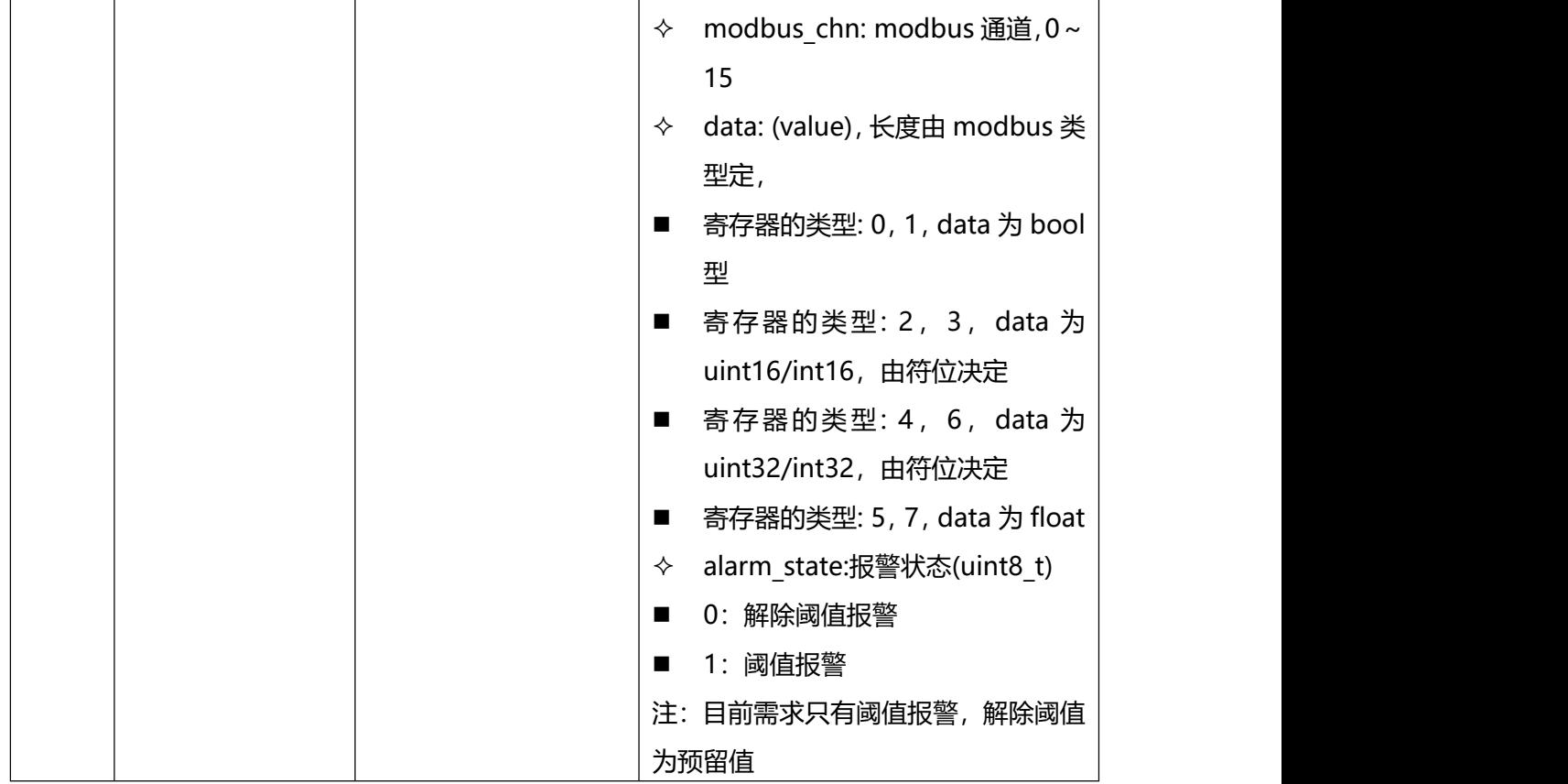

# <span id="page-44-0"></span>**6.1.3 突变包**

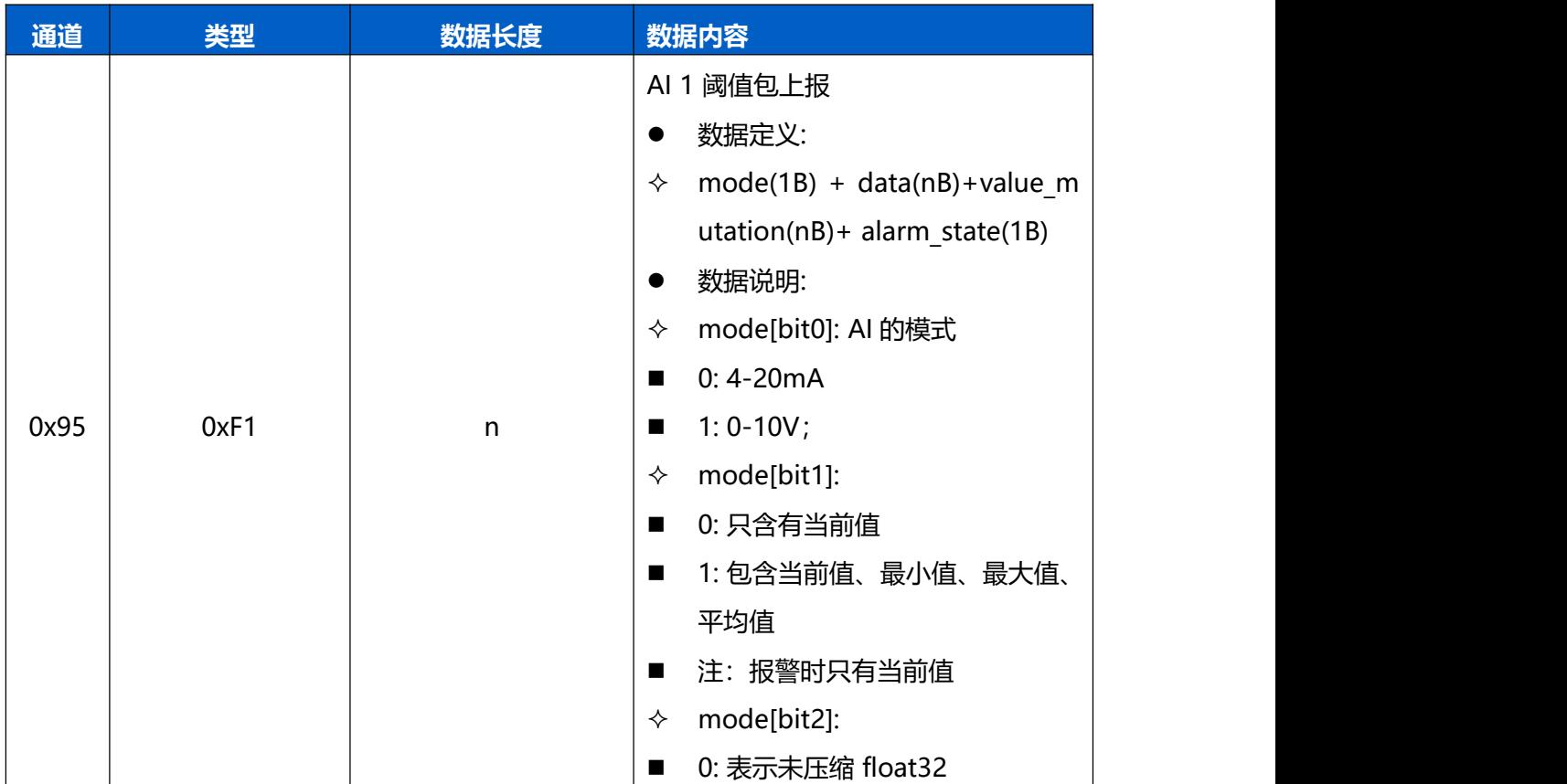

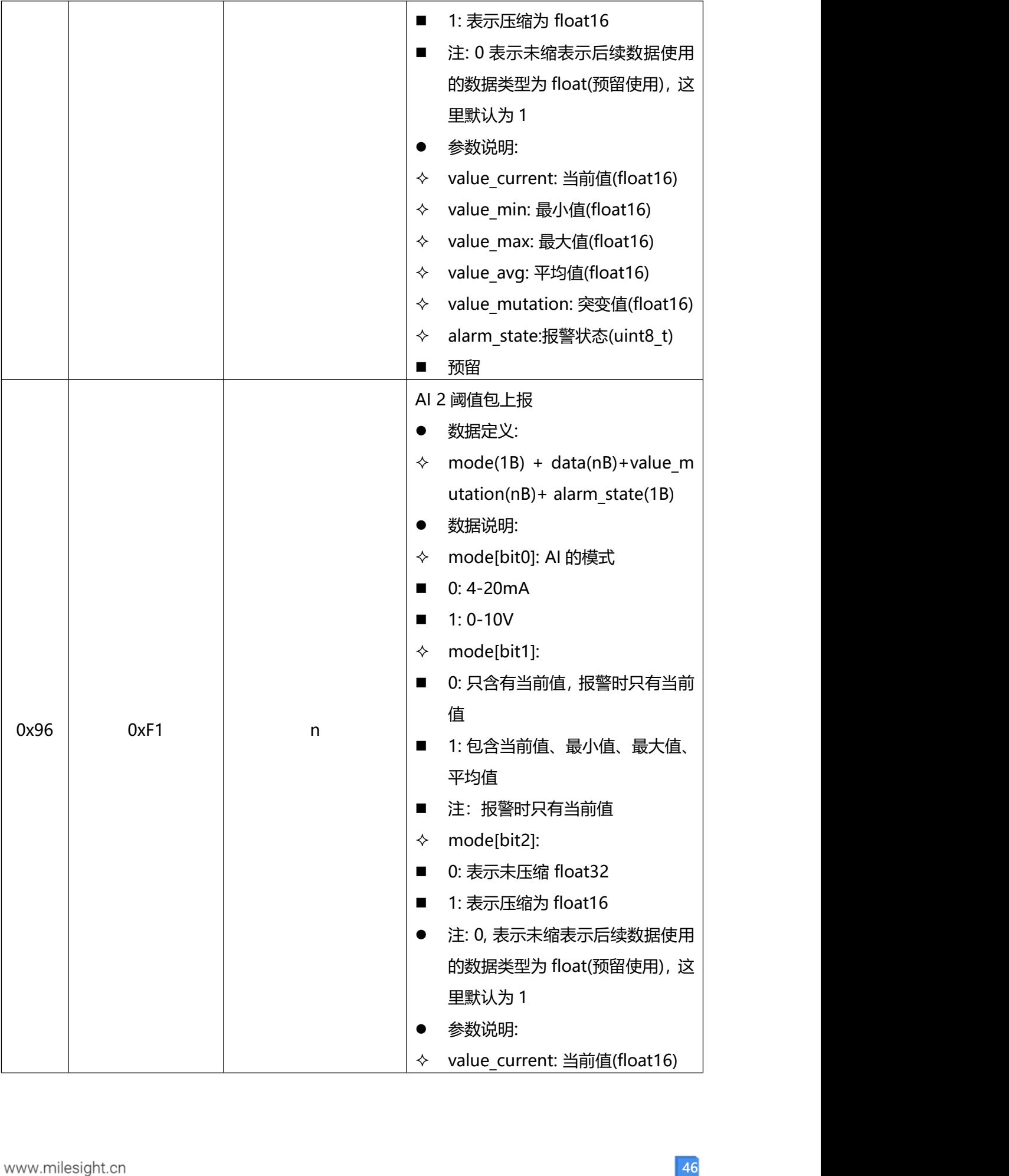

T

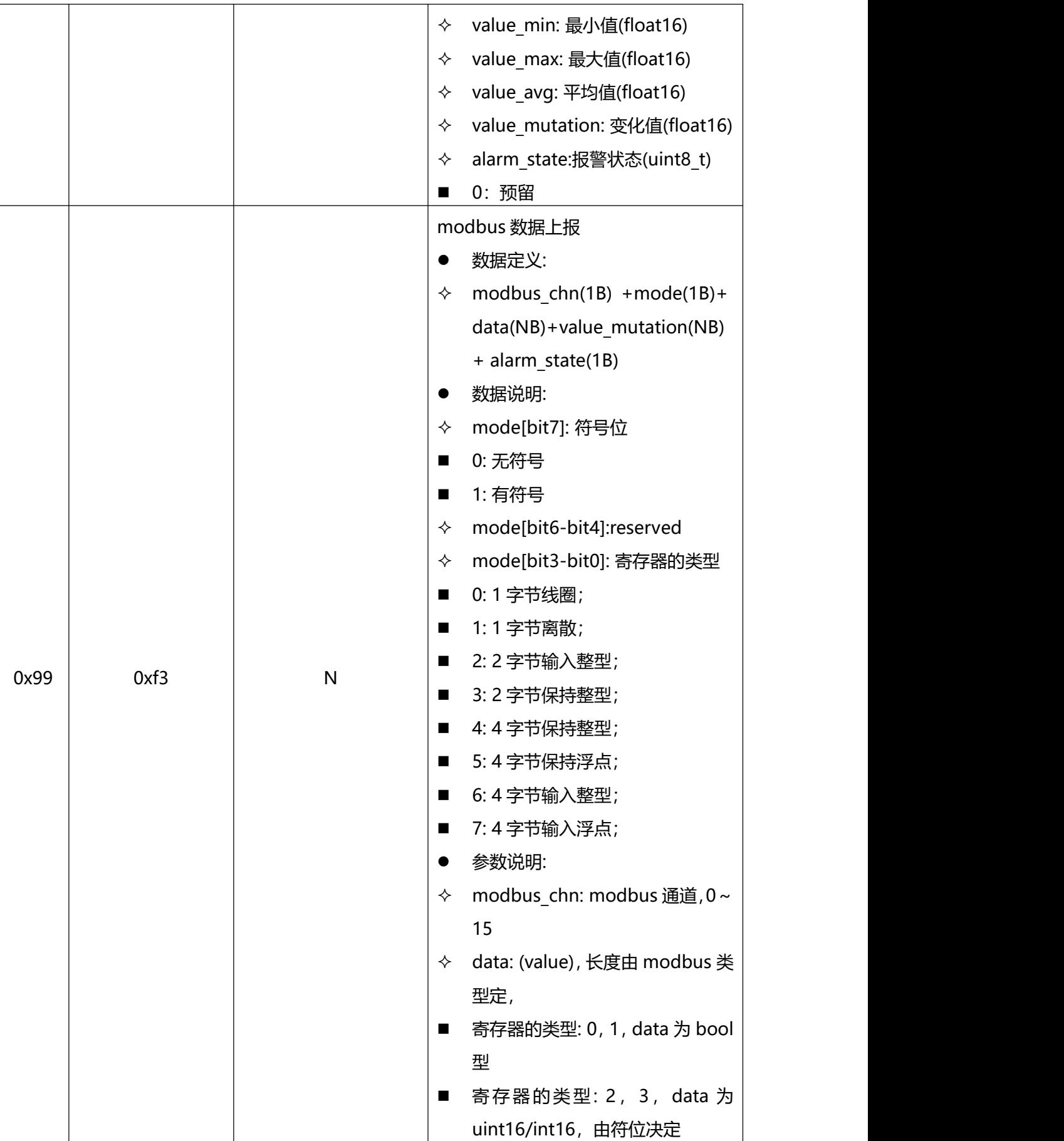

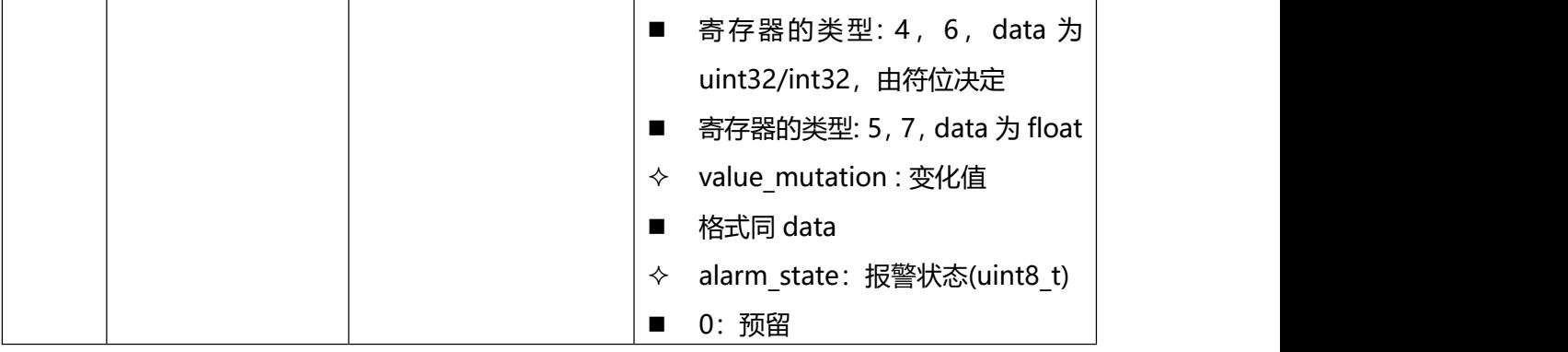

### <span id="page-47-0"></span>**6.1.4 异常值包**

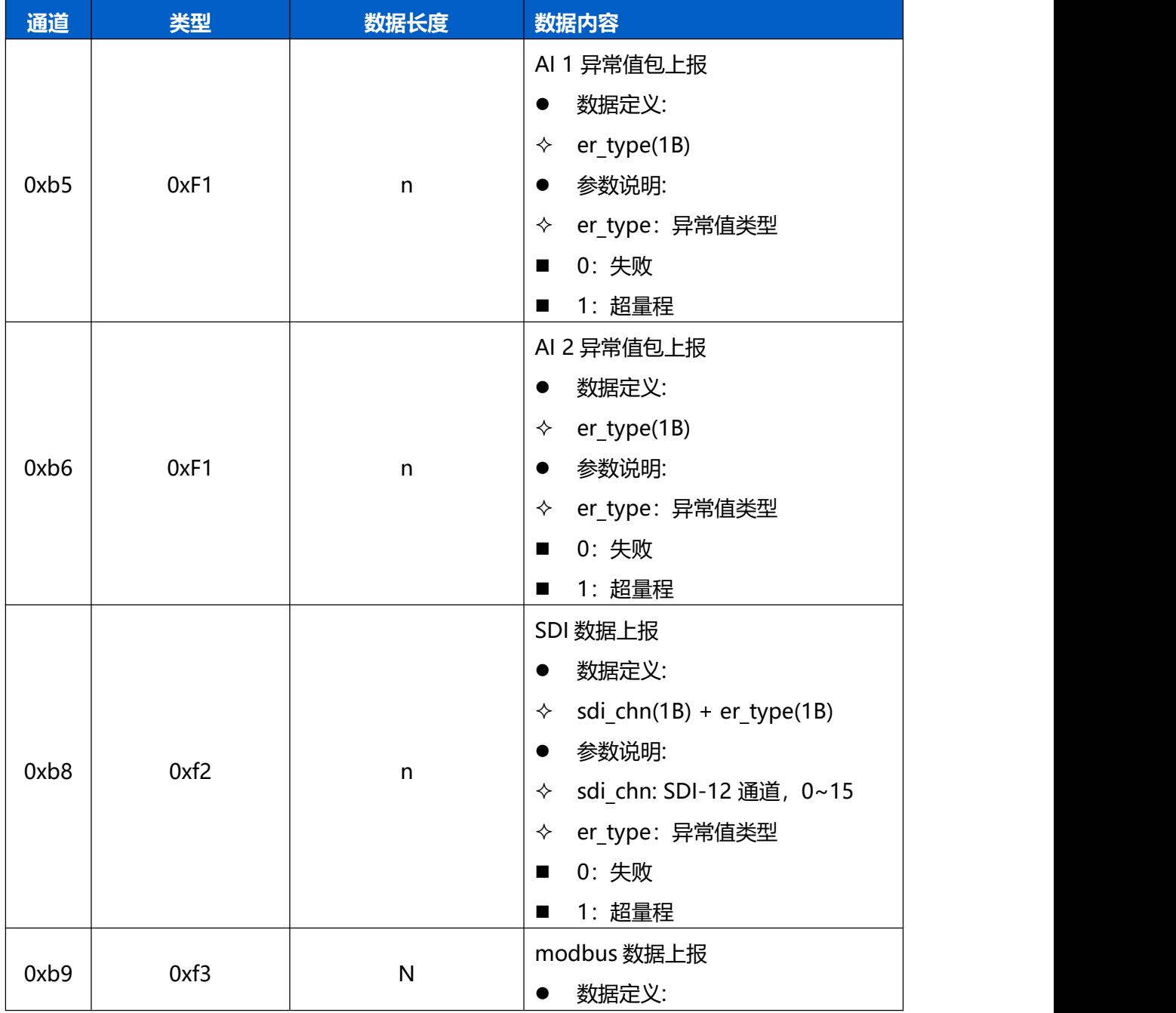

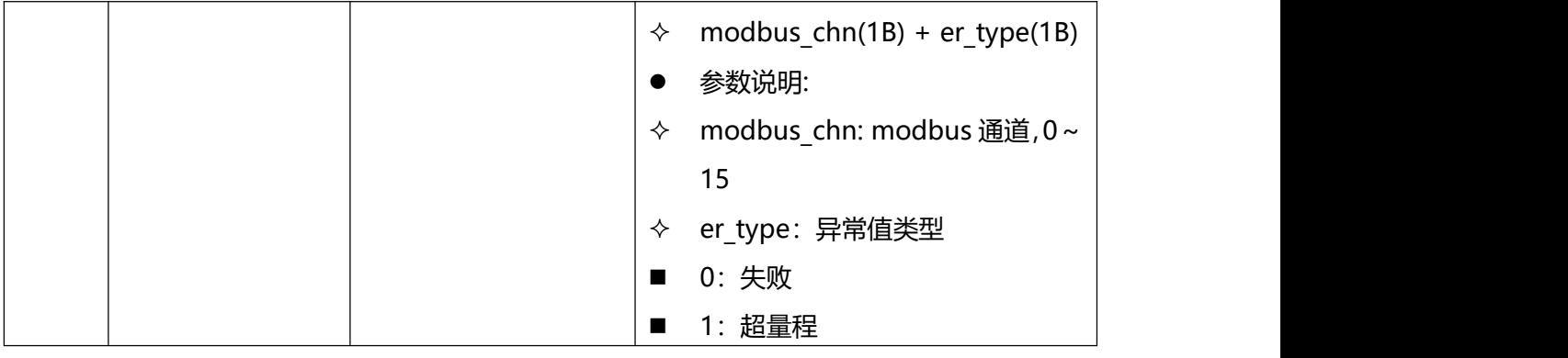

### <span id="page-48-0"></span>**6.1.5 回传、重传数据**

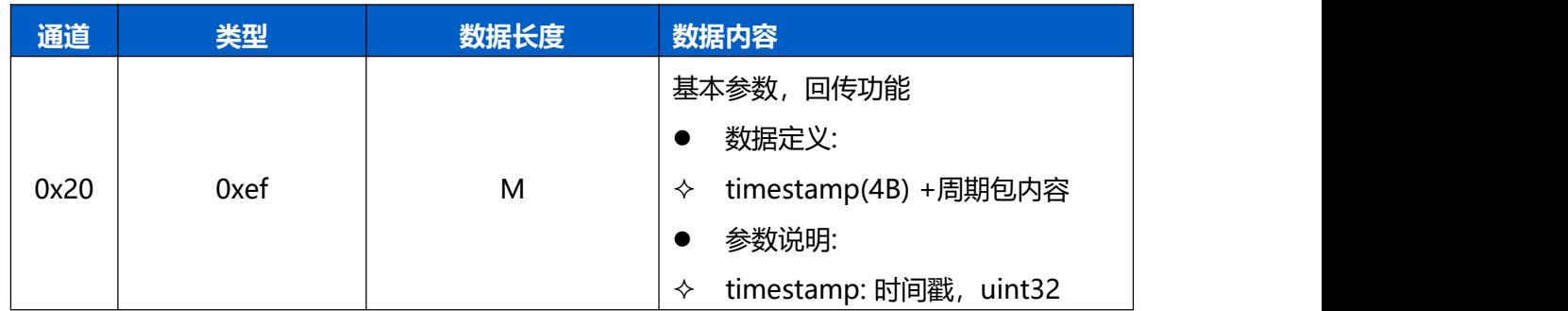

# <span id="page-48-1"></span>**6.2 控制命令下发**

### <span id="page-48-2"></span>**6.2.1 设置采集周期**

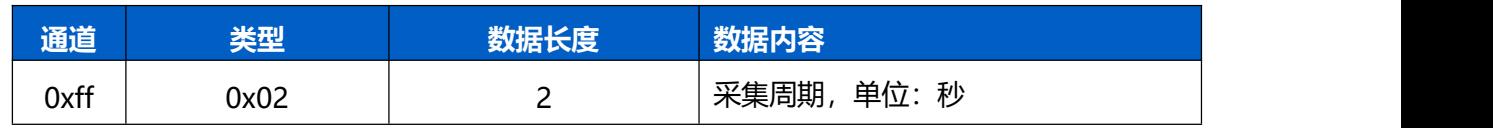

### <span id="page-48-3"></span>**6.2.2 设置上报周期**

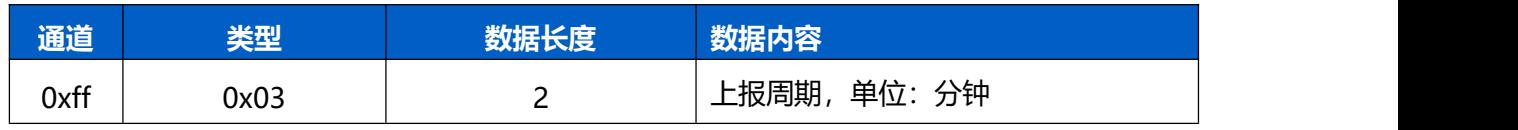

例: b0 04=>04 b0=1200 设置上报周期为 1200 秒。

例: FF 28 FF 设备立马进行周期上报。

### <span id="page-48-4"></span>**6.2.3 重启**

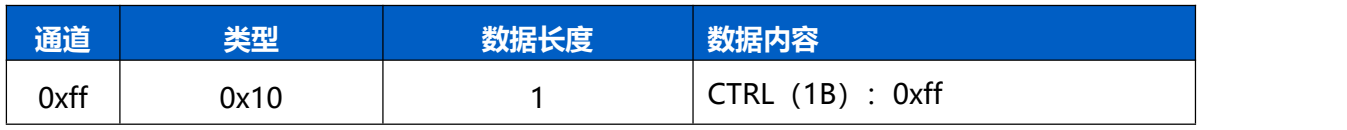

### <span id="page-49-0"></span>**6.2.4 设置时区**

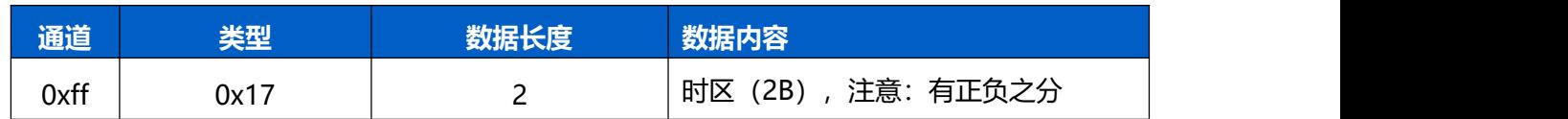

### <span id="page-49-1"></span>**6.2.5 立即上报**

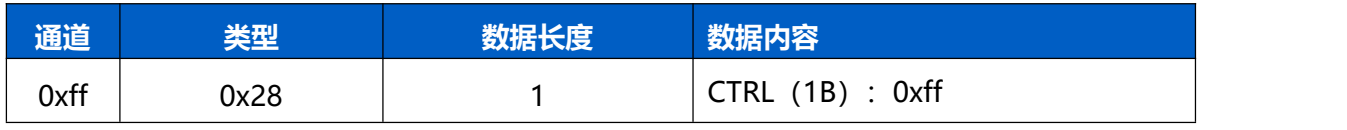

注:收到该命令后,设备立马进行周期上报。

### <span id="page-49-2"></span>**6.2.6 清除历史记录**

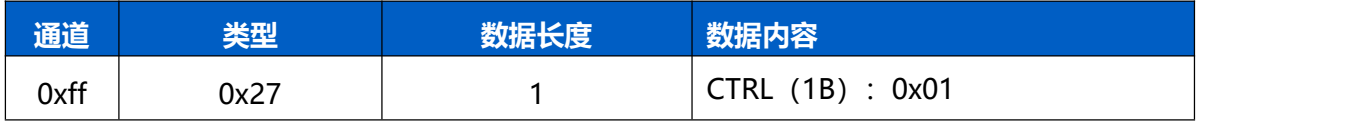

### <span id="page-49-3"></span>**6.2.7 历史记录存储使能**

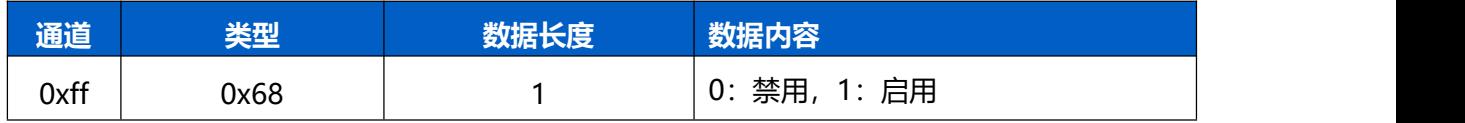

### <span id="page-49-4"></span>**6.2.8 历史记录重传使能**

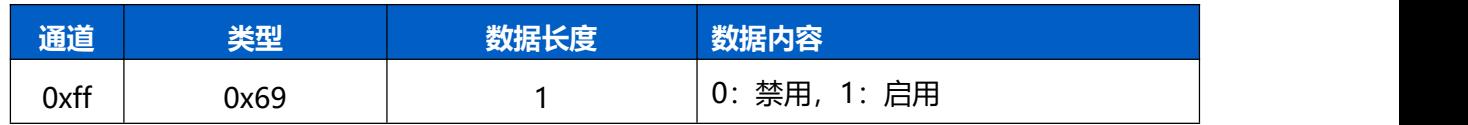

### <span id="page-49-5"></span>**6.2.9 历史记录重传周期**

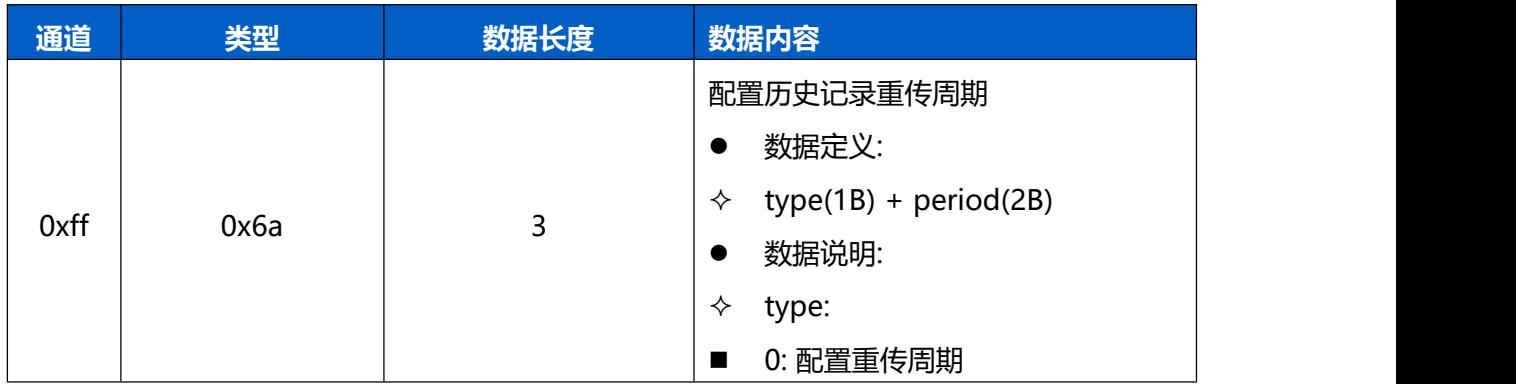

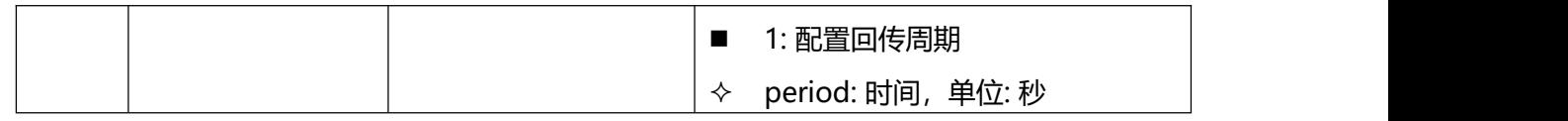

### <span id="page-50-0"></span>**6.2.10 回传一个时间点数据**

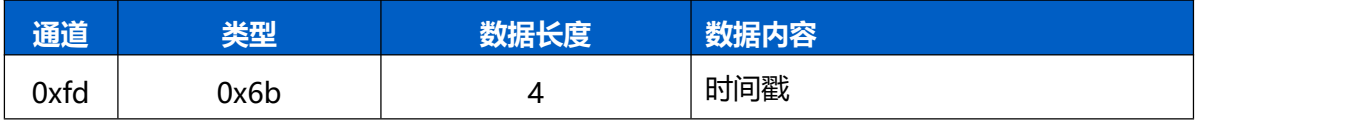

### <span id="page-50-1"></span>**6.2.11 回传一段时间内的历史数据**

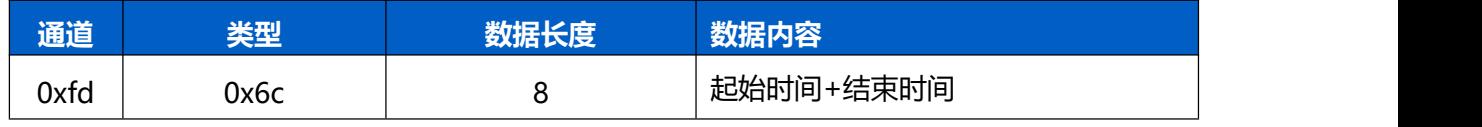

#### <span id="page-50-2"></span>**6.2.12 下发停止查询回传**

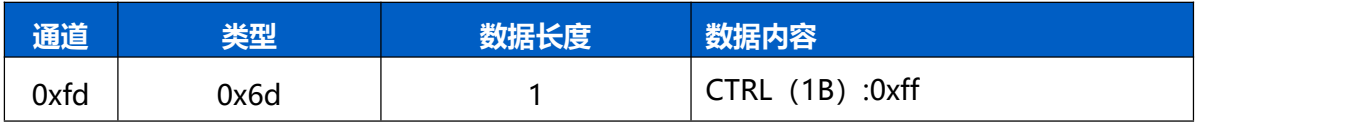

#### <span id="page-50-3"></span>**6.2.13 请求时间同步**

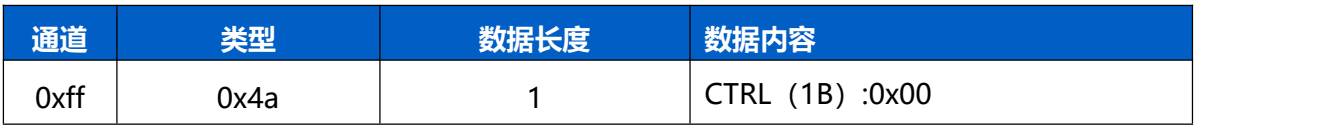

回复内容备注:fe 4a 00/01 最后一位数据位,00 表示同步失败,01 表示同步成功

#### <span id="page-50-4"></span>**6.2.14 设置 GPIO1 的 DO 模式**

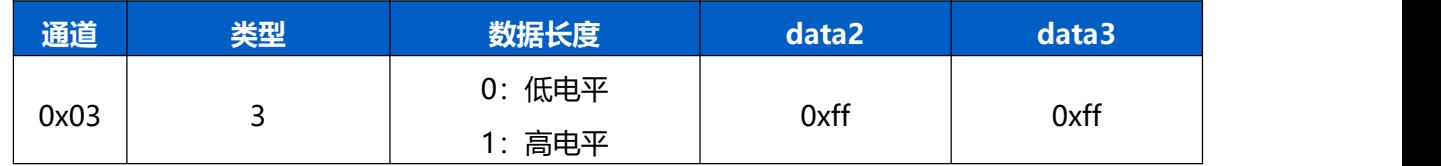

#### <span id="page-50-5"></span>**6.2.15 设置 GPIO2 的 DO 模式**

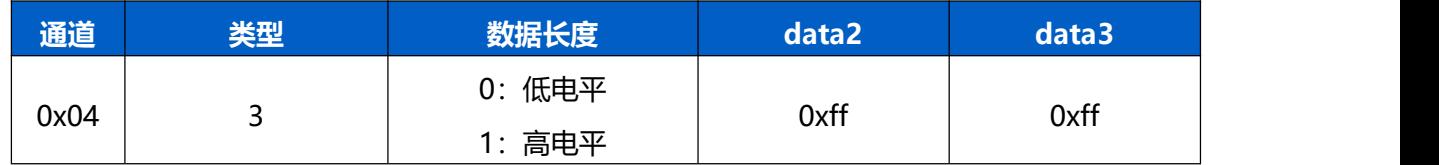

### <span id="page-50-6"></span>**6.2.16 下发配置 MODBUS 通道**

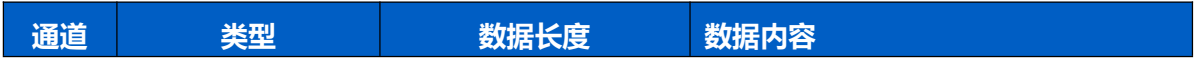

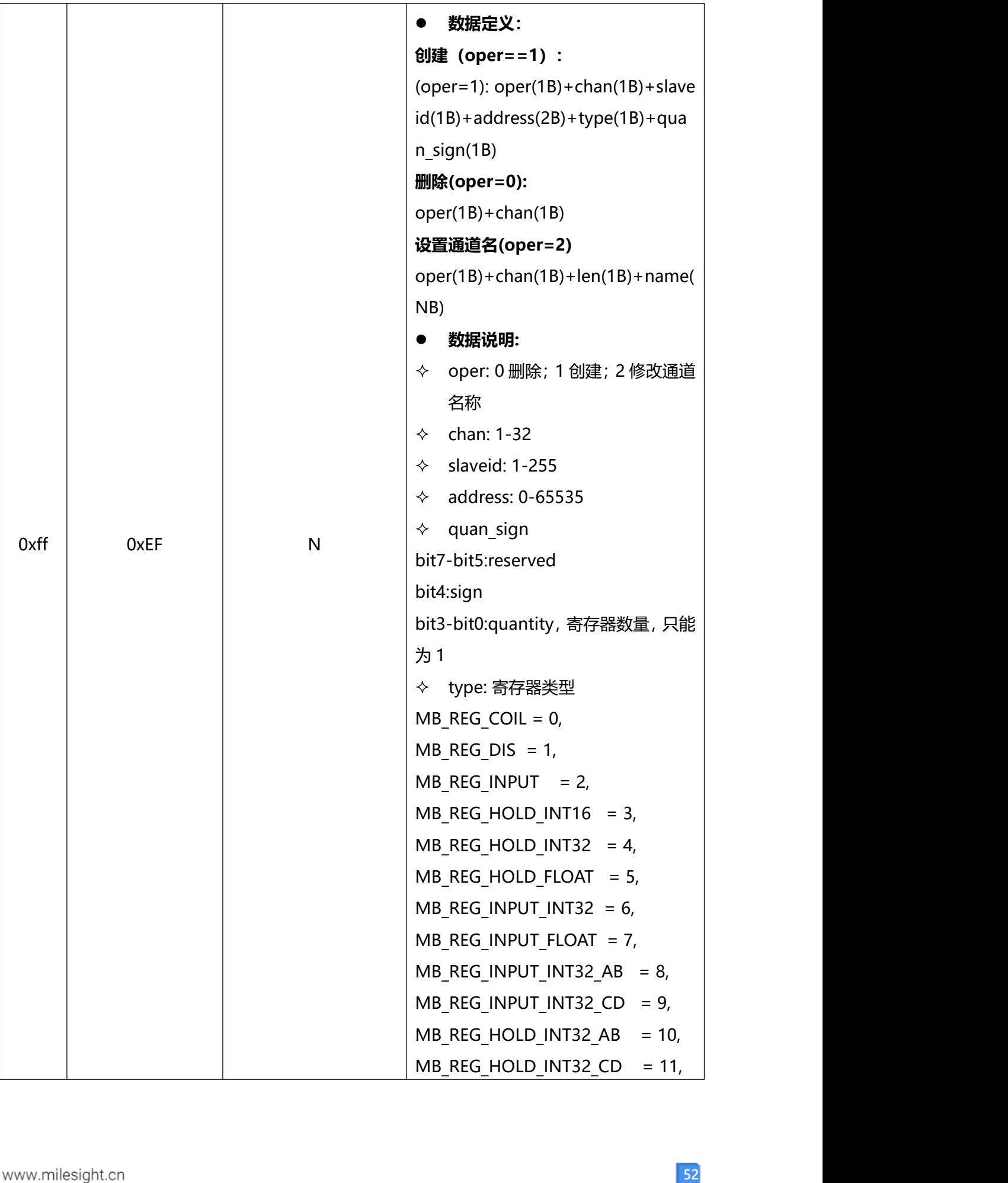

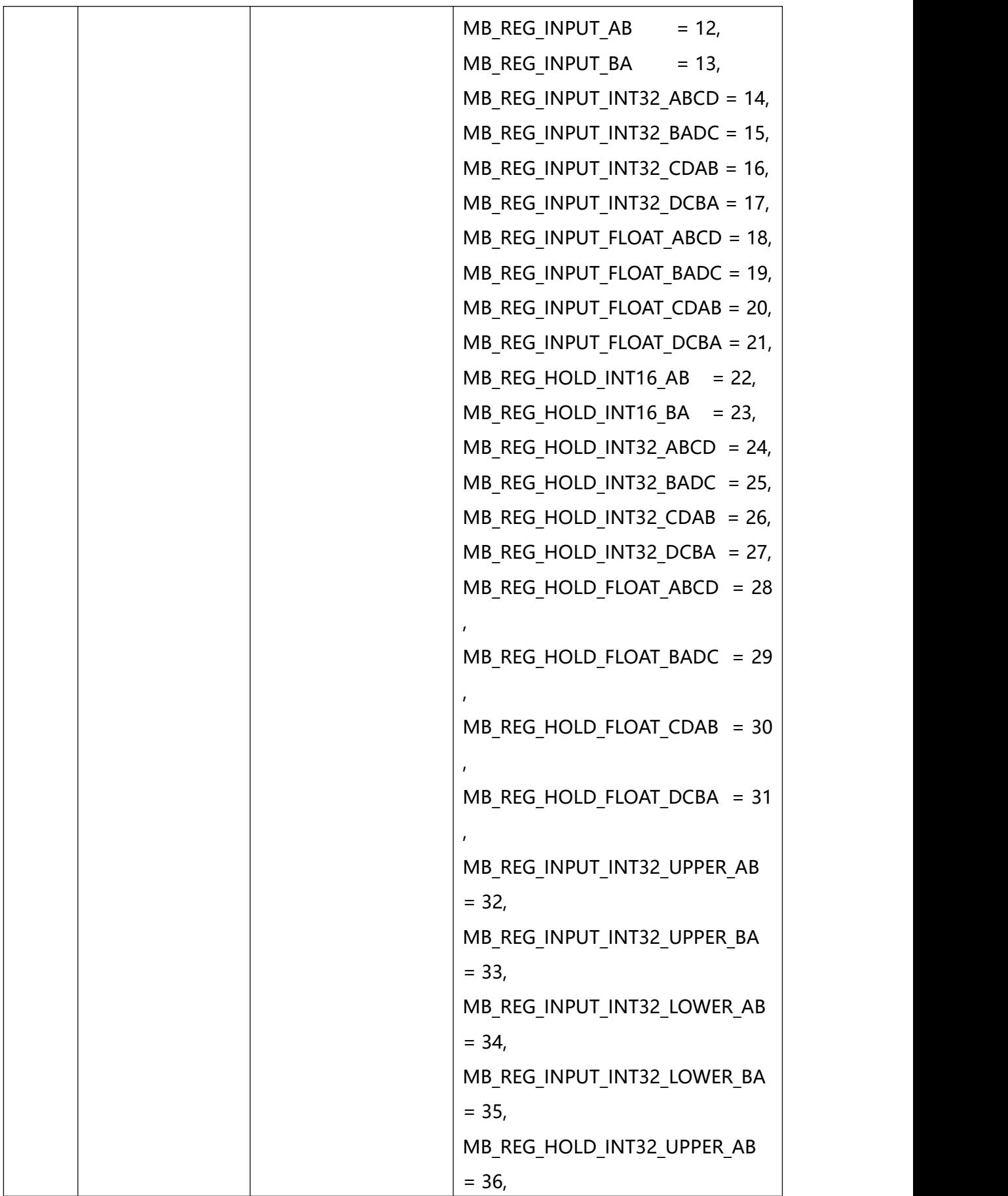

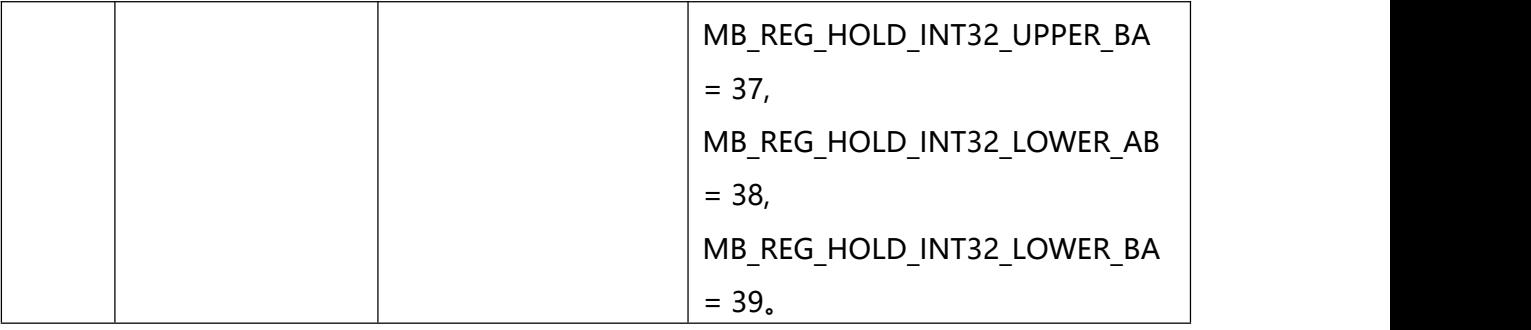

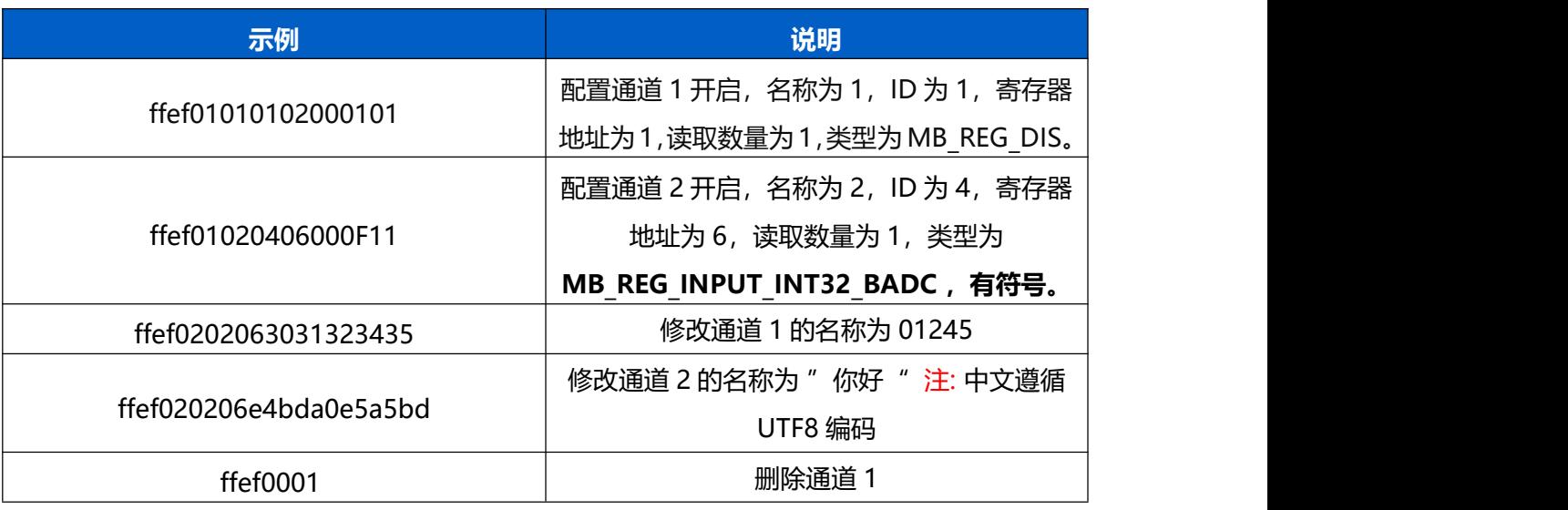